データ伝送

総 合 振 込

振込先口座、振込日・金額を指定して、複数の振込を一括で行うことができます。

#### 手順**1** 業務を選択

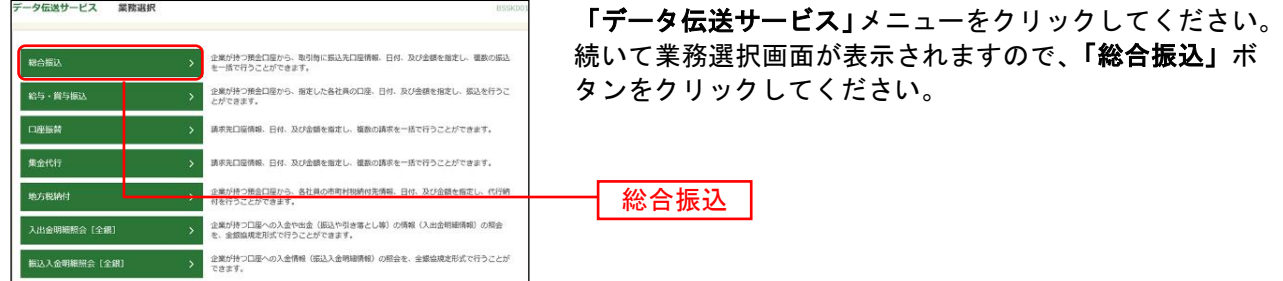

#### 手順**2** 作業内容を選択

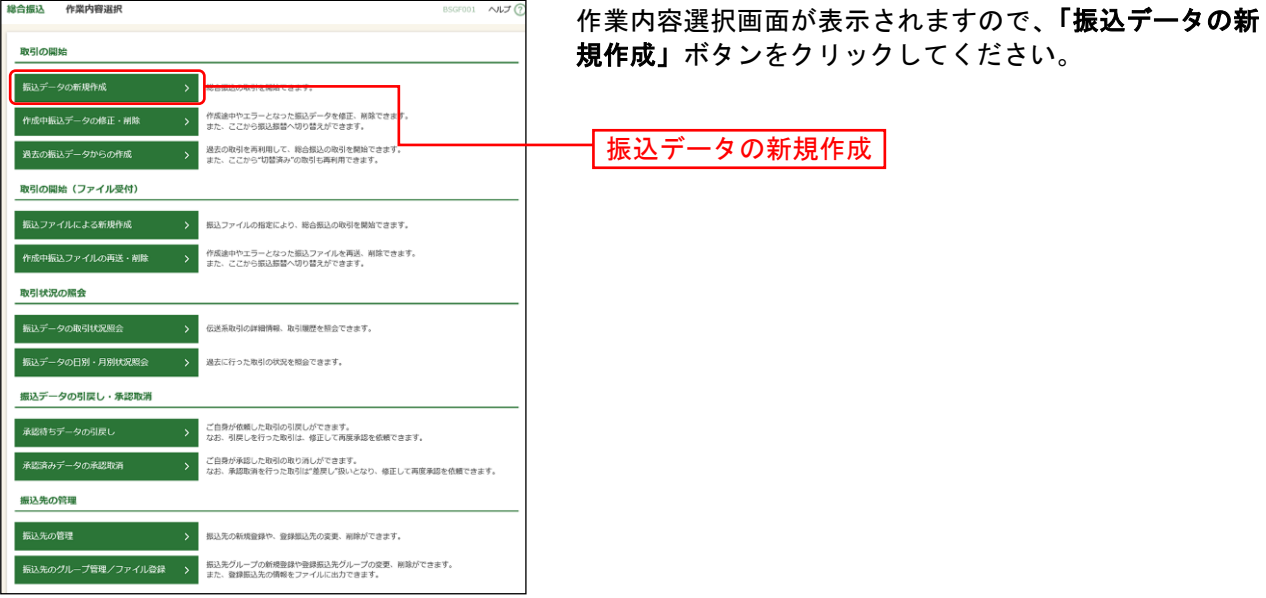

- ※「作成中振込データの修正・削除」ボタンをクリックすると、作成途中の取引やエラーとなった取引を修正、削除 できます。
- ※「過去の振込データからの作成」ボタンをクリックすると、過去の取引を再利用して、総合振込の取引を開始でき ます。([P149](#page-32-0)参照)
- ※「振込ファイルによる新規作成」ボタンをクリックすると、振込ファイルの指定により総合振込の取引を開始でき ます。([P151](#page-34-0)参照)
- ※「作成中振込ファイルの再送・削除」ボタンをクリックすると、差戻しや引き戻しを行った振込ファイルを再送、 削除できます。
- ※「振込データの取引状況照会」ボタンをクリックすると、過去に行った取引の状況を照会できます。([P160](#page-43-0)参照)
- ※「承認待ちデータの引戻し」ボタンをクリックすると、ご自身が依頼した取引の引戻しができます。
- なお、引戻しを行った取引は、修正して再度承認を依頼できます。([P154](#page-37-0)参照)
- ※「振込先の管理」ボタンをクリックすると、振込先の新規登録や、登録振込先の変更、削除ができます。([P167](#page-50-0)参 照)
- ※「振込先のグループ管理/ファイル登録」ボタンをクリックと、振込先グループの新規登録や登録振込先グループ の変更、削除ができます。また、振込先のファイルによる一括登録や、登録振込先の情報のファイル出力ができま す。([P169](#page-52-0)、[P171](#page-54-0)参照)

### <span id="page-1-0"></span>手順**3** 振込元情報を入力

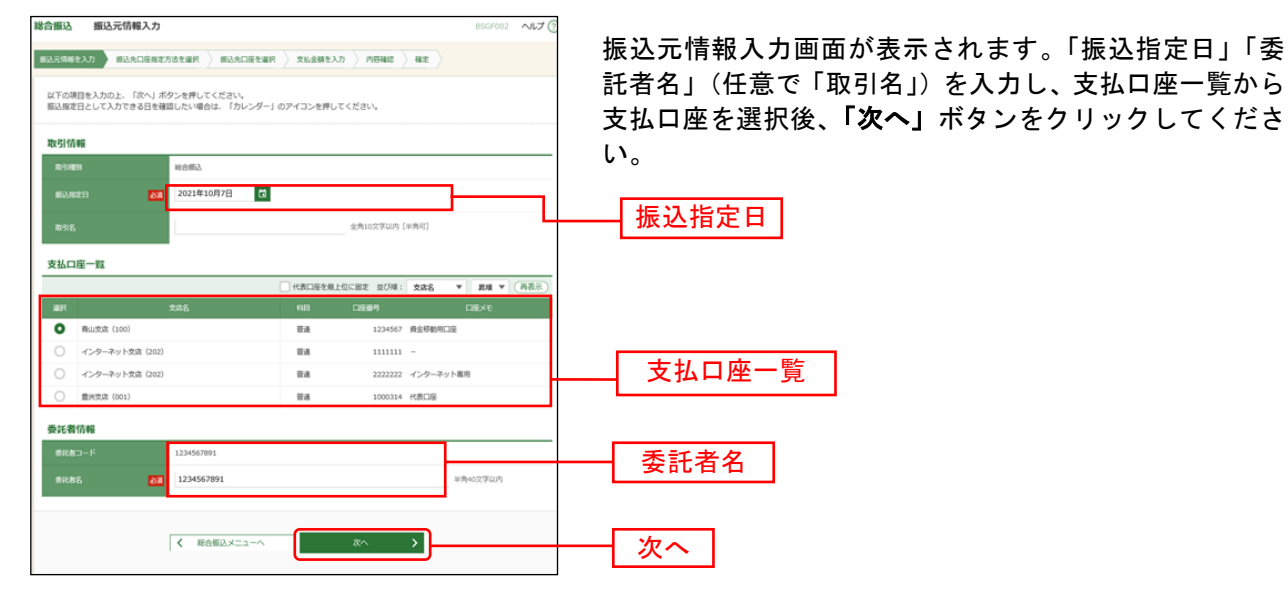

※取引名が未入力の場合、「○月○日作成分」が設定されます。(○月○日は振込データ作成日)

#### 手順**4** 振込先口座指定方法を選択

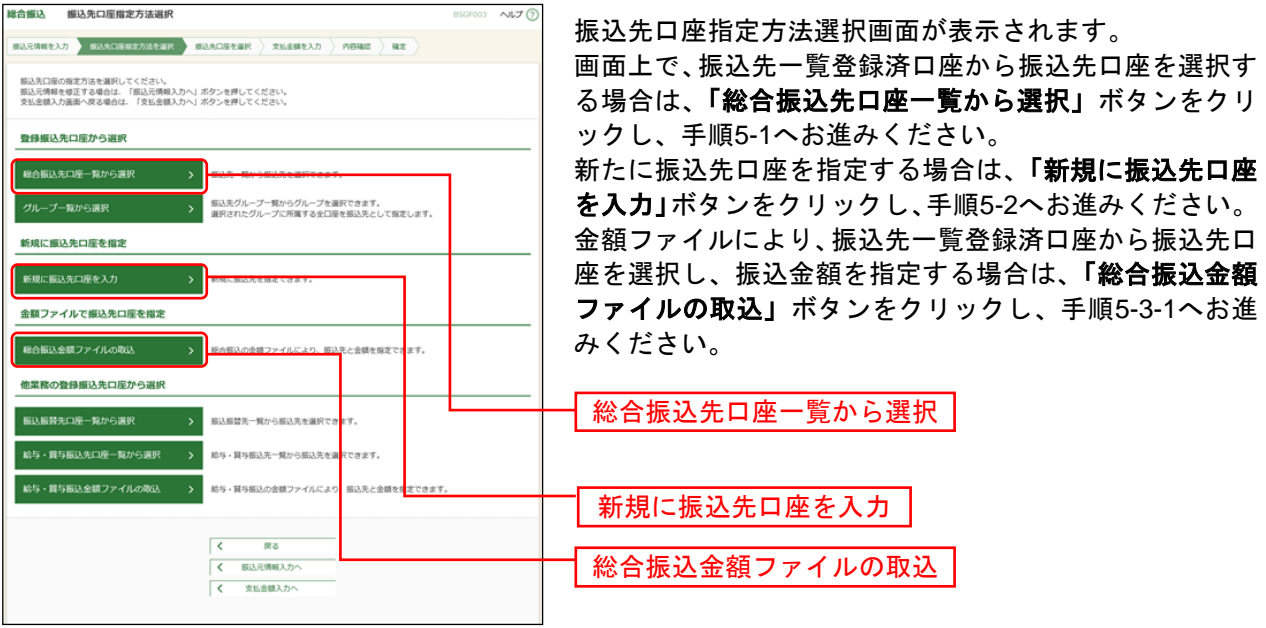

- ※「グループ一覧から選択」ボタンをクリックすると、振込先グループ一覧からグループを選択できます。 選択されたグループに所属する全口座を振込先として指定します。
- ※「振込振替先口座一覧から選択」ボタンをクリックすると、振込振替先一覧から振込先を選択できます。
- ※「給与・賞与振込金額ファイルの取込」ボタンをクリックすると、給与・賞与振込の金額ファイルにより、振込先 と金額を指定できます。(金額ファイルのファイルフォーマットについてはP214参照)
- ※金額ファイルにより振込先口座の選択、振込金額の指定を行うには、事前に振込先の情報を登録しておく必要があ ります。([P167](#page-50-0)、[P169](#page-52-0)参照)

### 手順**5-1** 振込先口座を選択(登録振込先口座選択)

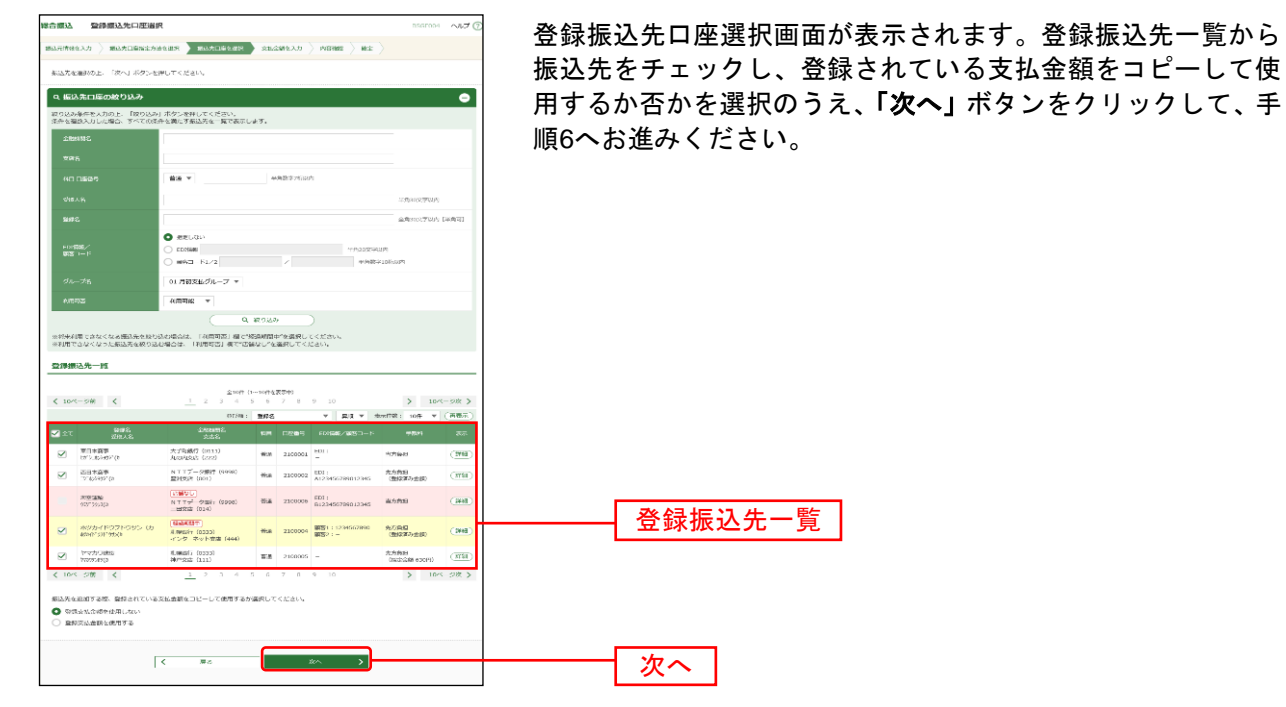

### 手順**5-2** 振込先口座を選択(新規振込先口座入力)

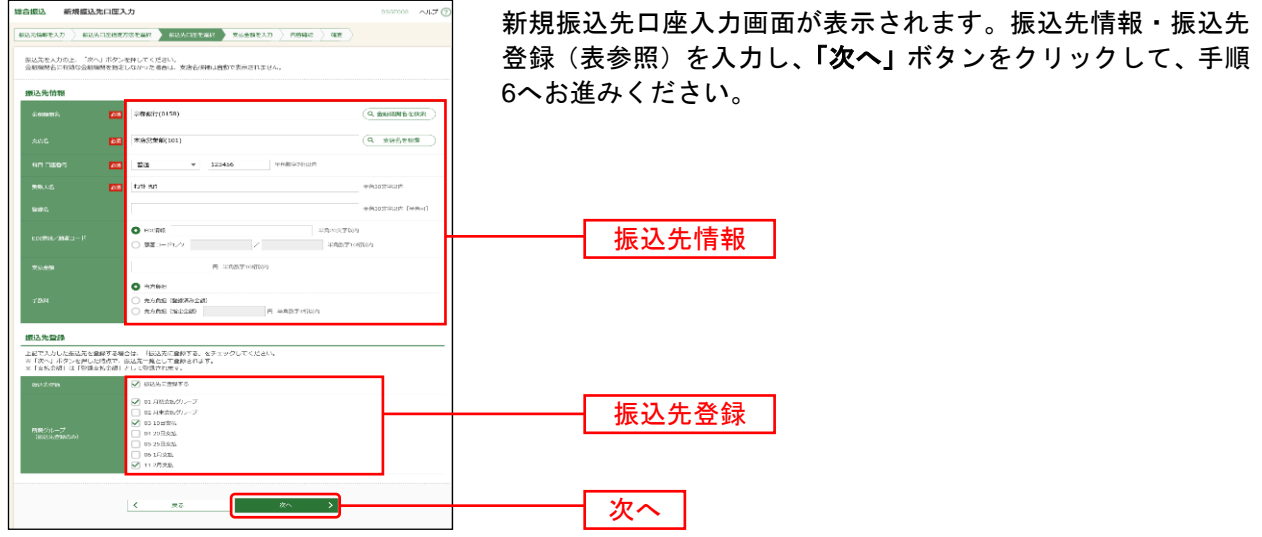

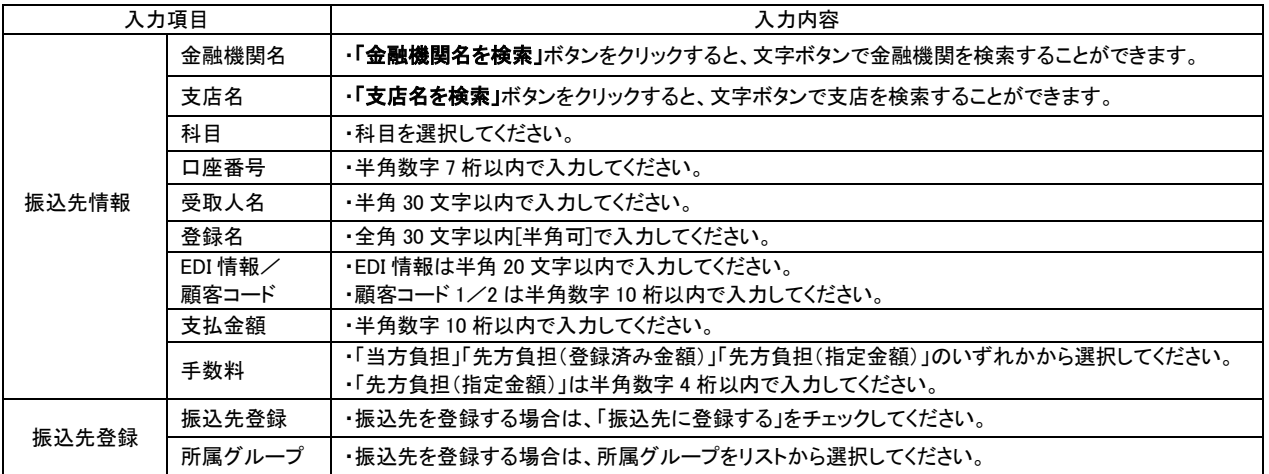

### 手順**5-3-1** 振込先口座を選択(金額ファイル選択)

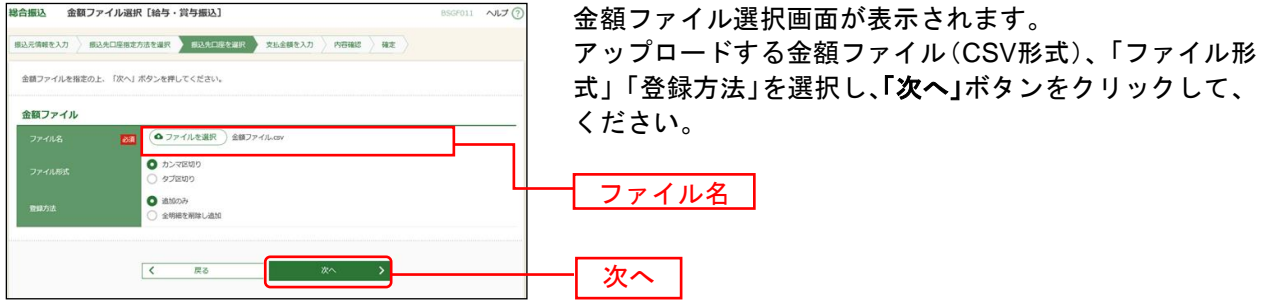

※総合振込業務金額ファイル(CSV形式)のファイルフォーマットについてはP214をご参照ください。

### 手順**5-3-2** 振込先口座を選択(金額ファイル内容確認)

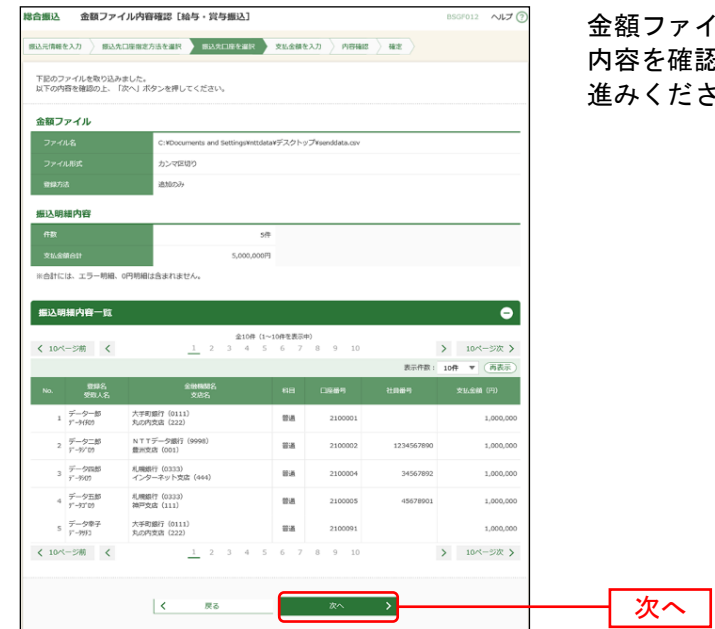

金額ファイル内容確認画面が表示されます。 確認し、**「次へ」**ボタンをクリックして、手順6へお ださい。

### 手順**6** 支払金額を入力

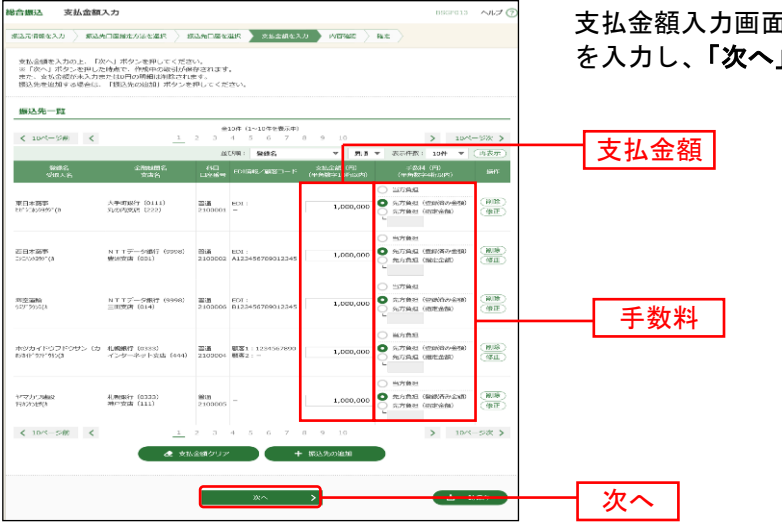

支払金額入力画面が表示されます。「支払金額」「手数料」 」ボタンをクリックしてください。

※「振込先の追加」ボタンをクリックすると、手順 4 に戻り、振込先を追加することができます。

※「クリア」ボタンをクリックすると、入力項目を未入力状態に更新することができます。

※「一時保存」ボタンをクリックすると、作成しているデータを一時的に保存することができます。

#### 手順**7** 内容確認

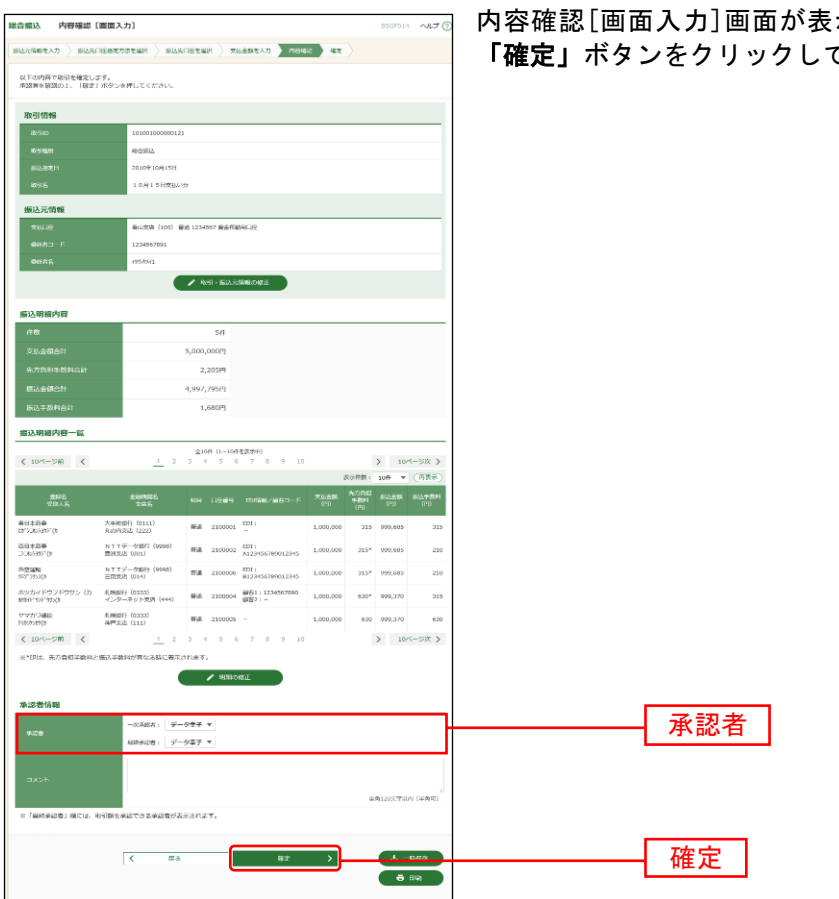

示されます。「承認者」を選択し、 てください。

※「取引·振込元情報の修正」ボタンをクリックすると、振込元情報修正画面にて、取引·振込元情報を修正するこ とができます。

※「明細の修正」ボタンをクリックすると、支払金額入力画面にて、明細を修正することができます。

※承認者へのメッセージとして、任意で「コメント」を入力することができます。

※「一時保存」ボタンをクリックすると、作成しているデータを一時的に保存することができます。

※シングル承認の場合には承認者の欄において承認者をご選択ください。ダブル承認の場合は承認者の欄において一 次承認者と最終承認者をご選択ください。シングル承認/ダブル承認の設定は管理メニューの企業情報変更より変 更できます。

※承認権限のあるユーザが、自身を承認者として設定した場合には、「確定して承認へ」ボタンを押下することで続け て振込データの承認を行うことができます。

※「印刷」ボタンをクリックすると、印刷用PDFファイルが表示されます。

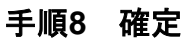

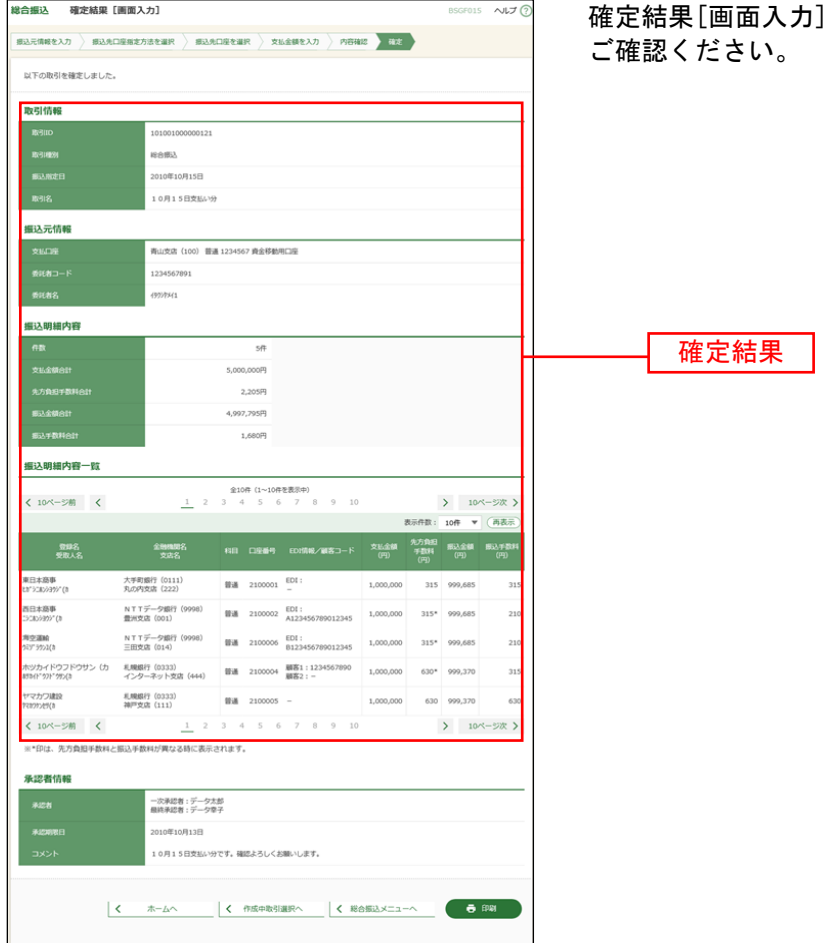

確定結果[画面入力]画面が表示されますので、確定結果を

従業員様の口座、振込日付・金額を指定して、給与・賞与振込を行うことができます。

#### 手順**1** 業務を選択

de se se se se se se se se

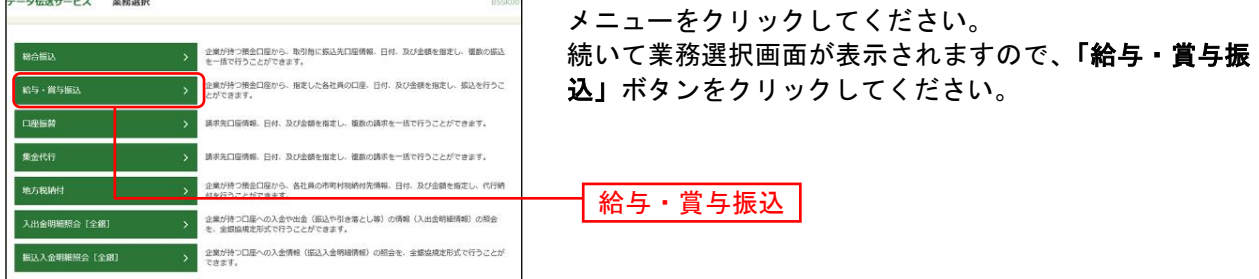

#### 手順**2** 作業内容を選択

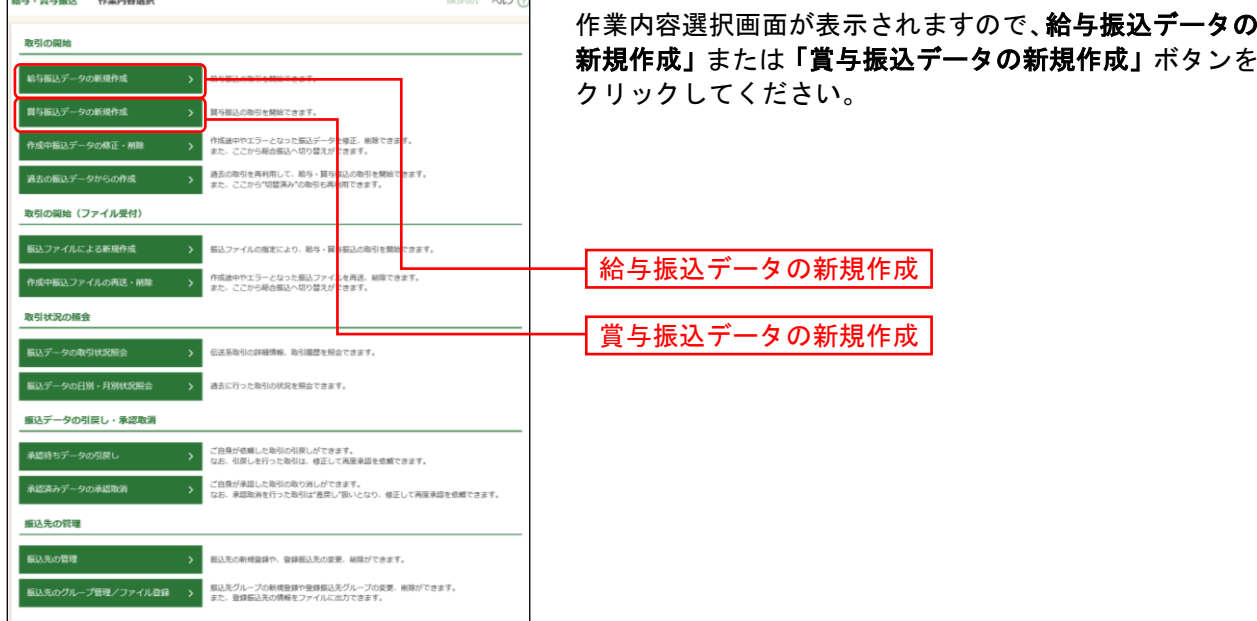

- ※「作成中振込データの修正・削除」ボタンをクリックすると、作成途中の取引やエラーとなった取引を修正、削除 できます。
- ※「過去の振込データからの作成」ボタンをクリックすると、過去の取引を再利用して、給与・賞与振込の取引を開 始できます。([P149](#page-32-0)参照)
- ※「振込ファイルによる新規作成」ボタンをクリックすると、振込ファイルの指定により、給与・賞与振込の取引を 開始できます。([P151](#page-34-0)参照)
- ※「作成中振込ファイルの再送・削除」ボタンをクリックすると、作成途中やエラーとなった振込ファイルの再送、 削除ができます。
- ※「振込データの取引状況照会」ボタンをクリックすると、過去に行った取引の状況を照会できます。([P160](#page-43-0)参照)
- ※「承認待ちデータの引戻し」ボタンをクリックすると、ご自身が依頼した取引の引戻しができます。
- なお、引戻しを行った取引は、修正して再度承認を依頼できます。([P154](#page-37-0)参照)
- ※「振込先の管理」ボタンをクリックすると、振込先の新規登録や、登録振込先の変更、削除ができます。([P167](#page-50-0)参 照)
- ※「振込先のグループ管理/ファイル登録」ボタンをクリックと、振込先グループの新規登録や登録振込先グループ の変更、削除ができます。また、振込先のファイルによる一括登録や、登録振込先の情報のファイル出力ができま す。([P169](#page-52-0)、[P171](#page-54-0)参照)

### 手順**3** 振込元情報を入力

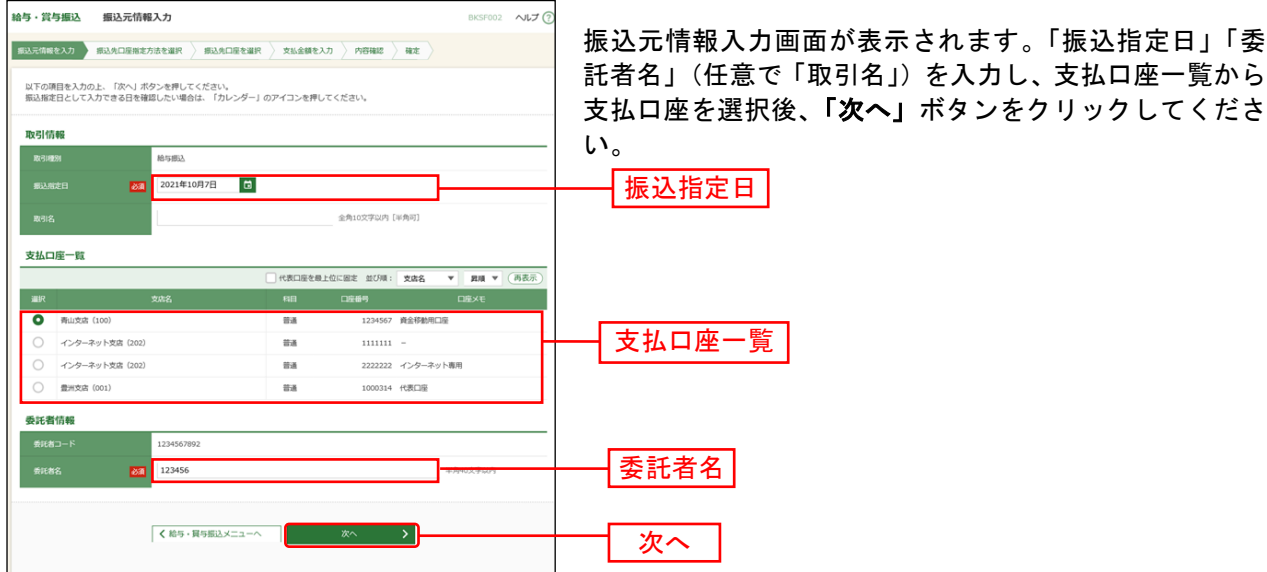

※取引名が未入力の場合、「○月○日作成分」が設定されます。(○月○日は振込データ作成日)

#### <span id="page-8-0"></span>手順**4** 振込先口座指定方法を選択

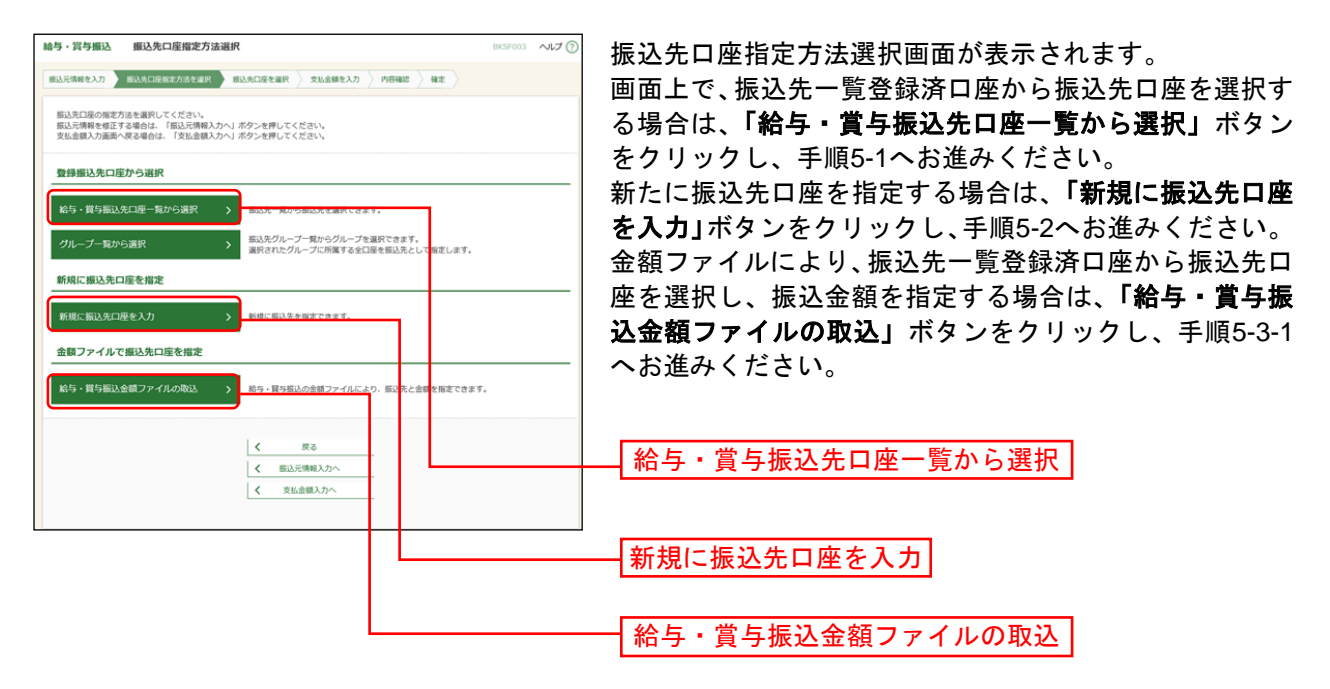

※「グループ一覧から選択」ボタンをクリックすると、振込先グループ一覧からグループを選択できます。 選択されたグループに所属する全口座を振込先として指定します。

※金額ファイルにより振込先口座の選択、振込金額の指定を行うには、事前に振込先の情報を登録しておく必要があ ります。([P167](#page-50-0)、[P169](#page-52-0)参照)

### 手順**5-1** 振込先口座を選択(登録振込先口座選択)

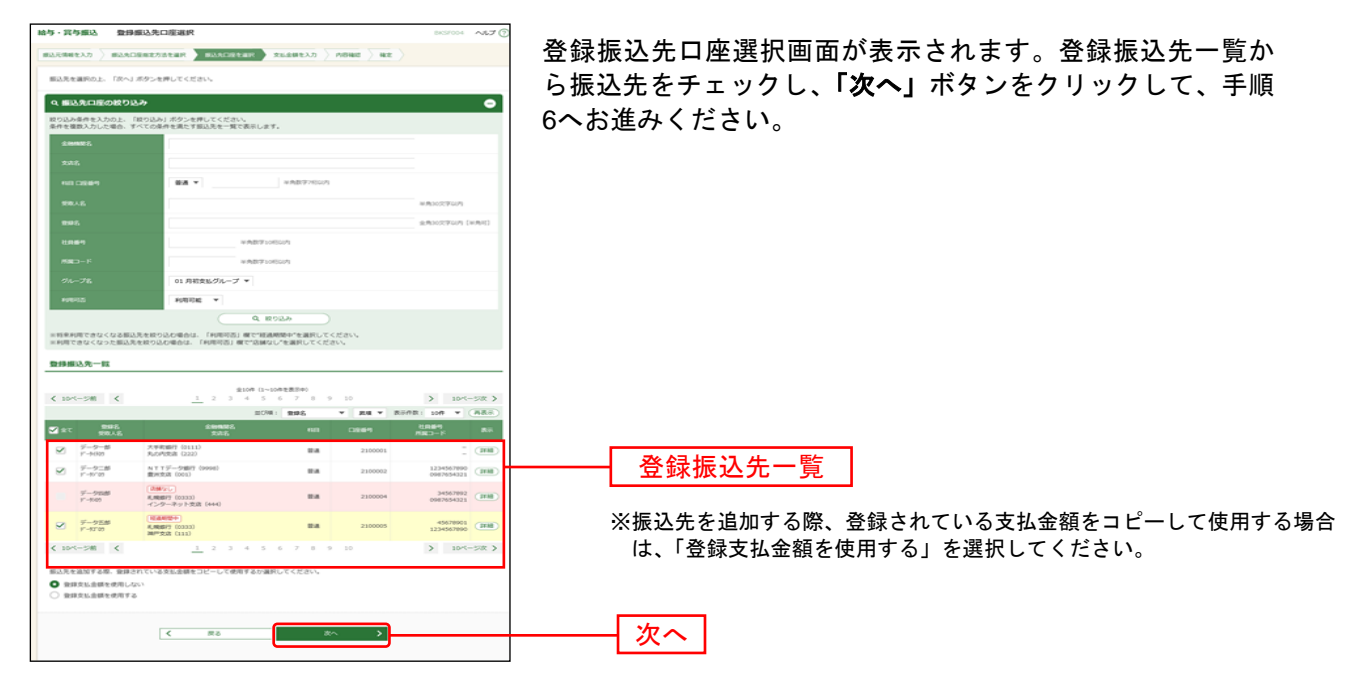

#### 手順**5-2** 振込先口座を選択(新規振込先口座入力)

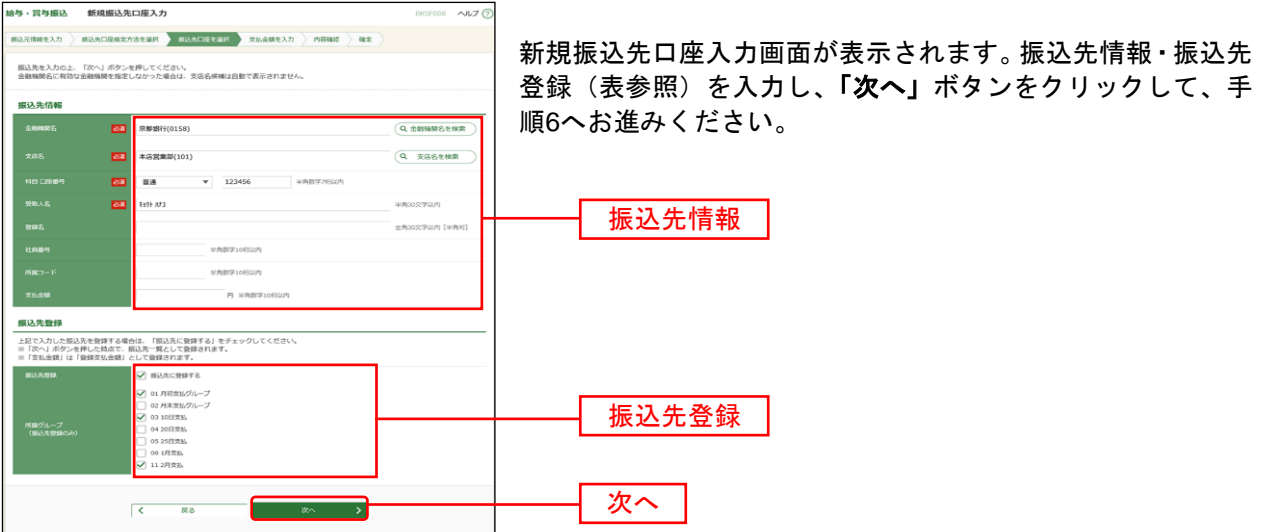

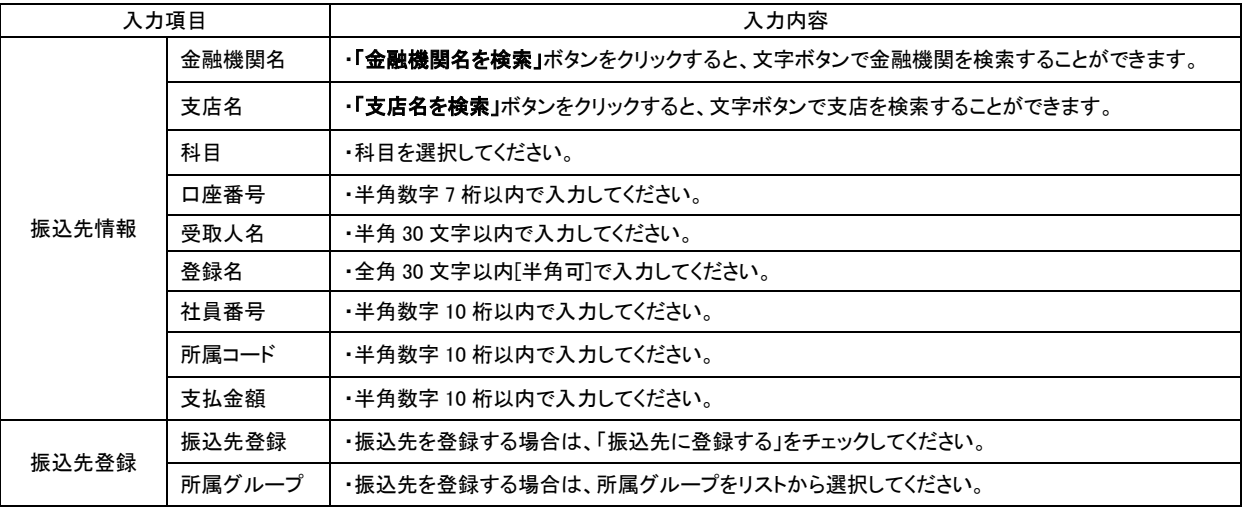

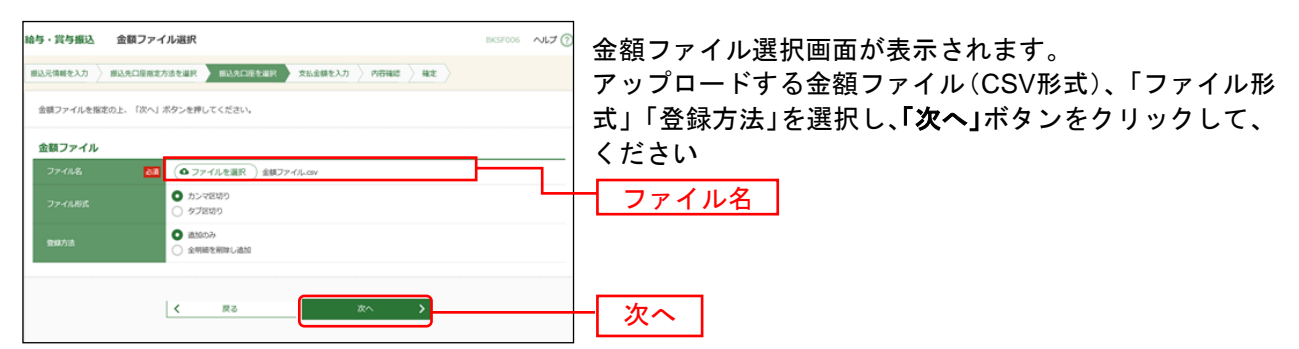

#### 手順**5-3-1** 振込先口座を選択(金額ファイル選択)

※給与・賞与振込業務金額ファイル(CSV形式)のファイルフォーマットについてはP214をご参照ください。

### 手順**5-3-2** 振込先口座を選択(金額ファイル内容確認)

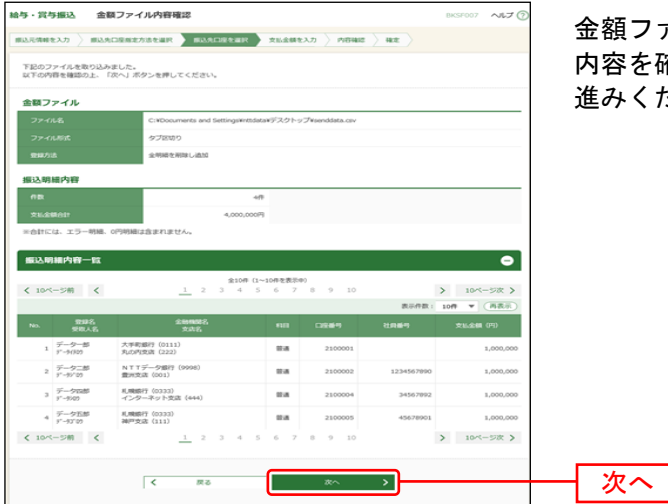

金額ファイル内容確認画面が表示されます。 容を確認し、**「次へ」**ボタンをクリックして、手順6へお 進みください。

### 手順**6** 支払金額を入力

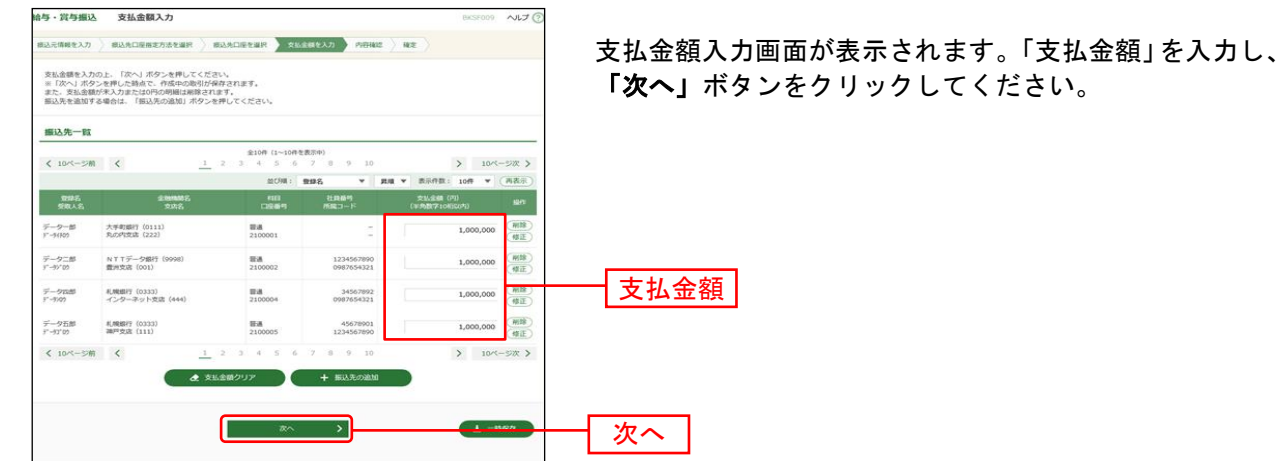

※「振込先の追加」ボタンをクリックすると、手順4に戻り、振込先を追加することができます。

※「クリア」ボタンをクリックすると、入力項目を未入力状態に更新することができます。

※「一時保存」ボタンをクリックすると、作成しているデータを一時的に保存することができます。

#### 手順**7** 内容確認

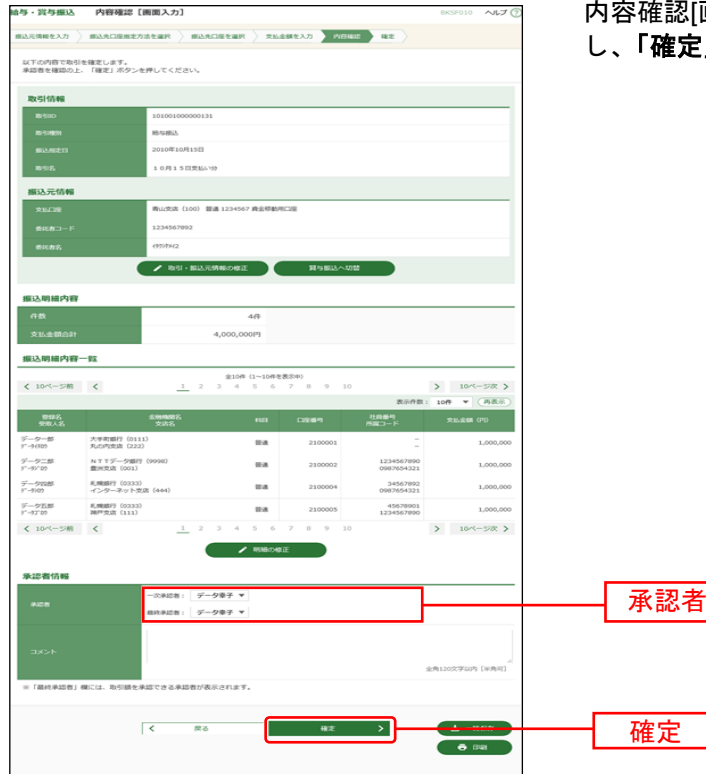

画面入力]画面が表示されます。「承認者」を選択 .」ボタンをクリックしてください。

- ※「取引・振込元情報の修正」ボタンをクリックすると、振込元情報修正画面にて、取引・振込元情報を修正するこ とができます。
- ※「明細の修正」ボタンをクリックすると、支払金額入力画面にて、明細を修正することができます。
- ※承認者へのメッセージとして、任意で「コメント」を入力することができます。
- ※「一時保存」ボタンをクリックすると、作成しているデータを一時的に保存することができます。
- ※シングル承認の場合には承認者の欄において承認者をご選択ください。ダブル承認の場合は承認者の欄において一 次承認者と最終承認者をご選択ください。シングル承認/ダブル承認の設定は管理メニューの企業情報変更より変 更できます。
- ※承認権限のあるユーザが、自身を承認者として設定した場合には、「確定して承認へ」ボタンを押下することで続け て振込データの承認を行うことができます。
- ※「印刷」ボタンをクリックすると、印刷用 PDF ファイルが表示されます。

### 手順**8** 確定

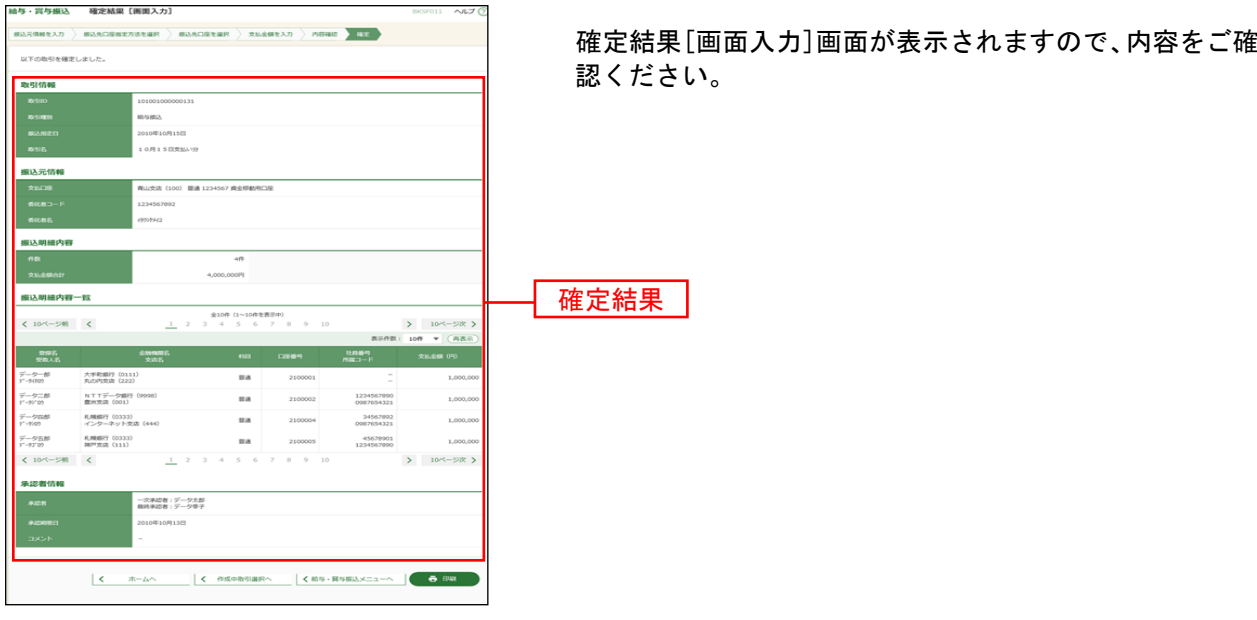

※「印刷」ボタンをクリックすると、印刷用 PDF ファイルが表示されます。

お取引先の口座、請求日・金額を指定して、お取引先から代金を回収することができます。

**BRZF001 へルプ (?** 

#### 手順**1** 業務を選択

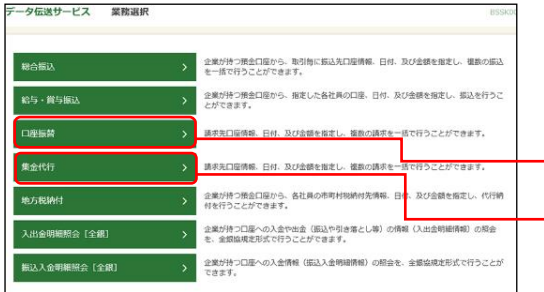

「データ伝送サービス」メニューをクリックしてください。 続いて業務選択画面が表示されますので、「口座振替」「集 金代行」のいずれかのボタンをクリックしてください。

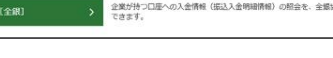

ー<br>口座振替の取引を開始できます。

ー<br>- 最悪に行った物料の経営を超会できます。

■ 講求先のグループ管理/ファイル登録 > ままたグループの新規登録や登録請求先グループの変更、初始ができます。

通本の取引を再利用して、口座搭載の取引を開始できます。

▶ 調ボファイルの指定により、口座振替の取引を開始できます。

|<br>| 作成途中やエラーとなった講求ファイルを再送、副除できます

ご自身が依頼した取引の引戻しができます。<br>なお、引戻しを行った取引は、修正して再度承認を依頼できます。

<br>| 講系先の新規登録や、登録講系先の変更、初除ができます

> ご自身が承認した取引の取り消しができます。<br>> なお、承認取消を行った取引は"差戻し"扱いとなり、修正して再度承認を依頼できます。

作業内容選択画面が表示されますので、「請求データの新 規作成」ボタンをクリックしてください。

請求データの新規作成

集金代行

口座振替

#### 手順**2** 作業内容を選択

第<br>東京データの取引状況服会 > > 伝送系取引の詳細情報、取引関係を超会できます

□座標誌 み間内電波の

講求データの新規作成

-<br>作成中請求データd<mark>-</mark>修正・削除

取引の関始 (ファイル受付) 講求ファイルによる新規作成

<br>作成中講求ファイルの再送·削除

-<br>講求データの日別·月別状況照会

請求データの引戻し·承認取消

<br>承認済みデータの承認取消

請求先の管理 講求先の管理

振替結果解会

**SHARS2** 

取引状況の購会

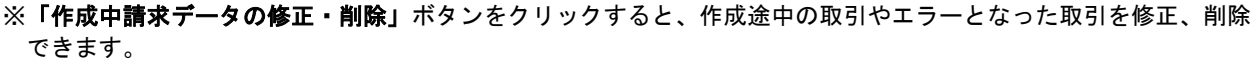

- ※「過去の請求データからの作成」ボタンをクリックすると、過去の取引を再利用して、口座振替の取引を開始でき ます。([P149](#page-32-0)参照)
- ※「請求ファイルによる新規作成」ボタンをクリックすると、請求ファイルの指定により、口座振替の取引を開始で きます。([P151](#page-34-0)参照)
- ※「作成中請求ファイルの再送・削除」ボタンをクリックすると、作成途中やエラーとなった請求ファイルを再送、 削除できます
- ※「請求データの取引状況照会」ボタンをクリックすると、過去に行った取引の状況を照会できます。([P160](#page-43-0)参照)
- ※「承認待ちデータの引戻し」ボタンをクリックすると、ご自身が依頼した取引の引戻しができます。
- なお、引戻しを行った取引は、修正して再度承認を依頼できます。([P154](#page-37-0)参照)
- ※「請求先の管理」ボタンをクリックすると、請求先の新規登録や、登録請求先の変更、削除ができます。([P167](#page-50-0)参 照)
- ※「請求先のグループ管理/ファイル登録」ボタンをクリックと、請求先グループの新規登録や登録請求先グループ の変更、削除ができます。また、請求先のファイルによる一括登録や、登録請求先の情報のファイル出力ができま す。([P169](#page-52-0)、[P171](#page-54-0)参照)
- ※「振替結果照会」ボタンをクリックすると、振替結果を照会できます。また、振替結果のファイル取得もできます。

### <span id="page-14-0"></span>手順**3** 入金先情報を入力

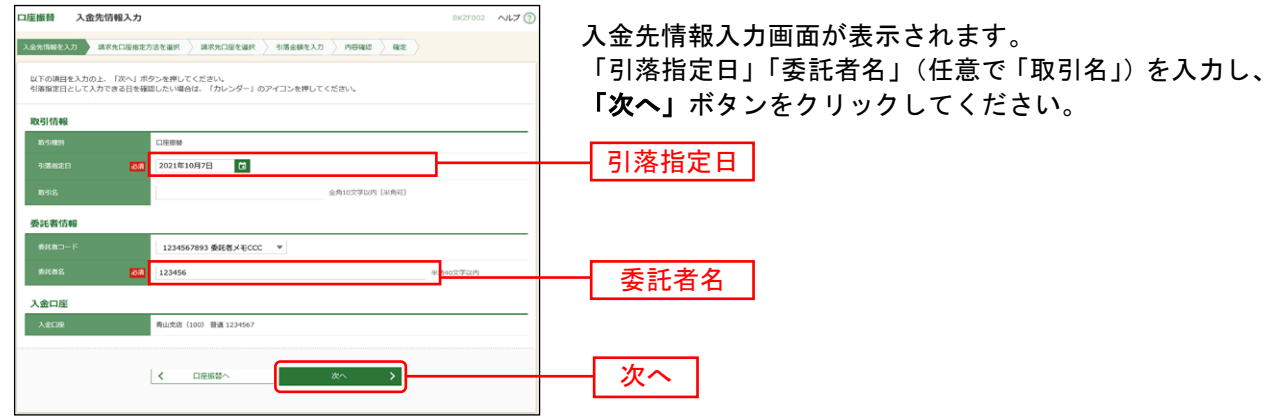

※取引名が未入力の場合、「○月○日作成分」が設定されます。(○月○日は請求データ作成日)

### 手順**4** 請求先口座指定方法を選択

口座振替 請求先口座指定方法選択 請求先指定方法選択画面が表示されます。 画面上で、請求先一覧登録済口座から請求先を選択する場 請求先口座の指定方法を選択してください。<br>入金先情報を修正する場合は、「入金先情報入力へ」ボタンを押してください。<br>引第金額入力画面へ戻る場合は、「引落金額入力へ」ボタンを押してください。 合は、「請求先口座一覧から選択」ボタンをクリックし、 手順5-1へお進みください。 登録請求先口座から選択 新たに請求先口座を指定する場合はは、「新規に請求先口 講求先口座一覧から選択 座を入力」ボタンをクリックし、手順5-2へお進みくださ 講求先グループ一覧からグループを選択できます。<br>選択されたグループに所属する全口座を講求先として指定します。 グループー覧から選択 い。 新規に請求先口座を指定 金額ファイルにより、請求先一覧登録済口座から請求先口 新規に講求先口座を入力 座を選択し、引落金額を指定する場合は、「金額ファイル 金額ファイルで請求先口座を描定 の取込」ボタンをクリックし、手順5-3-1へお進みくださ  $77.$ 全額ファイルの取込 - 全越を指 い。  $\vert$  < 戻る 請求先口座一覧から選択 く 入金元情報入力へ 石塚金額入力 新規に請求先口座を入力 金額ファイルの取込

※「グループ一覧から選択」ボタンをクリックすると、請求先グループ一覧からグループを選択できます。選択され たグループに所属させている全口座を請求先として指定します。

※金額ファイルにより請求先口座の選択、引落金額の指定を行うには、事前に振込先の情報を登録しておく必要があ ります。([P167](#page-50-0)をご参照ください。)

#### -<br>一座編替 登録読求先口座選択 登録請求先口座選択画面が表示されます。登録請求先一覧 **株式生み用のホトークかんしぜわりみ用しアメガラロ** から請求先をチェックし、「次へ」ボタンをクリックし、 Q 請求先口座の絞り込み  $\bullet$ 手順6へお進みください。 <br>校り込み条件を入力の上、「校り込み」ボタンを押してください。<br>条件を複数入力した場合、すべての条件を満たす講求先を一覧で表示します。  $\label{eq:3} \begin{array}{c} \text{minmax} \end{array}$  $88 - 7$ 에비다<br>-<br>-<br>-<br>- <del>이미</del>의 .<br>National contracts **CASSING CA** 호바임<br>-<br>-<br>-**MANYSTER** 01 1月引落分グループ マ  $[401016, 30]$   $\begin{array}{c}\n\hline\n\end{array}$ ※将来利用できなくなる講求先を絞り込む場合は、「利用可否」欄で"経過期間中"を選択してください。<br>※利用できなくなった講求先を絞り込む場合は、「利用可否」欄で"送舗なし"を選択してください。 登録請求先一致  $Q = \begin{bmatrix} \text{RBABB} \\ \text{RBABB} \end{bmatrix}$ 大学町銀行 (0111)<br>丸の内支店 (222) **BM** 登録請求先一覧  $\Omega$  =  $\frac{\text{minmax}}{\text{summax}}$  $\overline{C}$  $\label{eq:1} \mathcal{H} \otimes \mathcal{H} + \mathcal{H} \otimes \mathcal{H} \otimes \mathcal{H} \otimes \mathcal{H} \otimes \mathcal{H}$  <br> האת יותר יותר **EM 2100004 A123456789812345**  $\begin{array}{l} \begin{array}{l} \begin{array}{l} \begin{array}{l} \texttt{(RWEU)} \end{array} \end{array} \\ \begin{array}{l} \texttt{A,HSU}(t) \end{array} \begin{array}{l} \begin{array}{l} \texttt{(0333)}} \end{array} \end{array} \end{array} \end{array} \begin{array}{l} \begin{array}{l} \texttt{A,ICU} \end{array} \end{array} \begin{array}{l} \begin{array}{l} \texttt{A,ICU} \end{array} \end{array} \end{array} \end{array}$  $rac{1}{2}$ SERICANT N **INK** 2100005 A123456789833333  $\overline{C}$ |経過期間中|<br>机機器行 (0333)<br>神戸交流 (111) ※請求先を追加する際、登録されている引落金額をコピーして < 10ページ前 | <  $\mathbf{v}$  $-28<sub>2</sub>$ 使用する場合は、「登録引落金額を使用する」を選択してくだ -<br>講求先を追加する際、登録されている引落金額をコピーして使用するか選択してください。 さい。  $\begin{array}{ll} \textbf{Q} & \texttt{BBH} \texttt{H} \texttt{B} \texttt{B} \texttt{B} \texttt{B} \texttt{B} \texttt{C} \texttt{B} \texttt{B} \texttt{C} \texttt{B} \texttt{C} \texttt{C} \texttt{C} \texttt{D} \texttt{D} \texttt{B} \texttt{C} \texttt{D} \texttt{B} \texttt{D} \texttt{B} \texttt{B} \texttt{B} \texttt{B} \texttt{B} \texttt{B} \texttt{B} \texttt{B} \texttt{B} \texttt{B} \texttt{B} \texttt{B$ 次へ  $\begin{array}{|c|c|} \hline \hspace{1.5cm} & \hspace{1.5cm} & \hspace{1.5cm} \\ \hline \hspace{1.5cm} & \hspace{1.5cm} & \hspace{1.5cm} \\ \hline \hspace{1.5cm} & \hspace{1.5cm} & \hspace{1.5cm} \\ \hline \end{array}$  $\begin{array}{|c|c|c|}\n\hline\n\text{max} & \text{all}\n\end{array}$

### 手順**5-1** 請求先口座を選択(登録請求先口座選択)

### 手順**5-2** 請求先口座を選択(新規請求先口座入力)

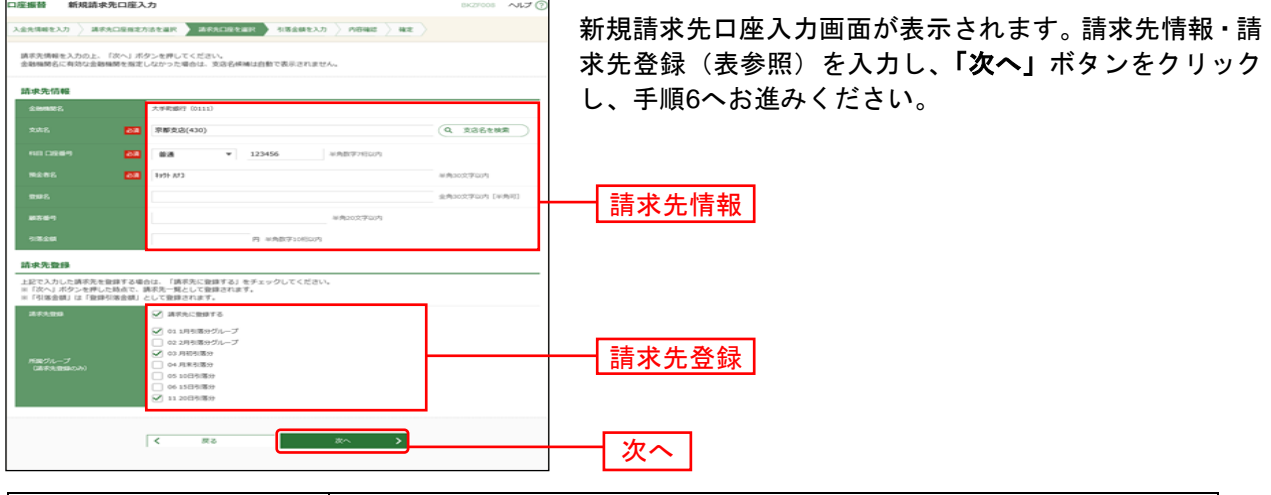

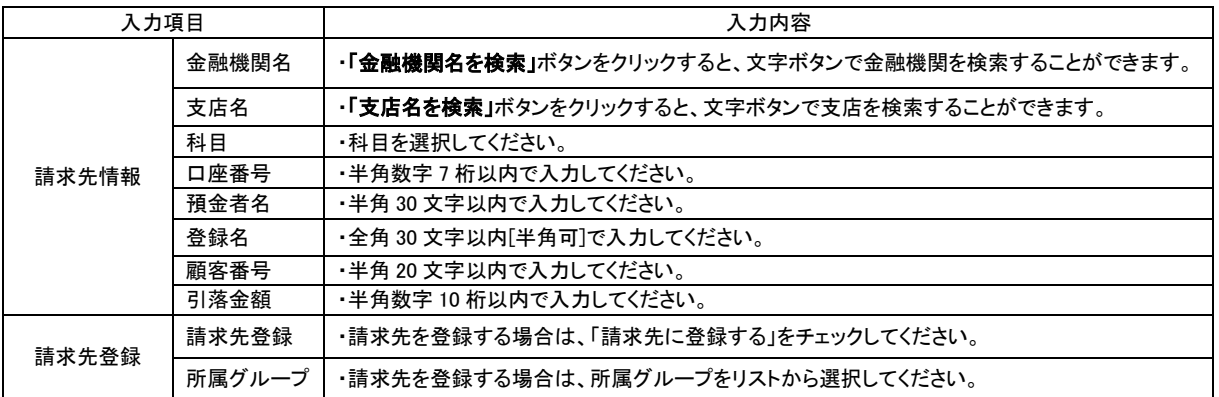

### 手順**5-3-1** 請求先口座を選択(金額ファイル選択)

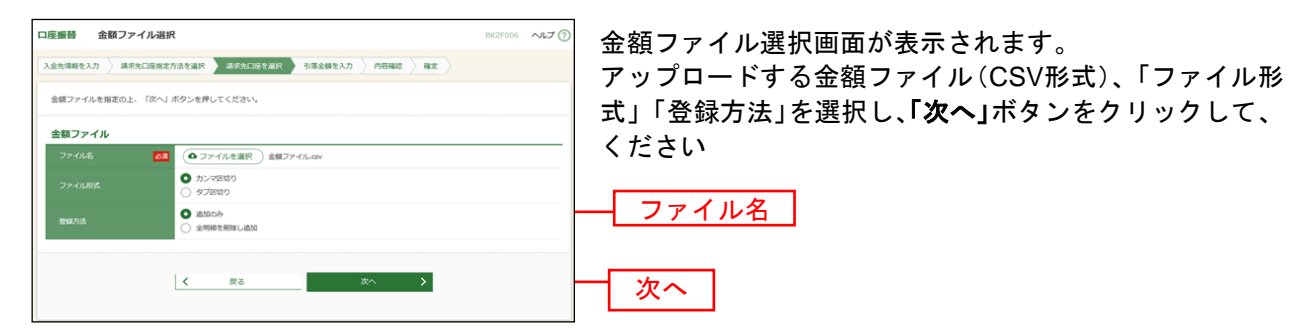

※口座振替業務金額ファイル(CSV形式)のファイルフォーマットについてはP214をご参照ください。

#### 手順**5-3-2** 請求先口座を選択(金額ファイル内容確認)

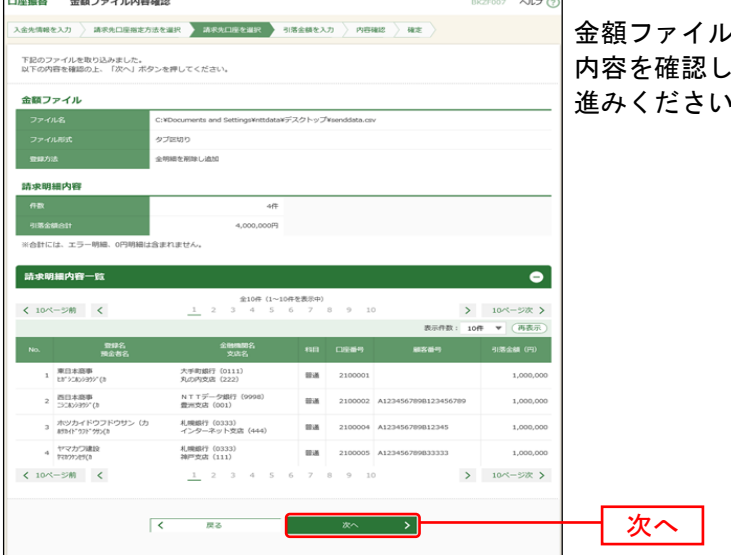

金額ファイル内容確認画面が表示されます。 内容を確認し、「次へ」ボタンをクリックして、手順6へお 進みください。

### 手順**6** 引落金額を入力

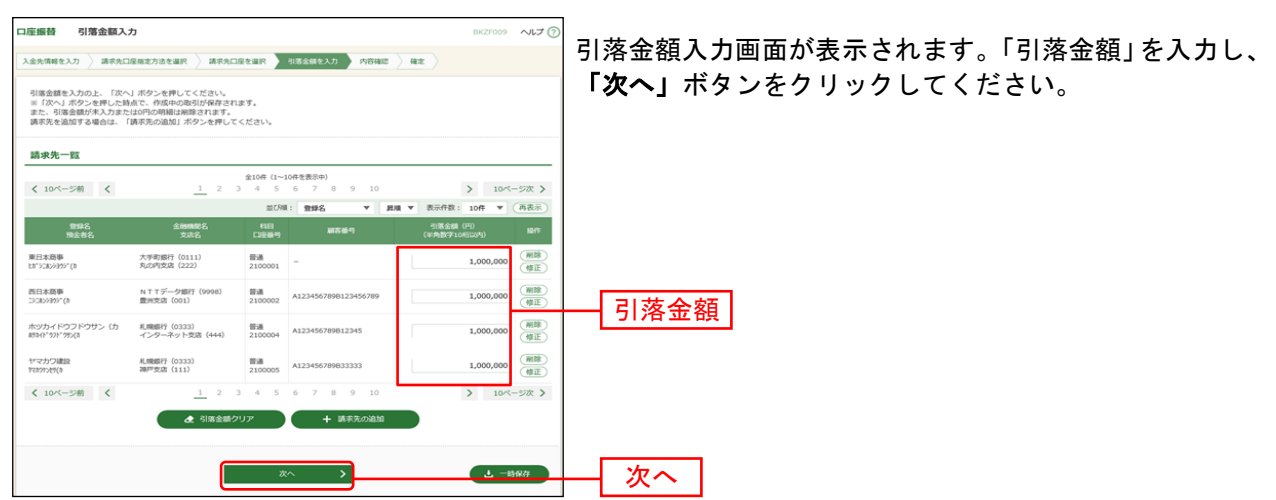

※「請求先の追加」ボタンをクリックすると、手順4に戻り、請求先を追加することができます。

※「クリア」ボタンをクリックすると、入力項目を未入力状態に更新することができます。

※「一時保存」ボタンをクリックすると、作成しているデータを一時的に保存することができます。

#### 手順**7** 内容確認

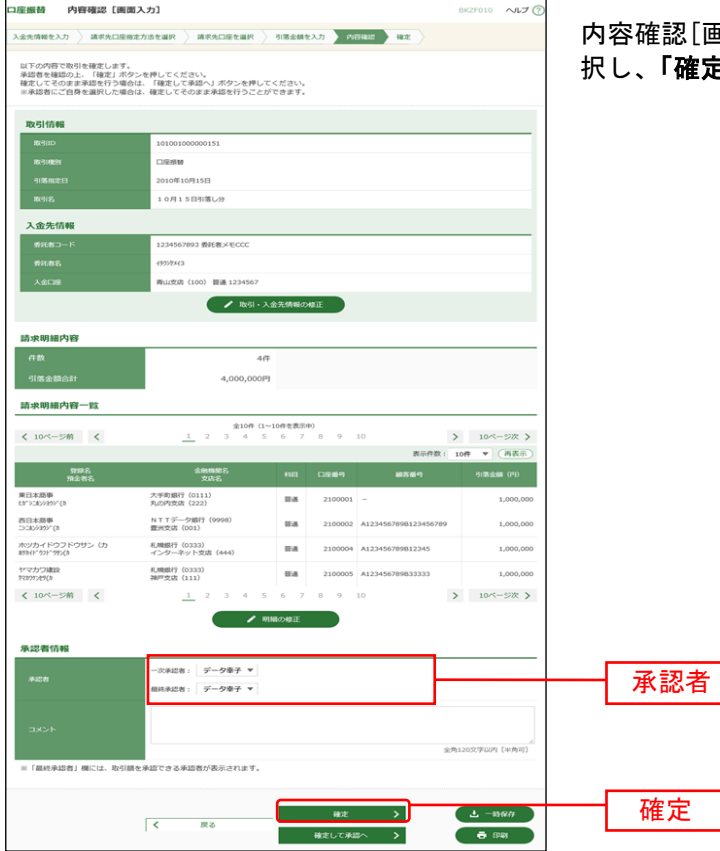

内容確認[画面入力]画面が表示されます。「承認者」を選 択し、「確定」ボタンをクリックしてください。

- ※「取引·入金先情報の修正」ボタンをクリックすると、入金先情報修正画面にて、取引·入金先情報を修正するこ とができます。
- ※「明細の修正」ボタンをクリックすると、引落金額入力画面にて、明細を修正することができます。
- ※承認者へのメッセージとして、任意で「コメント」を入力することができます。
- ※「一時保存」ボタンをクリックすると、作成しているデータを一時的に保存することができます。
- ※シングル承認の場合には承認者の欄において承認者をご選択ください。ダブル承認の場合は承認者の欄において一 次承認者と最終承認者をご選択ください。シングル承認/ダブル承認の設定は管理メニューの企業情報変更より変 更できます。
- ※承認権限のあるユーザが、自身を承認者として設定した場合には、「確定して承認へ」ボタンを押下することで続け て振込データの承認を行うことができます。
- ※「印刷」ボタンをクリックすると、印刷用 PDF ファイルが表示されます。

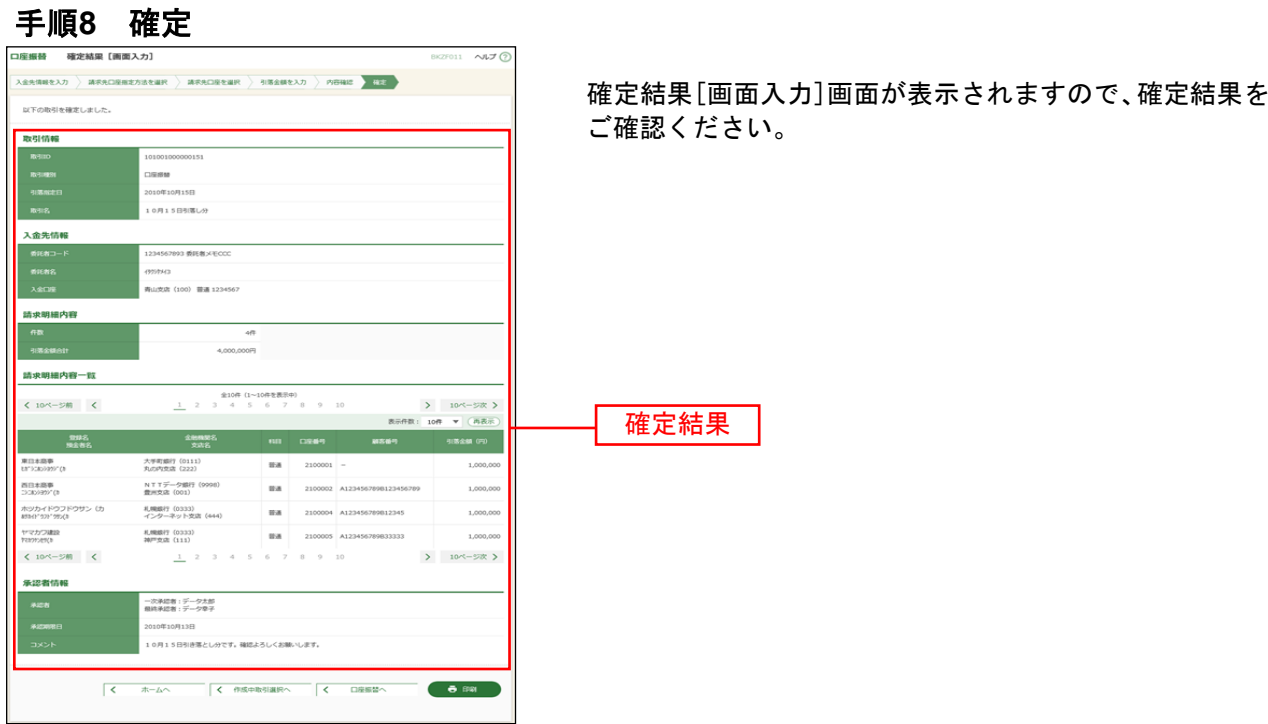

※「印刷」ボタンをクリックすると、印刷用 PDF ファイルが表示されます。

従業員様の市町村税の納付先、納付日付・金額を指定して、代行納付を依頼することができます。

#### 手順**1** 業務を選択

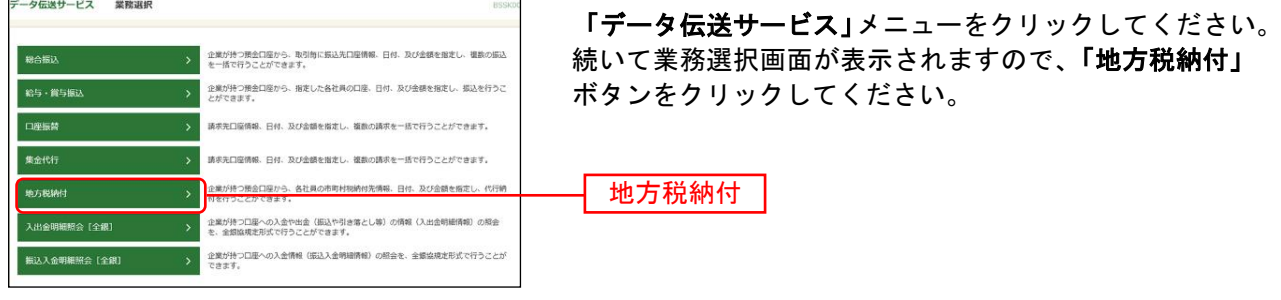

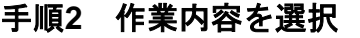

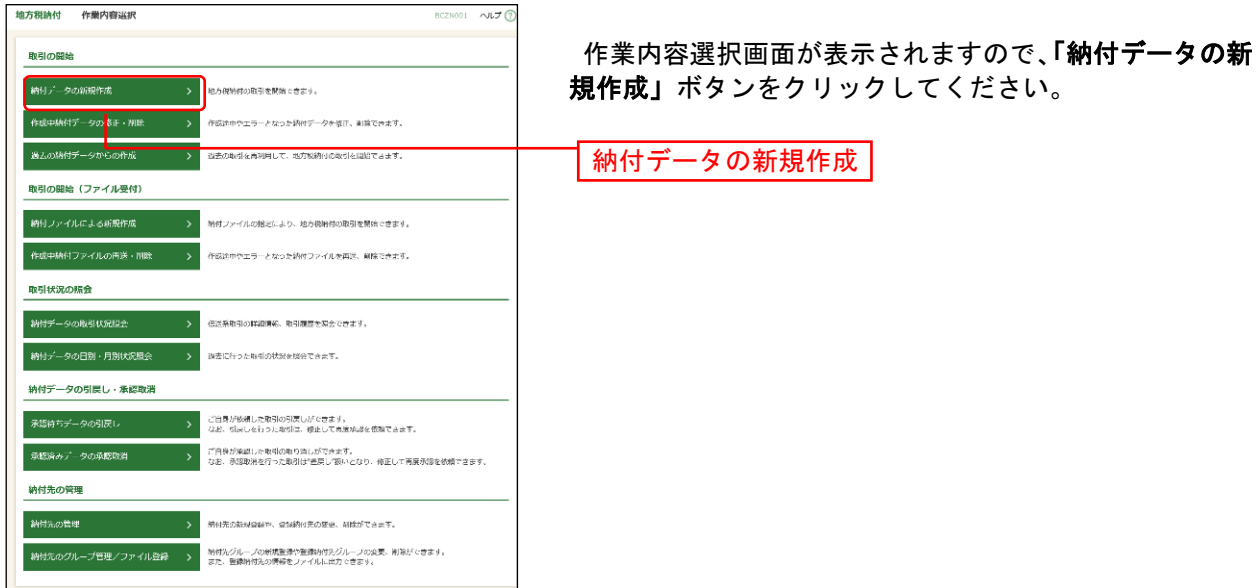

- ※「作成中納付データの修正・削除」ボタンをクリックすると、作成途中の取引やエラーとなった取引を修正、削除 できます。
- ※「過去の納付データからの作成」ボタンをクリックすると、過去の取引を再利用して、地方税納付の取引を開始で きます。([P149](#page-32-0)参照)
- ※「納付ファイルによる新規作成」ボタンをクリックすると、納付ファイルの指定により、地方税納付の取引を開始 できます。([P151](#page-34-0)参照)
- ※**「作成中納付ファイルの再送・削除」**ボタンをクリックすると、作成途中やエラーとなった納付ファイルの再送、 削除ができます。
- ※「納付データの取引状況照会」ボタンをクリックすると、過去に行った取引の状況を照会できます。([P160](#page-43-0)参照)
- ※「承認待ちデータの引戻し」ボタンをクリックすると、ご自身が依頼した取引の引戻しができます。
- なお、引戻しを行った取引は、修正して再度承認を依頼できます。([P154](#page-37-0)参照)
- ※「納付先の管理」ボタンをクリックすると、納付先の新規登録や、登録納付先の変更、削除ができます。([P167](#page-50-0)参 照)
- ※「納付先のグループ管理/ファイル登録」ボタンをクリックと、振込先グループの新規登録や登録納付先グループ の変更、削除ができます。また、納付先のファイルによる一括登録や、登録納付先の情報のファイル出力ができま す。([P169](#page-52-0)、[P171](#page-54-0)参照)

#### 手順**3** 納付元情報を入力

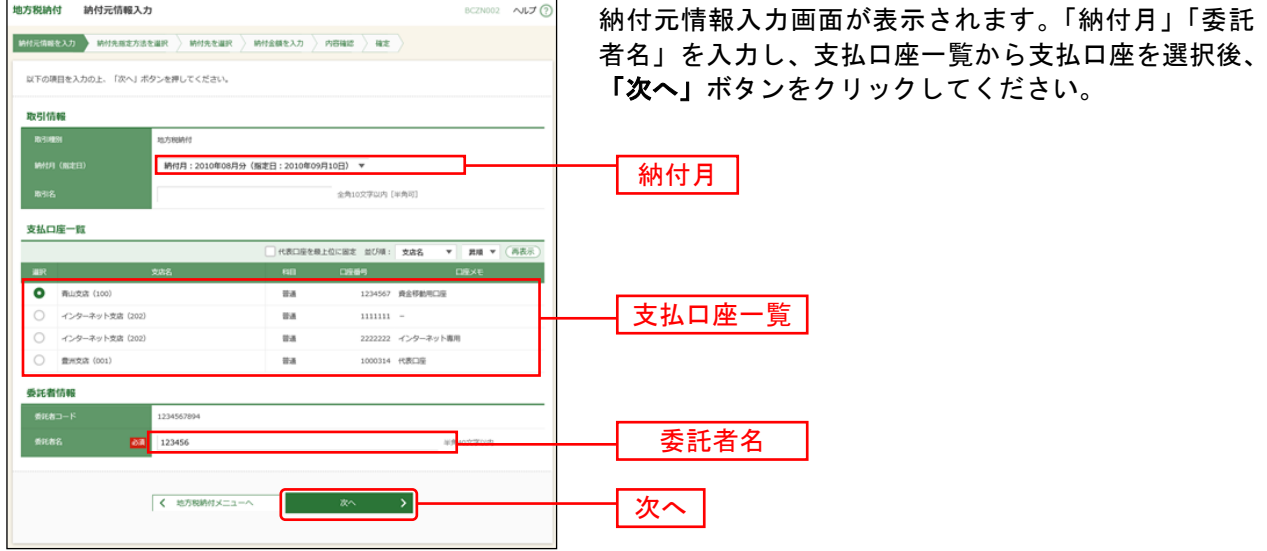

※取引名が未入力の場合、「○月○日作成分」が設定されます。(○月○日は納付データ作成日)

### <span id="page-20-0"></span>手順**4** 納付先指定方法を選択

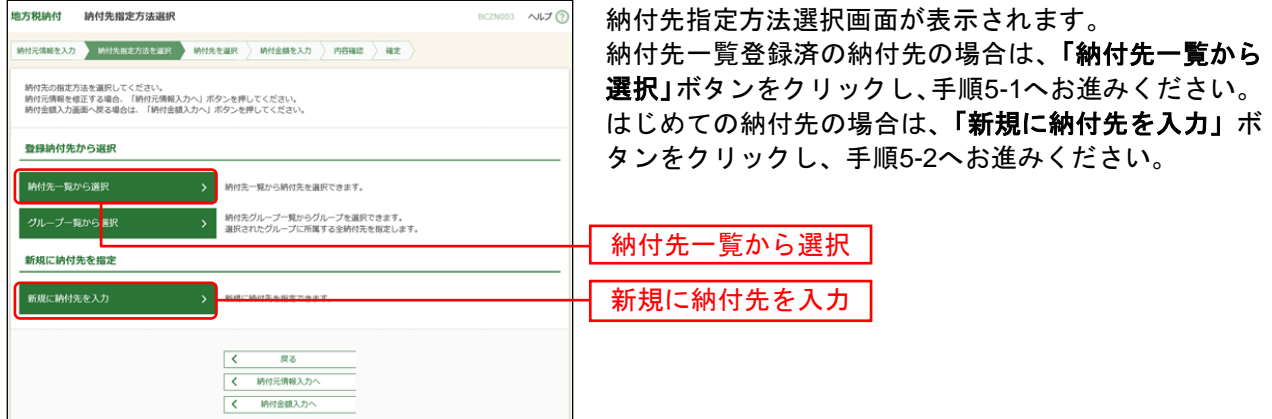

※「グループ一覧から選択」ボタンをクリックすると、納付先グループ一覧からグループを選択できます。選択され たグループに所属する全納付先を指定します。

### 手順**5-1** 納付先を選択(登録納付先選択)

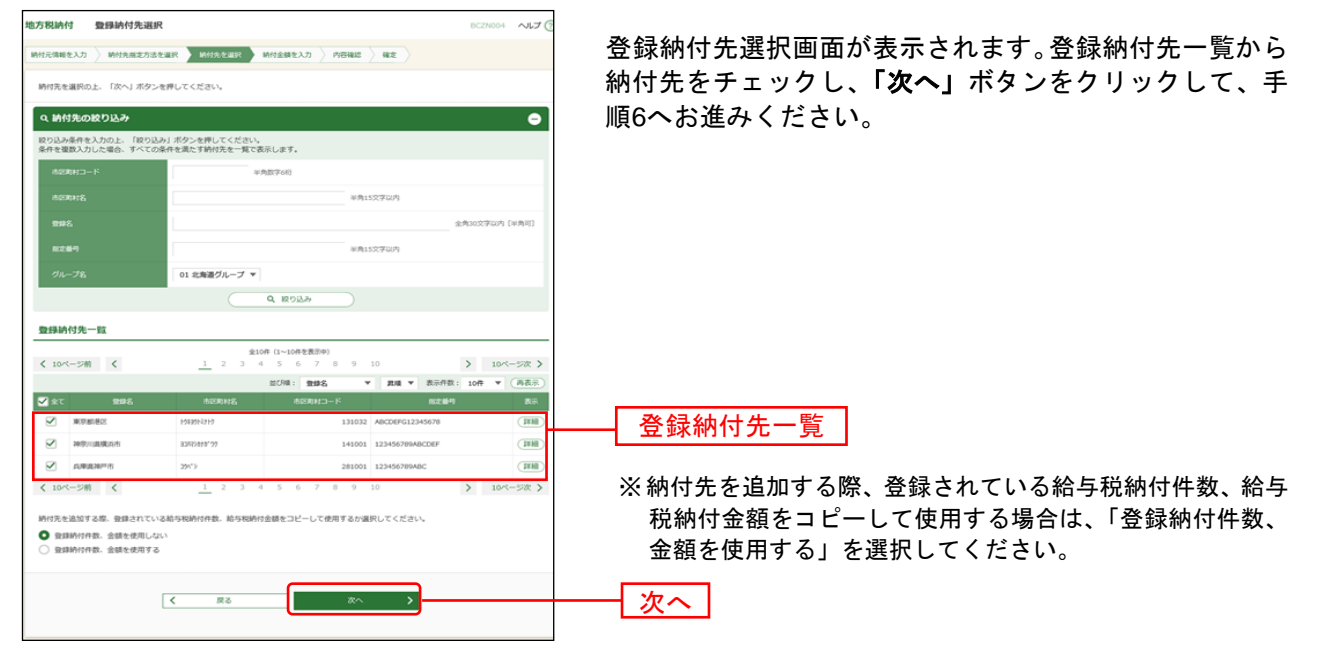

### 手順**5-2** 納付先を選択(新規納付先入力)

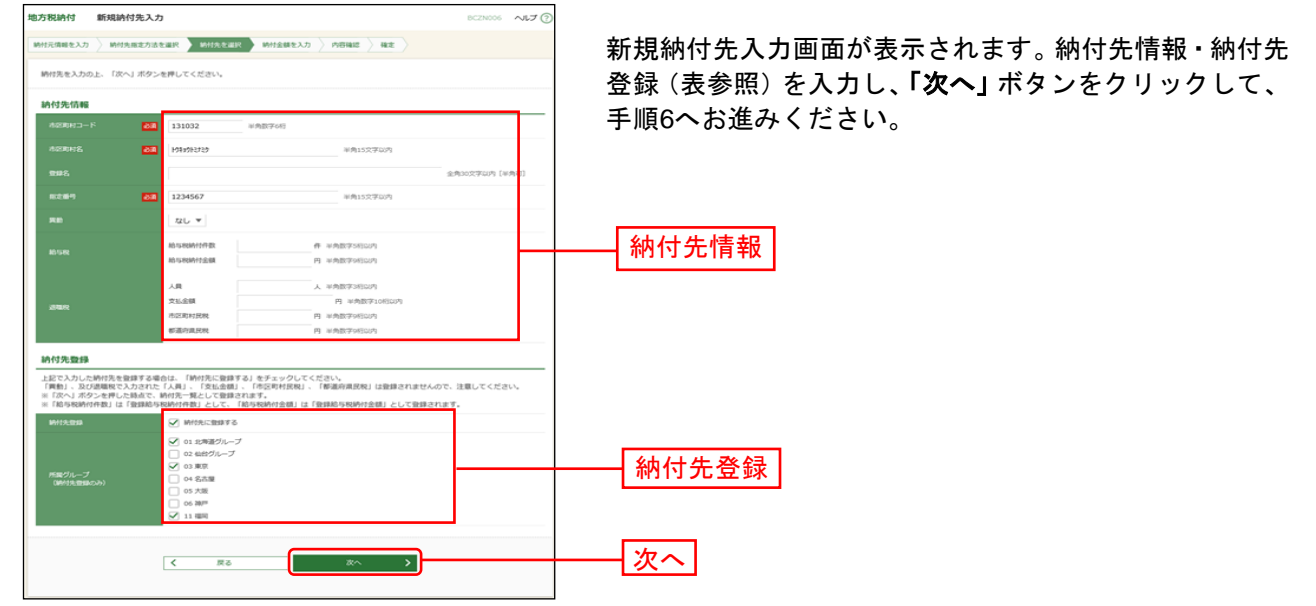

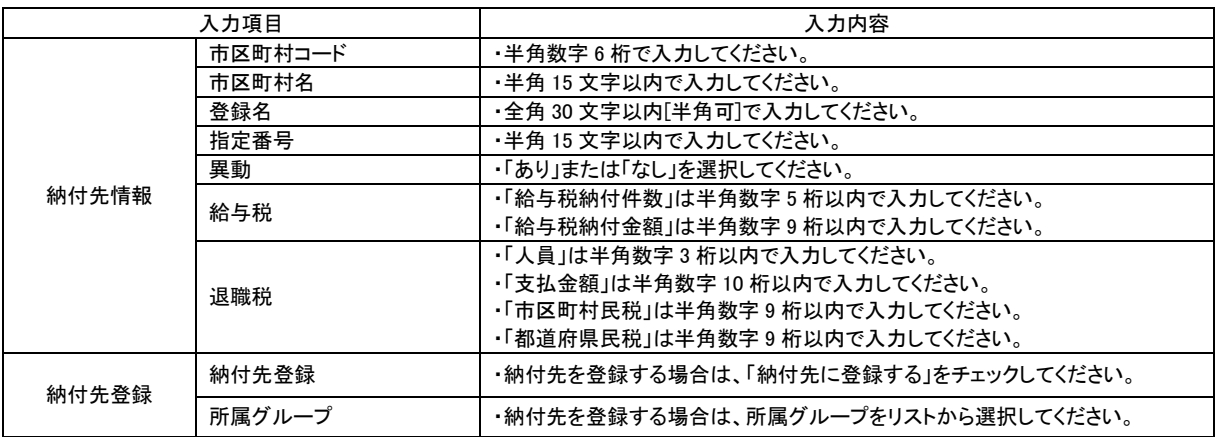

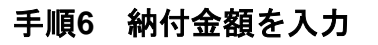

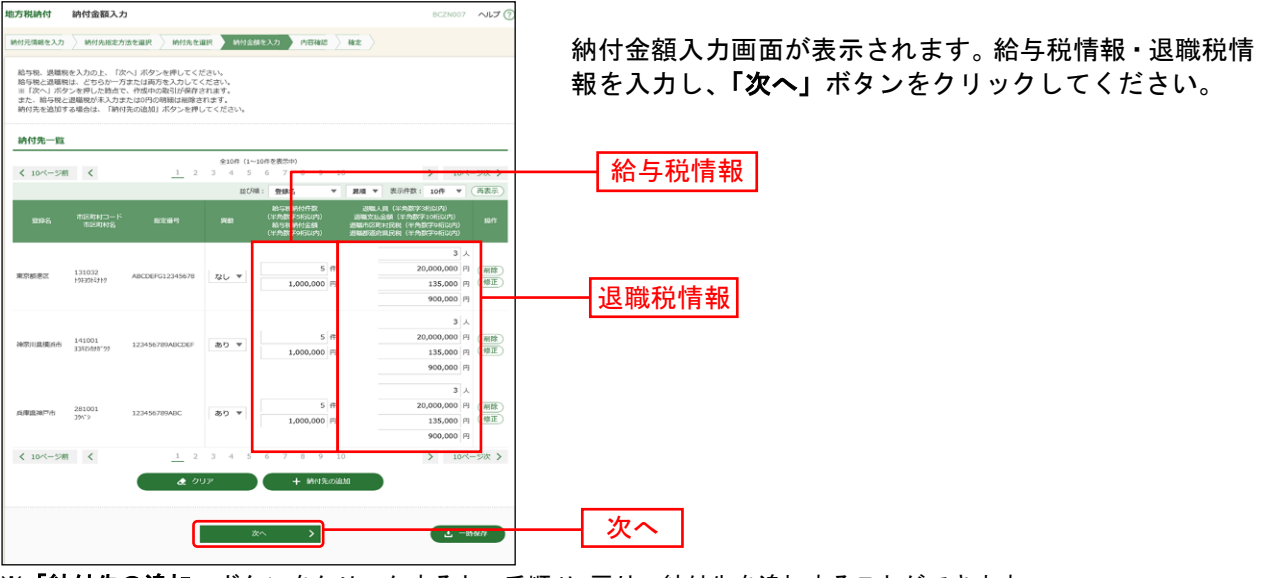

※「納付先の追加」ボタンをクリックすると、手順4に戻り、納付先を追加することができます。

※「クリア」ボタンをクリックすると、入力項目を未入力状態に更新することができます。

※「一時保存」ボタンをクリックすると、作成しているデータを一時的に保存することができます。

#### 手順**7** 内容確認

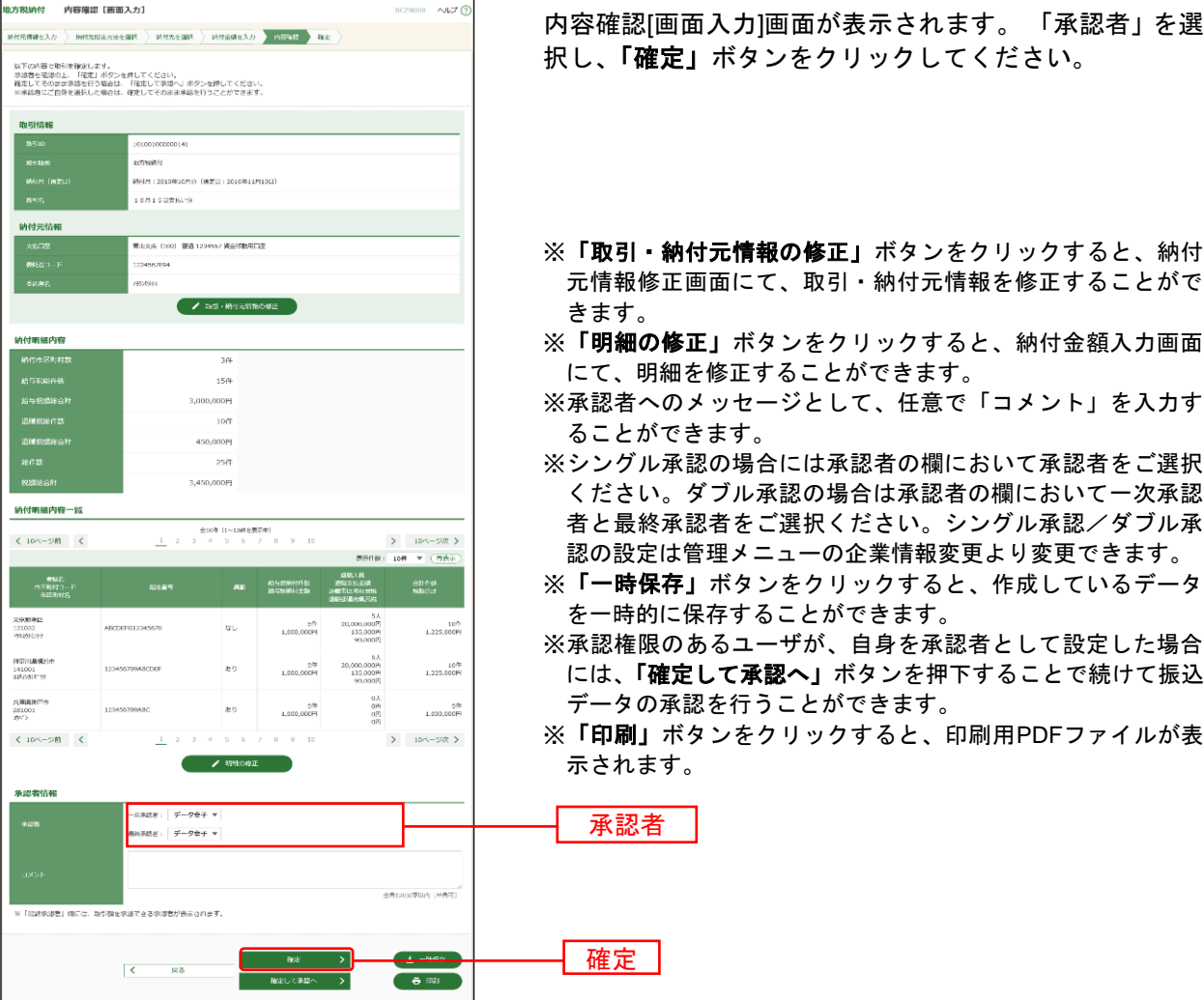

### 手順**8** 確定

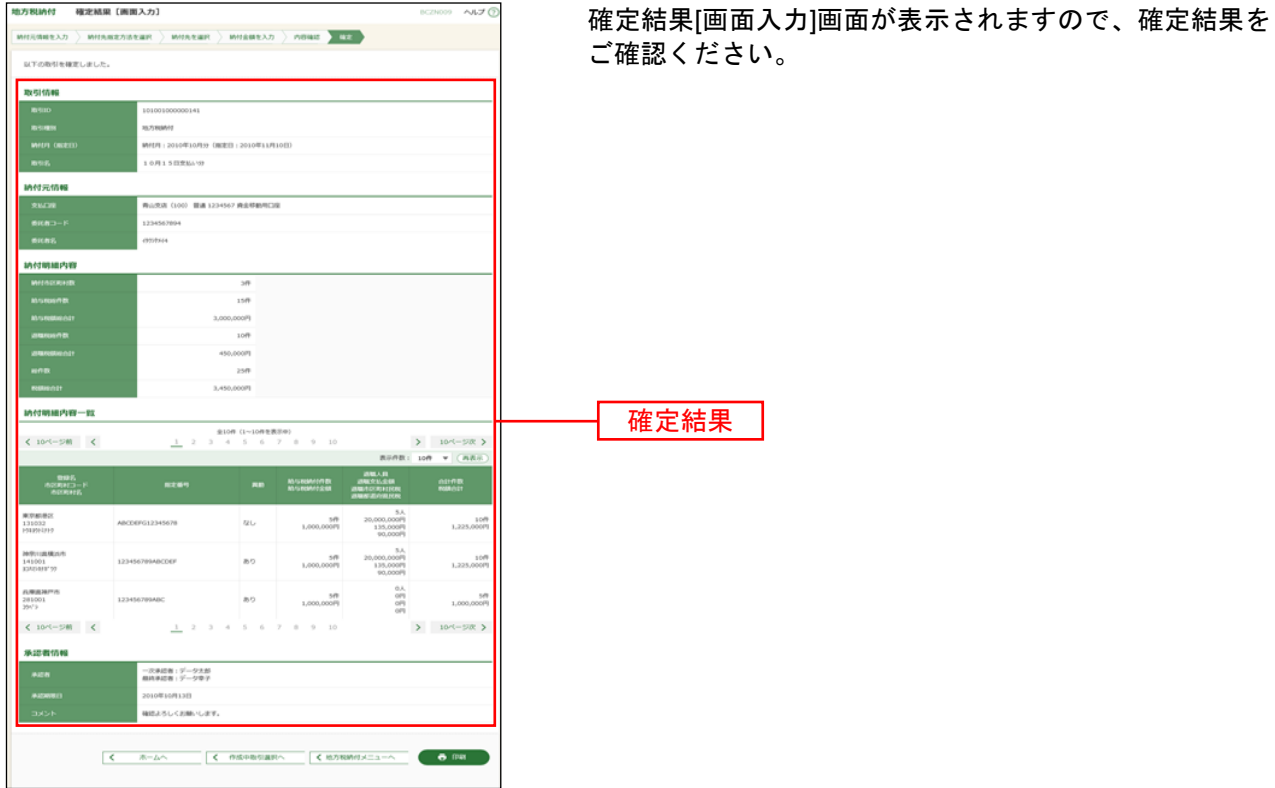

※「印刷」ボタンをクリックすると、印刷用PDFファイルが表示されます。

#### 総合振込から振込振替への切替

作成中の(一時保存をした)取引やエラーとなった取引について振込振替への切替ができます。 (総合振込と振込振替の両方のサービスをご利用のお客さまに限ります。)

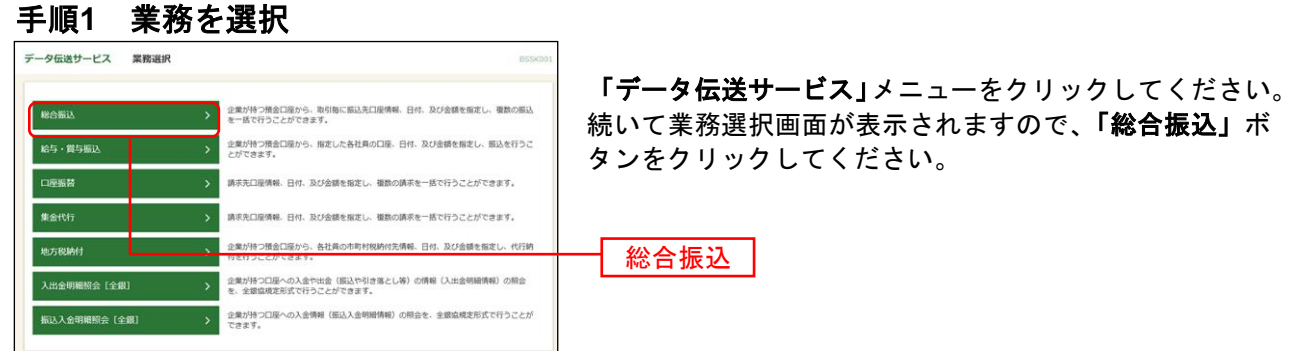

#### 手順**2** 作業内容を選択

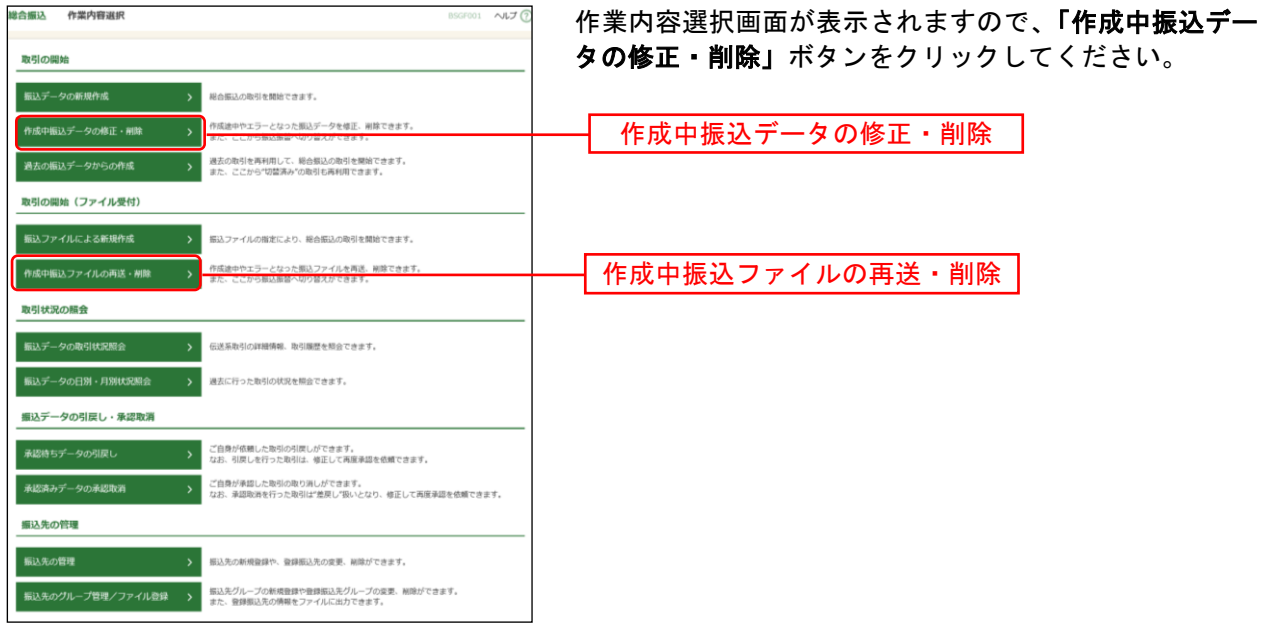

※「作成中振込ファイルの再送・削除」ボタンをクリックすると、振込ファイルを指定して、データ送信時限の経過 (振込指定日の指定可能範囲外)等でエラーとなった取引が表示されます。 当該エラー取引につきましても、振込振替へ切り替えることができます。

### 手順**3** 作成中取引を選択

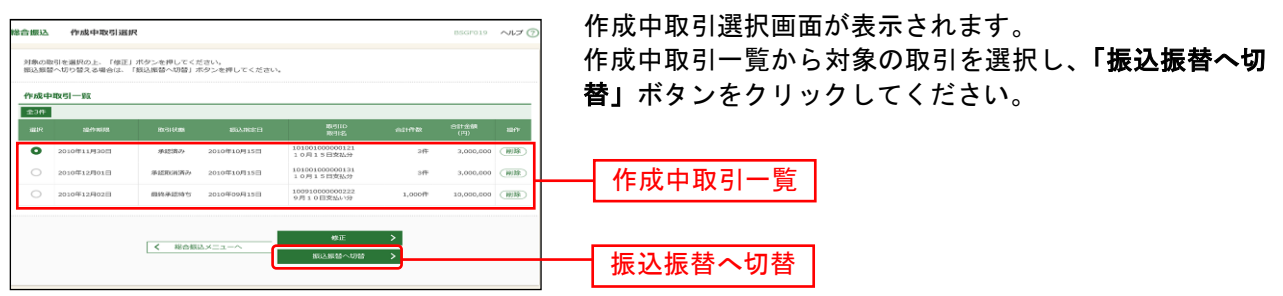

※「修正」ボタンをクリックすると、作成中の振込データを修正することができます。

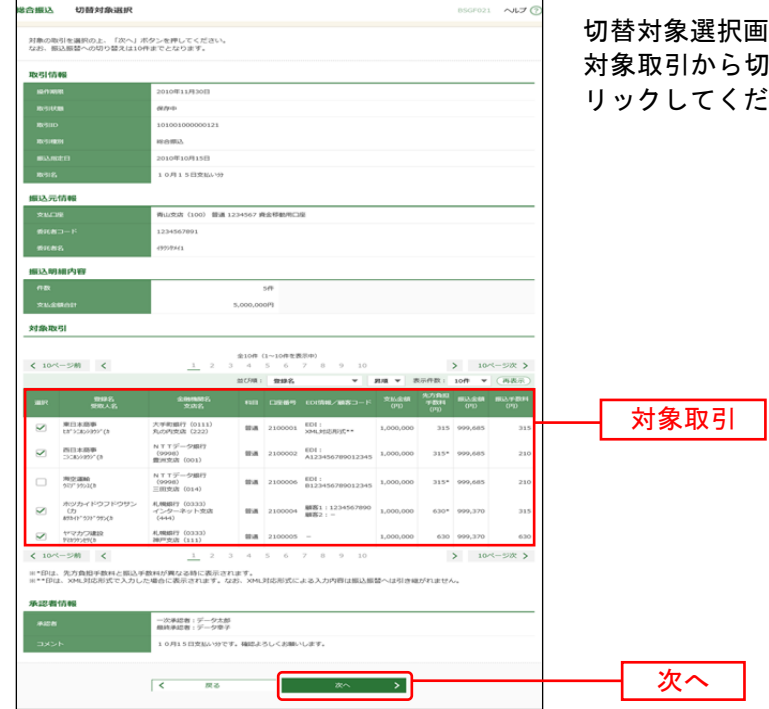

## 手順**4** 切替対象を選択

画面が表示されます。 。<br>切替する取引を選択し、**「次へ」**ボタンをク ださい。

### 手順**5** 切替確認

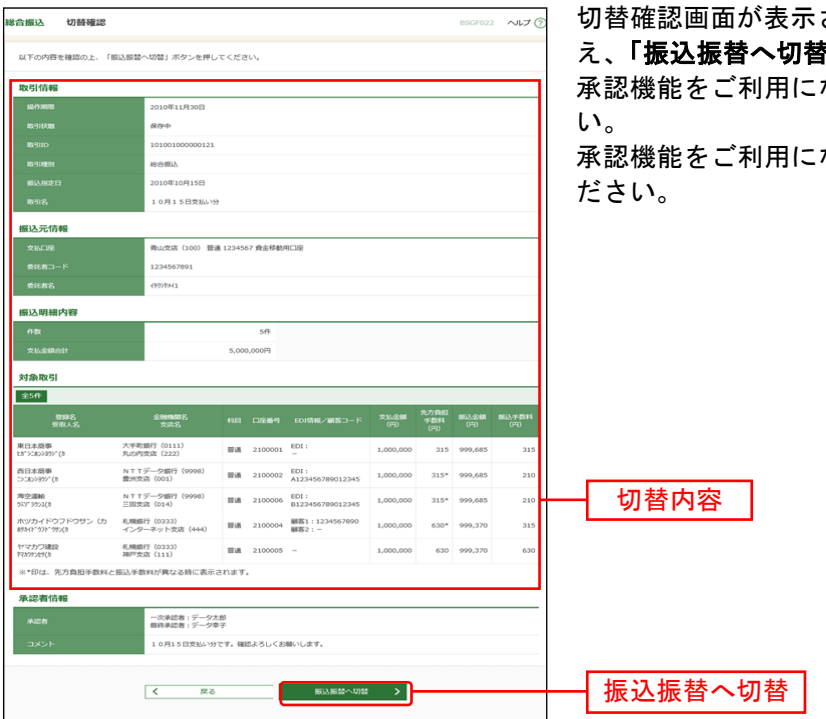

されますので、切替内容をご確認のう え、「振込振替へ切替」ボタンをクリックしてください。 なるお客様は手順6-1にお進みくださ

ならないお客様は手順6-2にお進みく

#### 手順**6-1** 内容確認

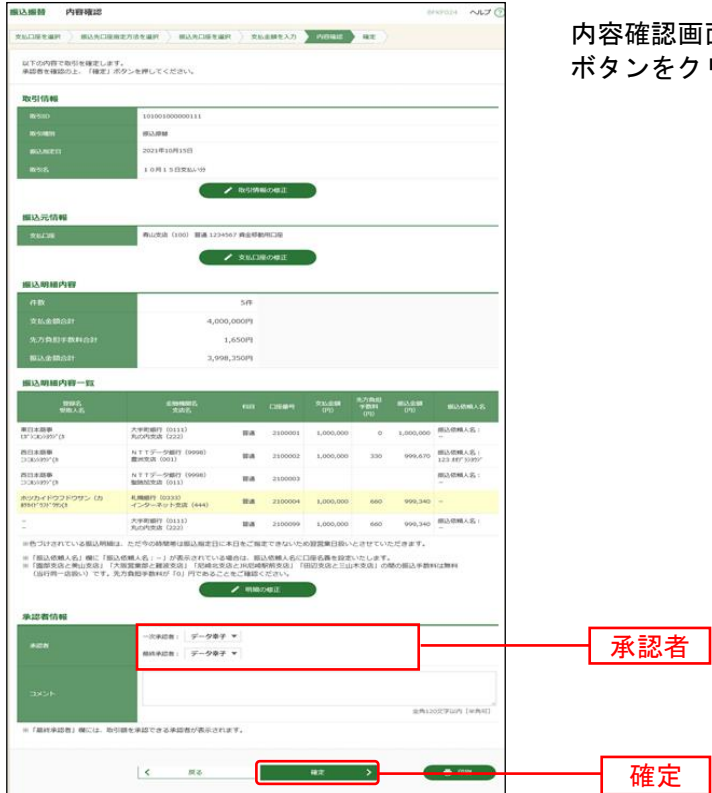

回面が表示されます。「承認者」を選択し**、「確定」** ボタンをクリックしてください。

※承認者へのメッセージとして、任意で「コメント」を入力することができます。

- ※「取引情報の修正」ボタンをクリックすると、取引情報を修正することができます。
- ※「支払口座の修正」ボタンをクリックすると、支払口座を修正することができます。
- ※「明細の修正」ボタンをクリックすると、支払金額入力画面にて、明細を修正することができます。
- ※承認権限のあるユーザで、自身を承認者として設定した場合、「確定して承認へ」ボタンをクリックすると、続けて 振込データの承認を行うことができます。
- ※「印刷」ボタンをクリックすると、印刷用PDFファイルが表示されます。

### 手順**6-2** 内容確認

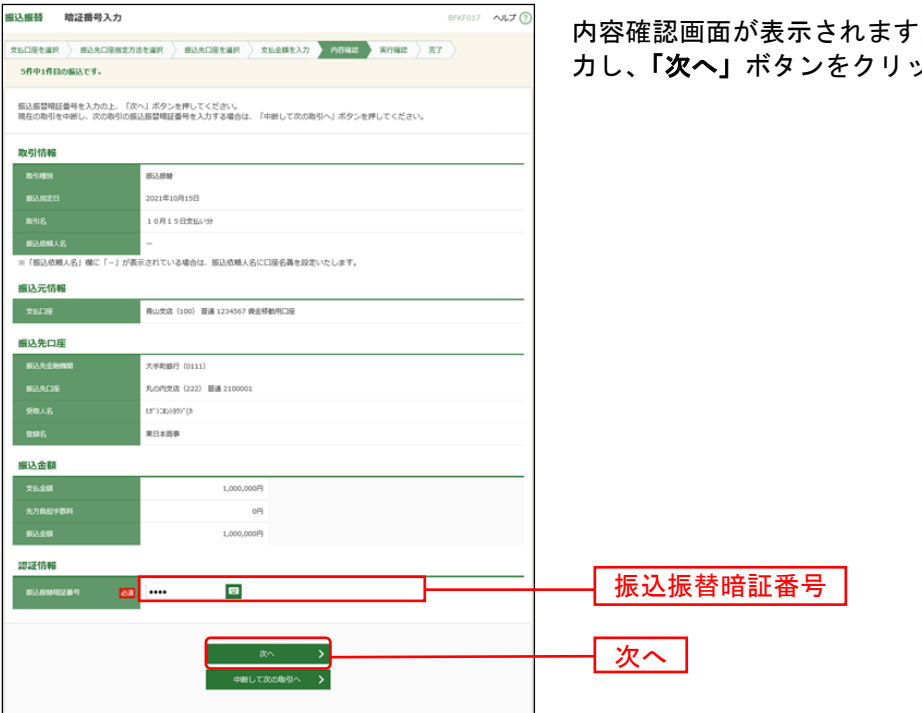

内容確認画面が表示されます。「振込振替暗証番号」を入 力し、「次へ」ボタンをクリックしてください。

- ※「取引情報の修正」ボタンをクリックすると、取引情報を修正することができます。
- ※「支払口座の修正」ボタンをクリックすると、支払口座を修正することができます。
- ※「明細の修正」ボタンをクリックすると、支払金額入力画面にて、明細を修正することができます。
- ※「印刷」ボタンをクリックすると、印刷用PDFファイルが表示されます。

#### 給与・賞与振込から総合振込への切替

作成中の(一時保存をした)取引について、総合振込への切替ができます。 (「給与・賞与振込」と「総合振込」の両方のサービスをご利用のお客さまに限ります。)

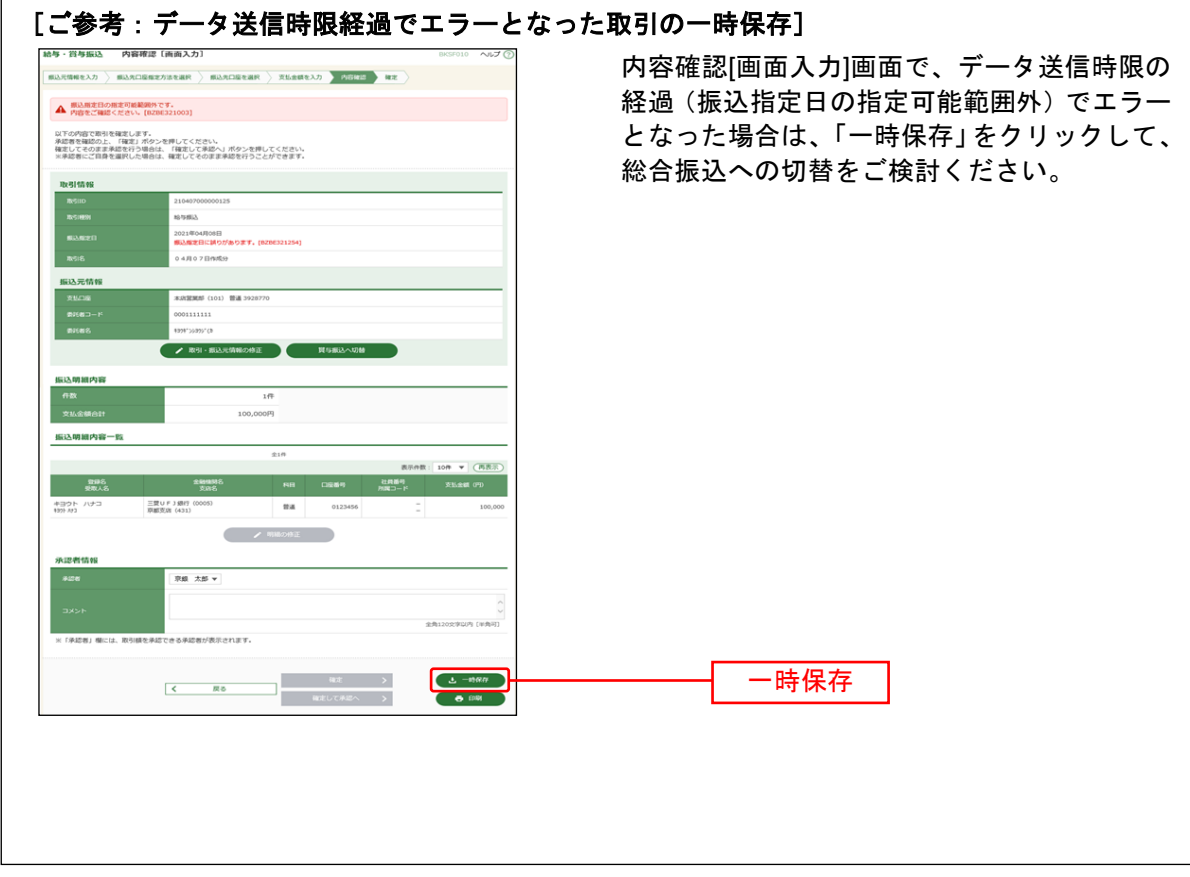

### 手順**1** 業務を選択

 $\sqrt{2}$ 

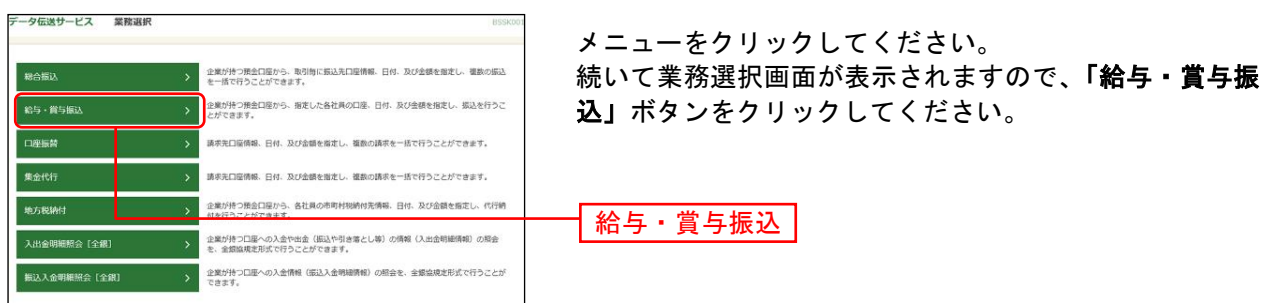

### 手順**2** 作業内容を選択

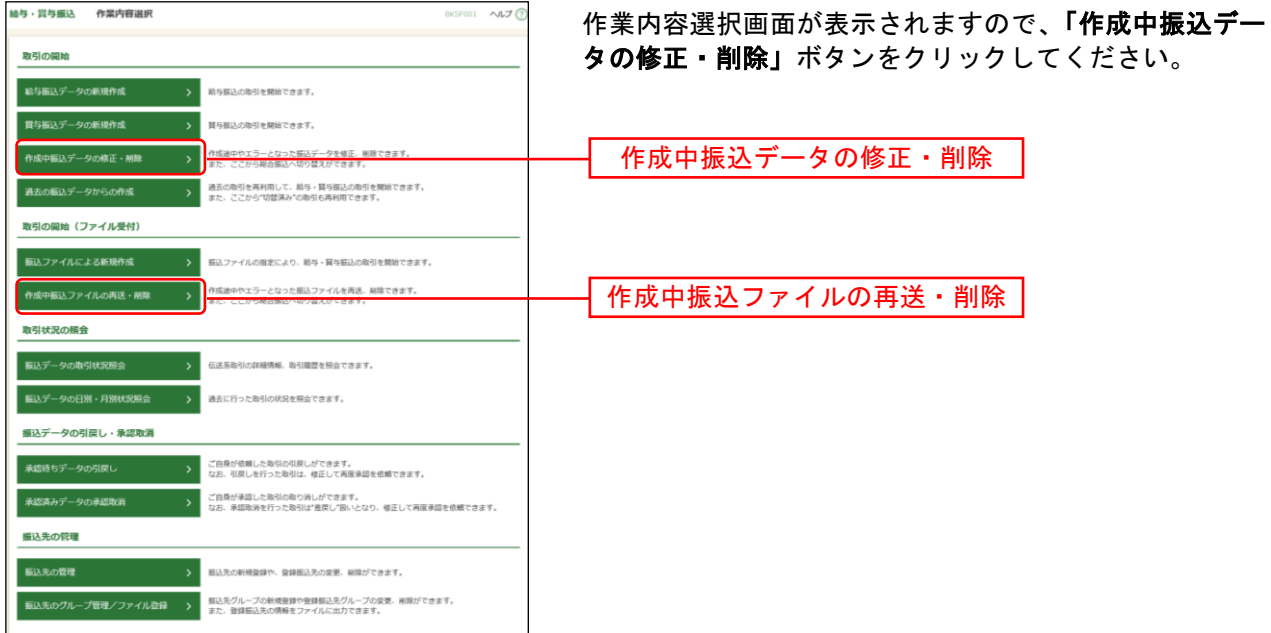

※「作成中振込ファイルの再送・削除」ボタンをクリックすると、振込ファイルを指定して、データ送信時限の経過 (振込指定日の指定可能範囲外)等でエラーとなった取引が表示されます。 当該エラー取引につきましても、総合振込へ切り替えることができます。

### 手順**3** 作成中取引を選択

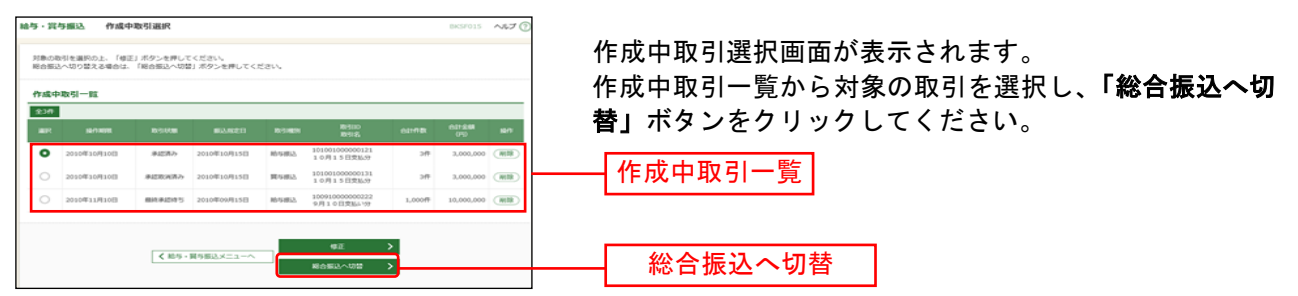

※「修正」ボタンをクリックすると、作成中の振込データを修正することができます。

### 手順**4** 切替確認

**MARINE LIBERT** 

 $\overline{\mathbf{R}}$  $\overline{u}$   $\overline{\phantom{a}}$ 

m.  $-$ 

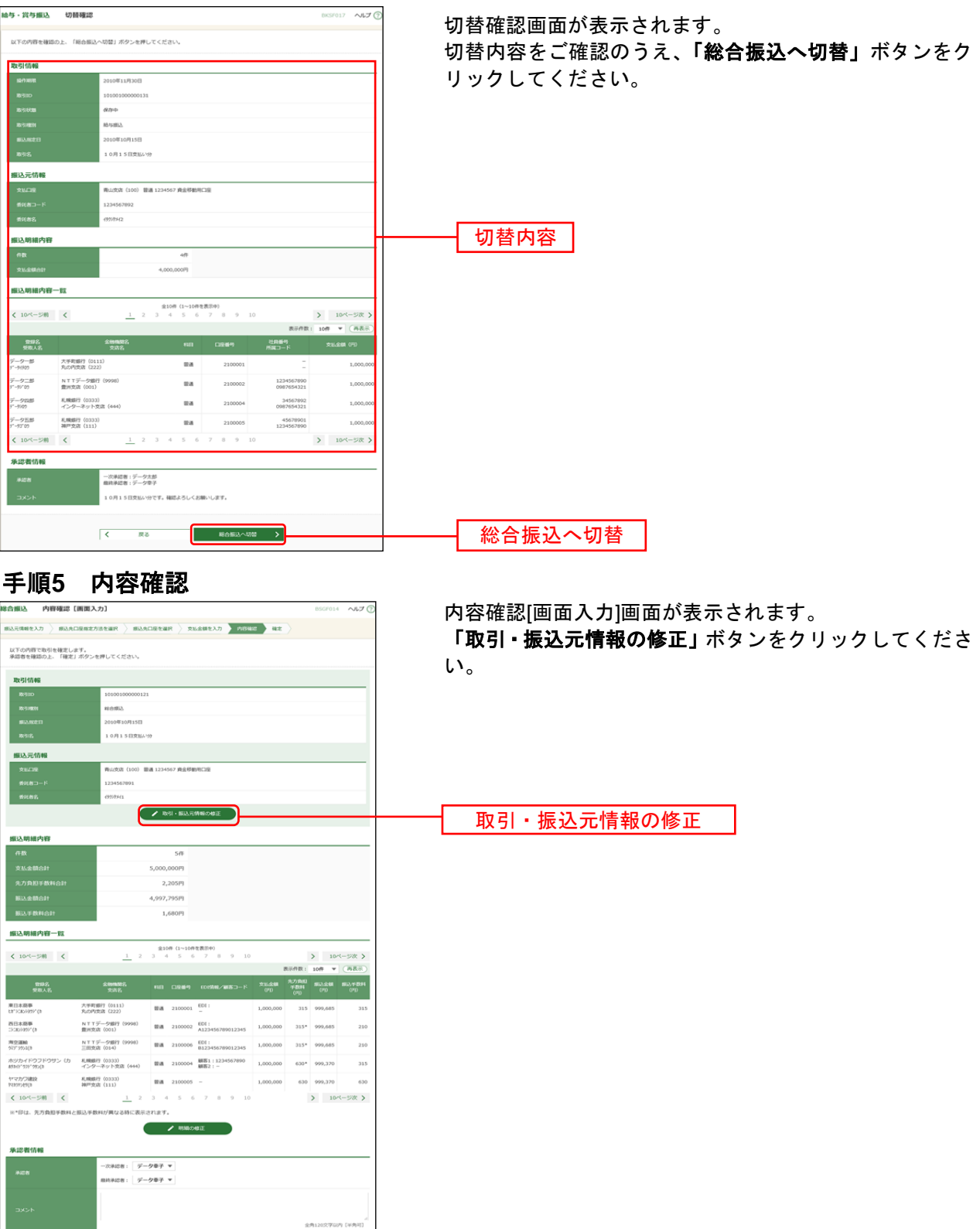

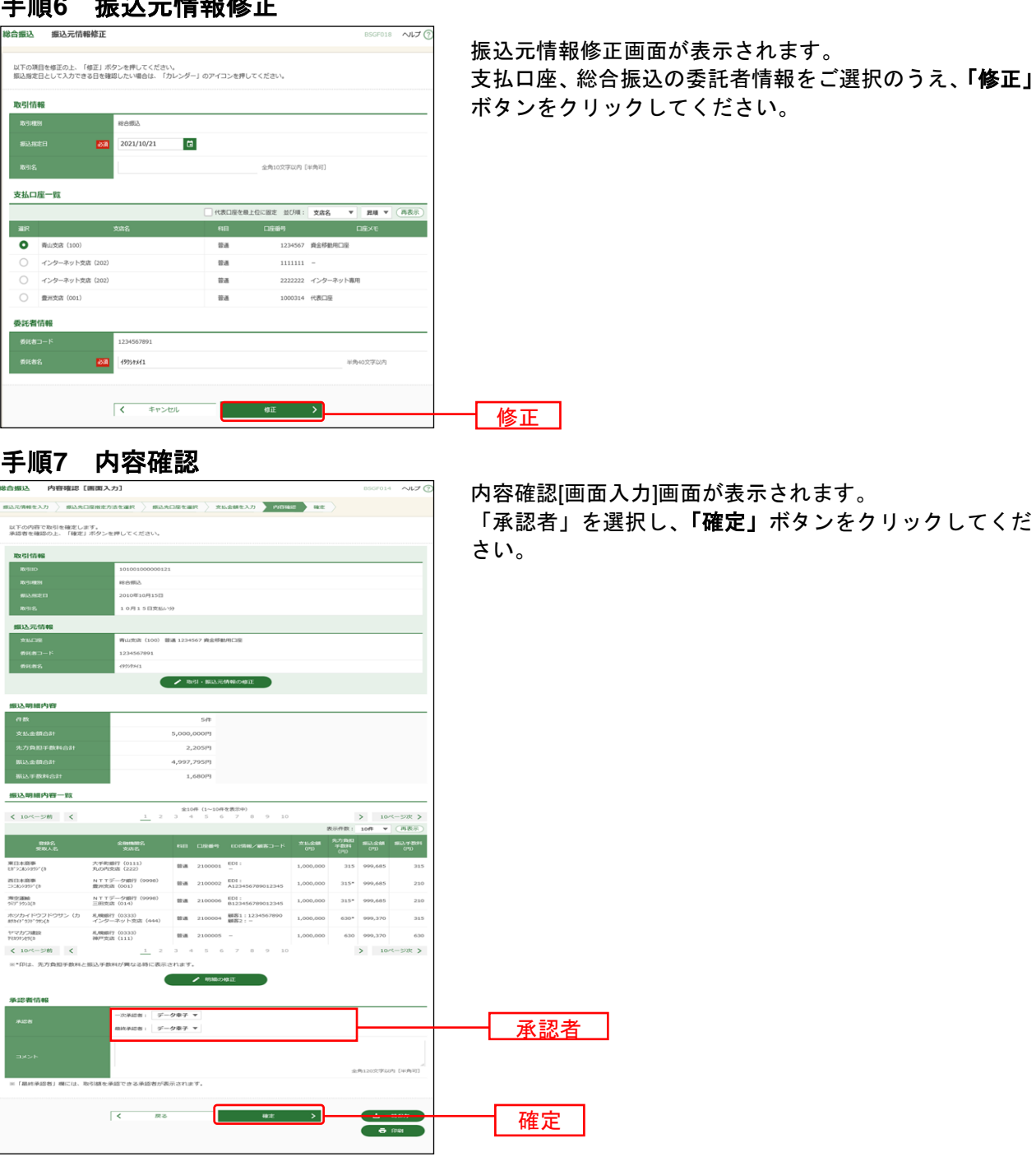

手順**6** 振込元情報修正

※承認者へのメッセージとして、任意で「コメント」を入力することができます。

※承認権限のあるユーザで、自身を承認者として設定した場合、「確定して承認へ」ボタンをクリックすると、続けて 振込データの承認を行うことができます。

※「印刷」ボタンをクリックすると、印刷用PDFファイルが表示されます。

<span id="page-32-0"></span>過去の取引データからの作成

過去の取引データを再利用して取引を行うことができます。

#### 手順**1** 業務を選択

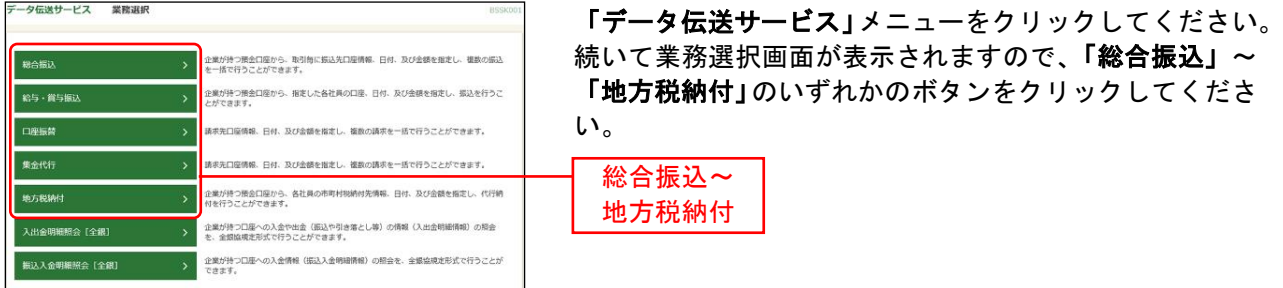

#### 手順**2** 作業内容を選択 総合振込 作業内容選択

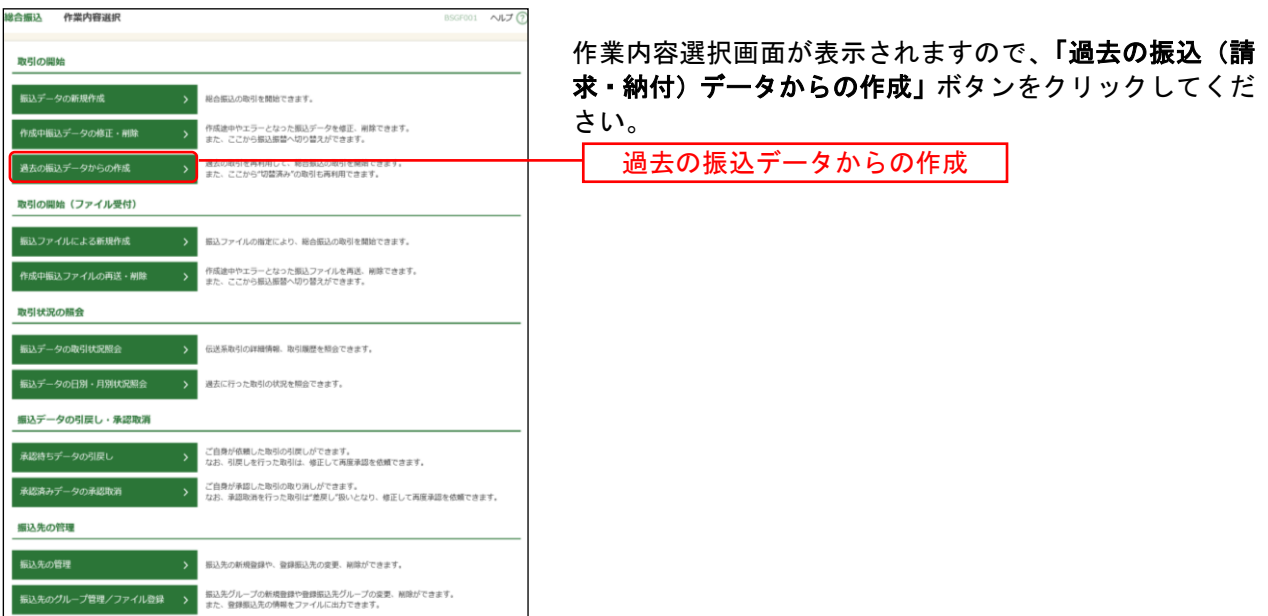

### 手順**3** 過去取引を選択

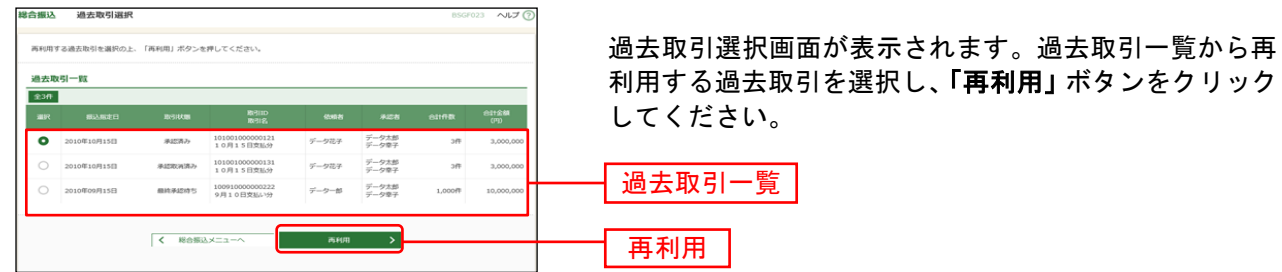

# 手順4 内容確認

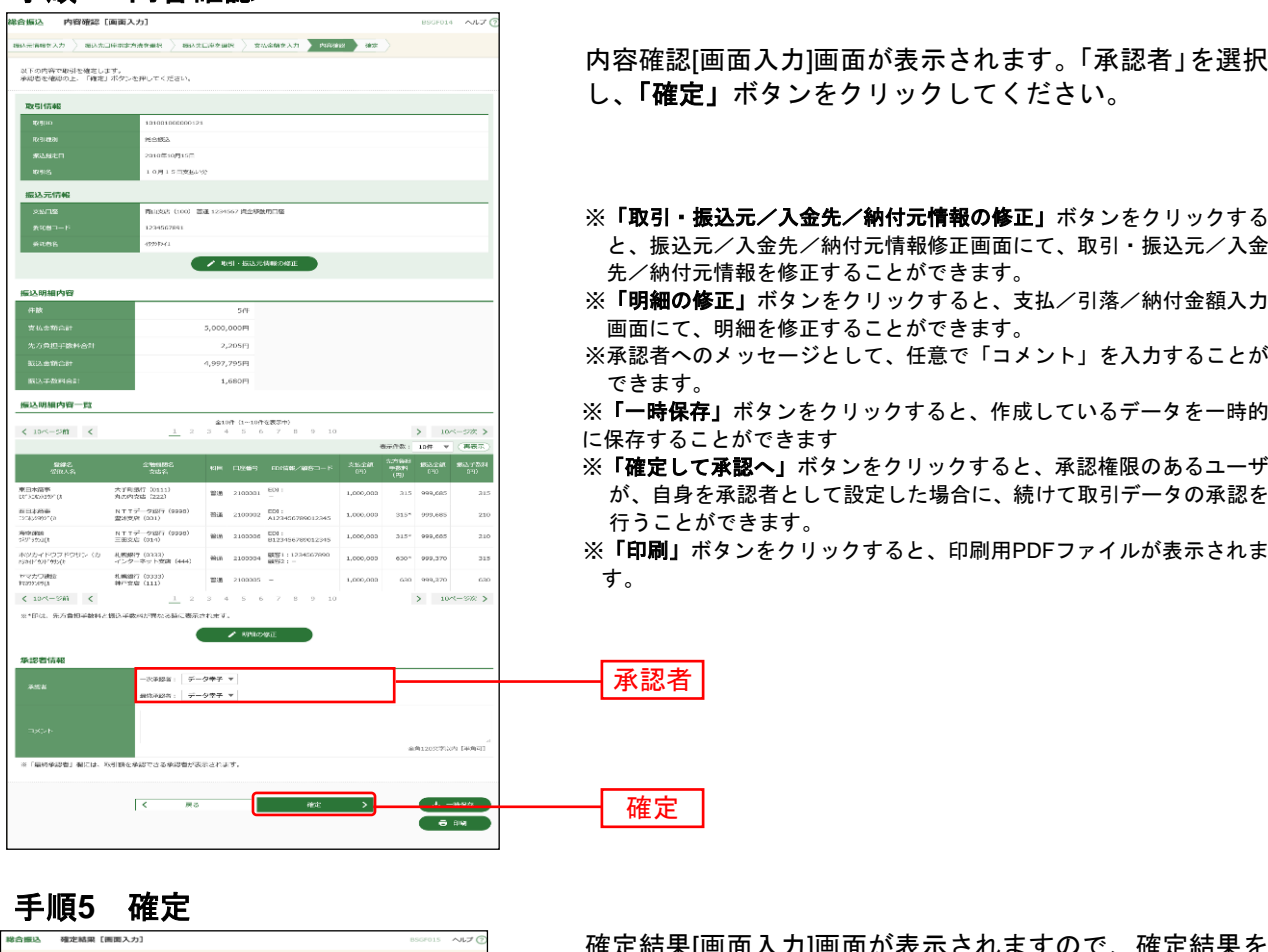

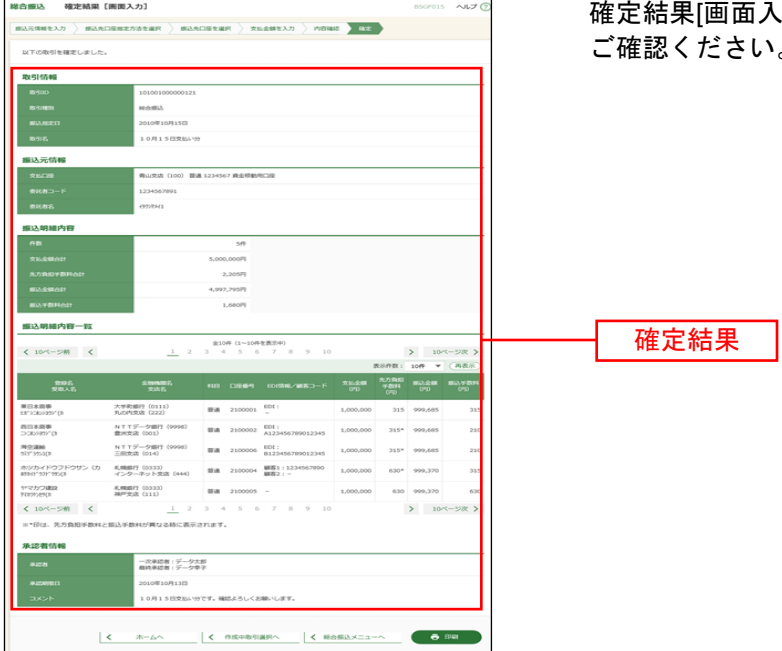

確定結果[画面入力]画面が表示されますので、確定結果を ご確認ください。

※「印刷」ボタンをクリックすると、印刷用PDFファイルが表示されます。

<span id="page-34-0"></span>ファイルによる新規作成

会計ソフト等で作成した振込(請求・納付)ファイルを取り込むことにより、各取引を行うことができま す。(ファイルフォーマットについてはP196~P213をご参照ください)

こちらでは、「総合振込」を例にご説明いたします。

なお、「総合振込」では、取引情報や受発注情報等のEDI情報(拡張EDI情報)を設定したXML形式のファ イルを取り込むことで、拡張EDI情報を受取企業に送付することができます。

※ 1. 拡張EDI情報を設定したファイルは平日8:00~19:00に送信(承認実行)することができます。

2. XML形式のファイルフォーマットは、全銀協ホームページ(<https://www.zenginkyo.or.jp/news/detail/nid/8335/>) をご参照ください。

#### 手順**1** 業務を選択

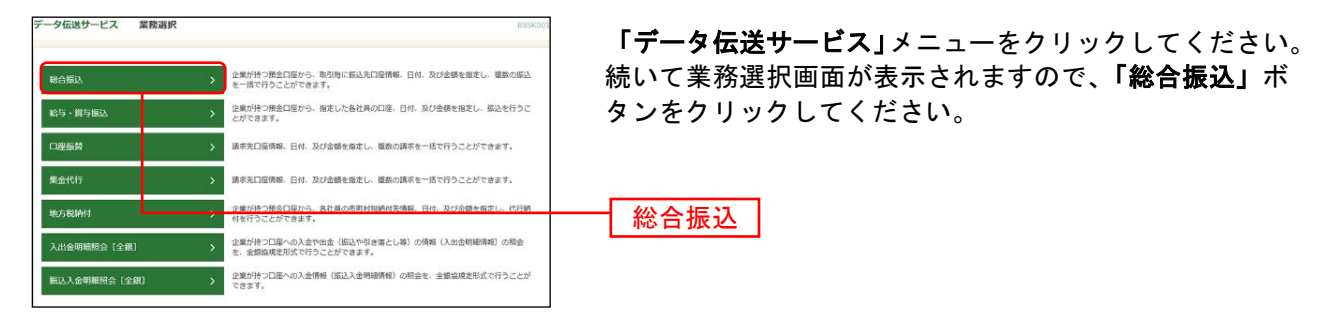

#### 手順**2** 作業内容を選択

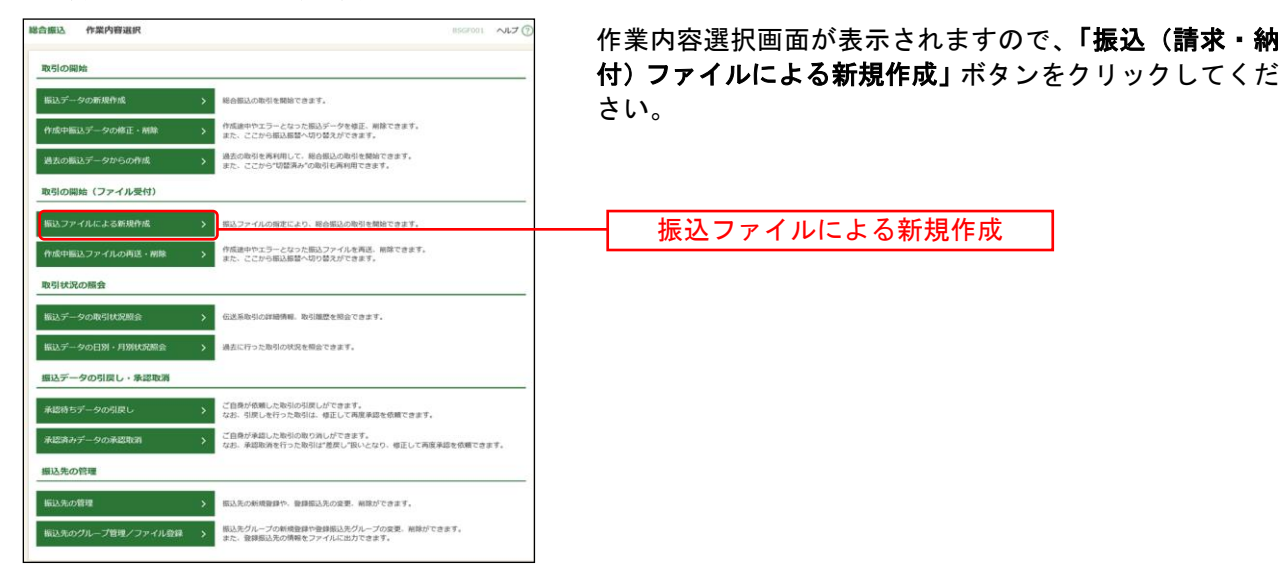

### 手順**3** 振込ファイルを選択

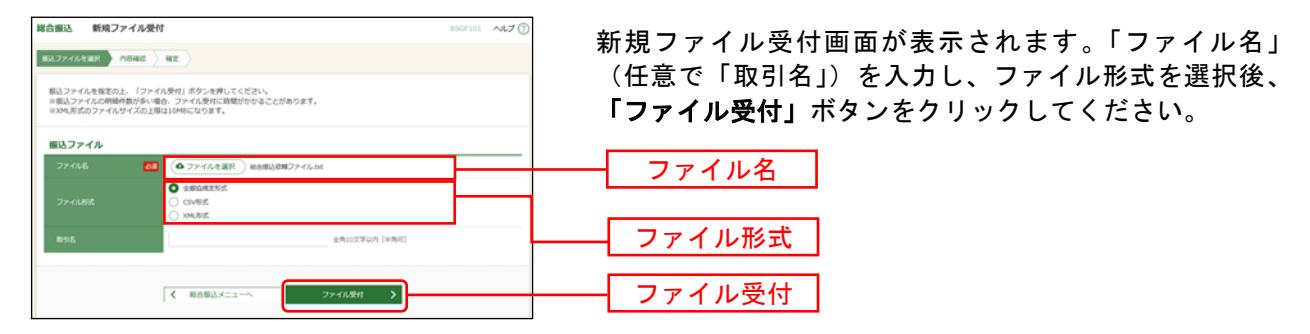

※拡張 EDI 情報を設定した XML 形式の振込ファイルを登録することができます。

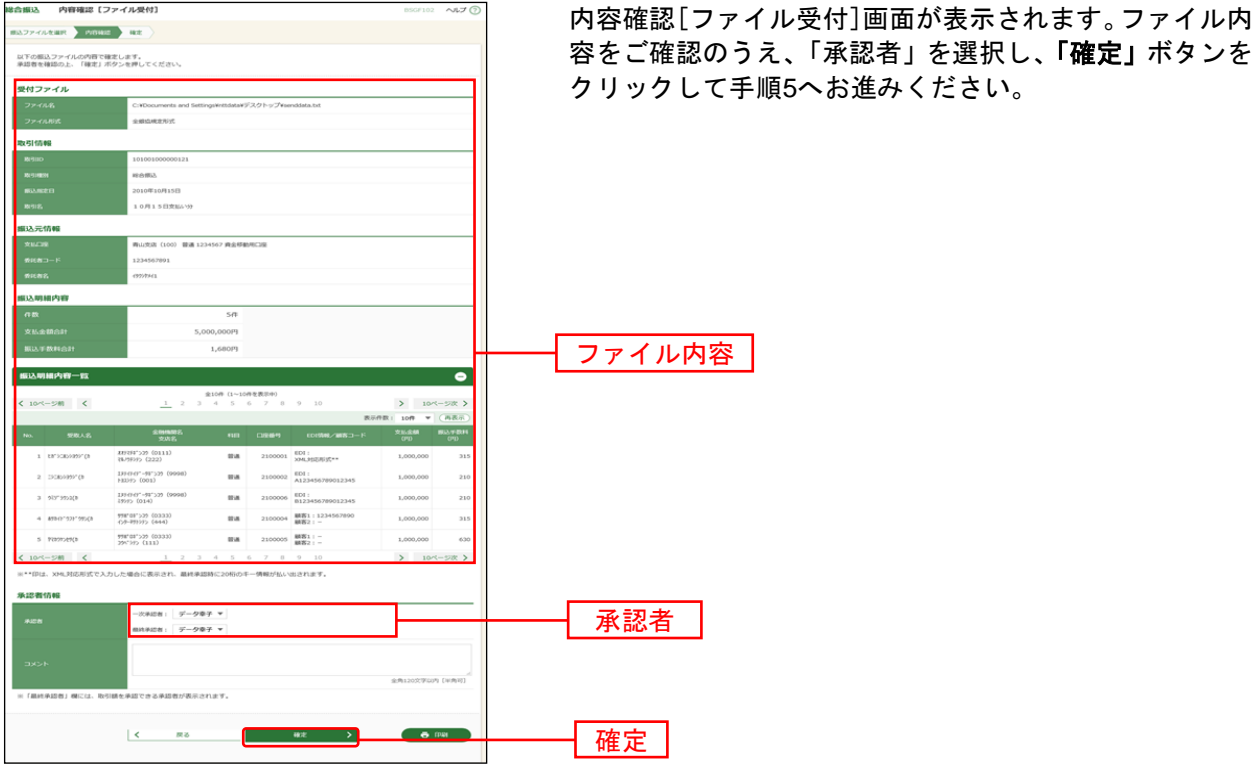

手順**4** 内容確認

※承認者へのメッセージとして、任意で「コメント」を入力することができます。

※「確定して承認へ」ボタンをクリックすると、承認権限のあるユーザが、自身を承認者として設定した場合に、続 けて取引データの承認を行うことができます。

※「印刷」ボタンをクリックすると、印刷用PDFファイルが表示されます。

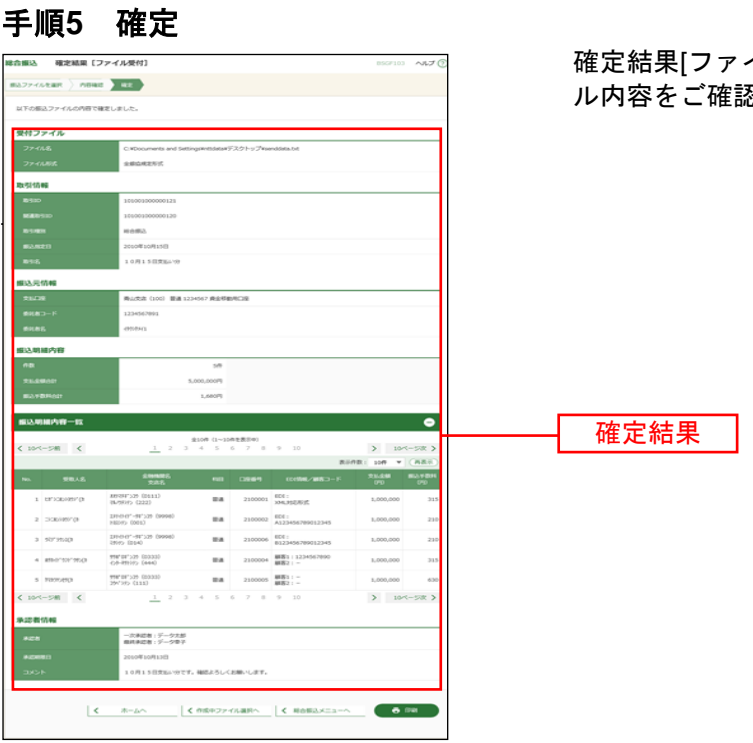

イル受付]画面が表示されますので、ファイ 。<br>忍ください。

※「印刷」ボタンをクリックすると、印刷用PDFファイルが表示されます。

<span id="page-37-0"></span>承認待ちの取引を引戻しすることができます。

### 手順**1** 業務を選択

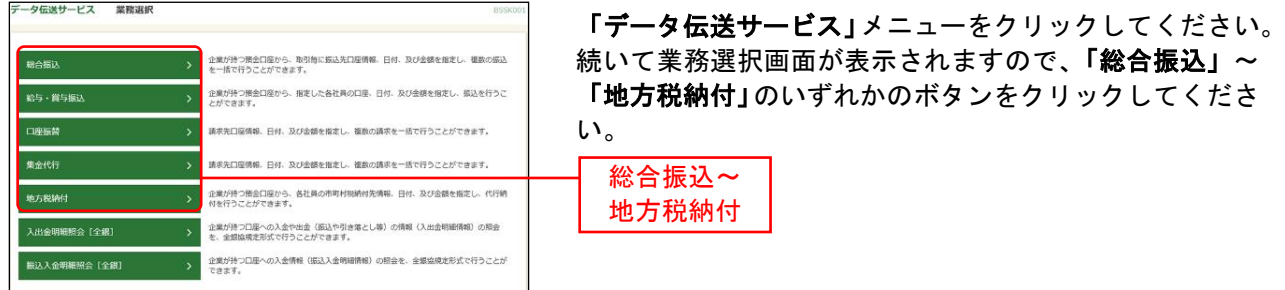

### 手順**2** 作業内容を選択

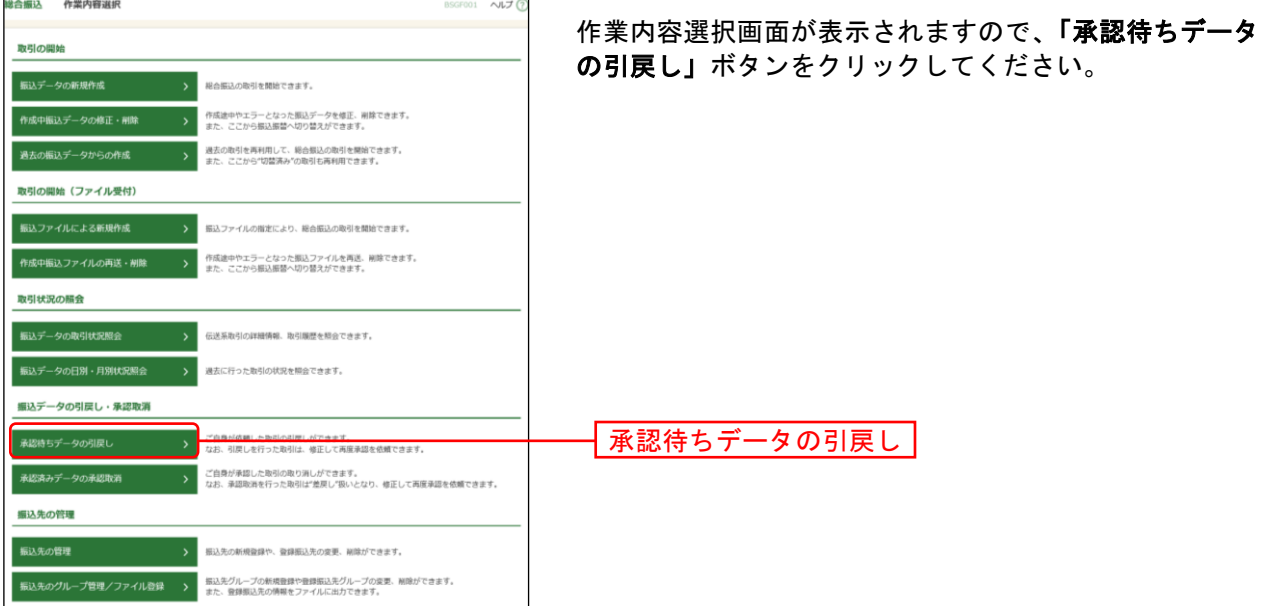

### 手順**3** 取引を選択

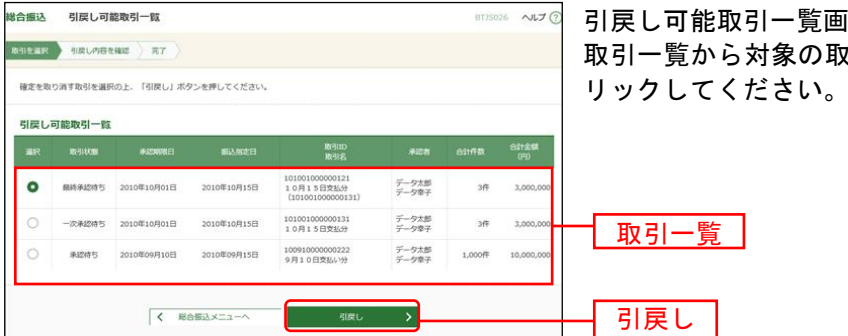

引戻し可能取引一覧画面が表示されます。 取引を選択し、<mark>「引戻し」</mark>ボタンをク

### 手順**4** 引戻し内容を確認

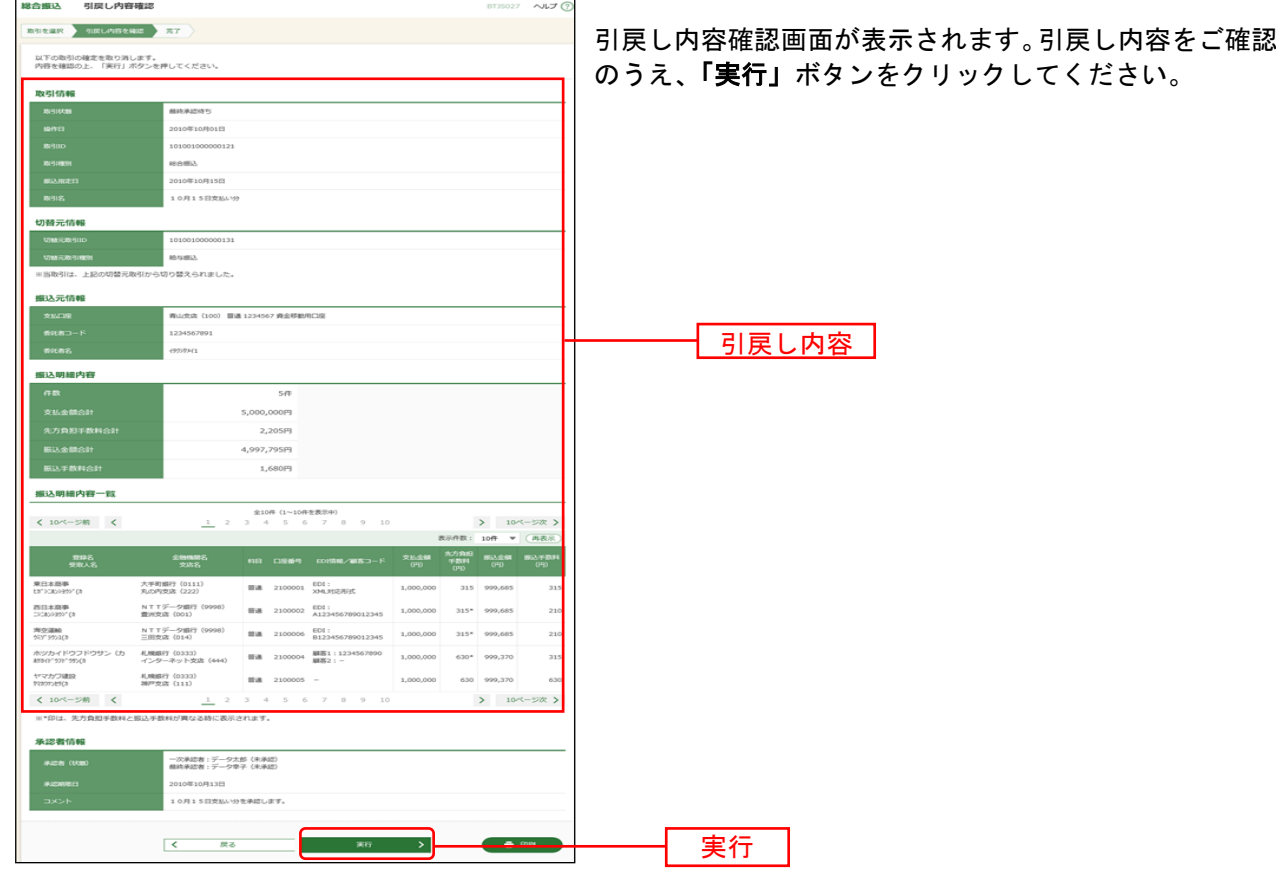

※「印刷」ボタンをクリックすると、印刷用PDFファイルが表示されます。

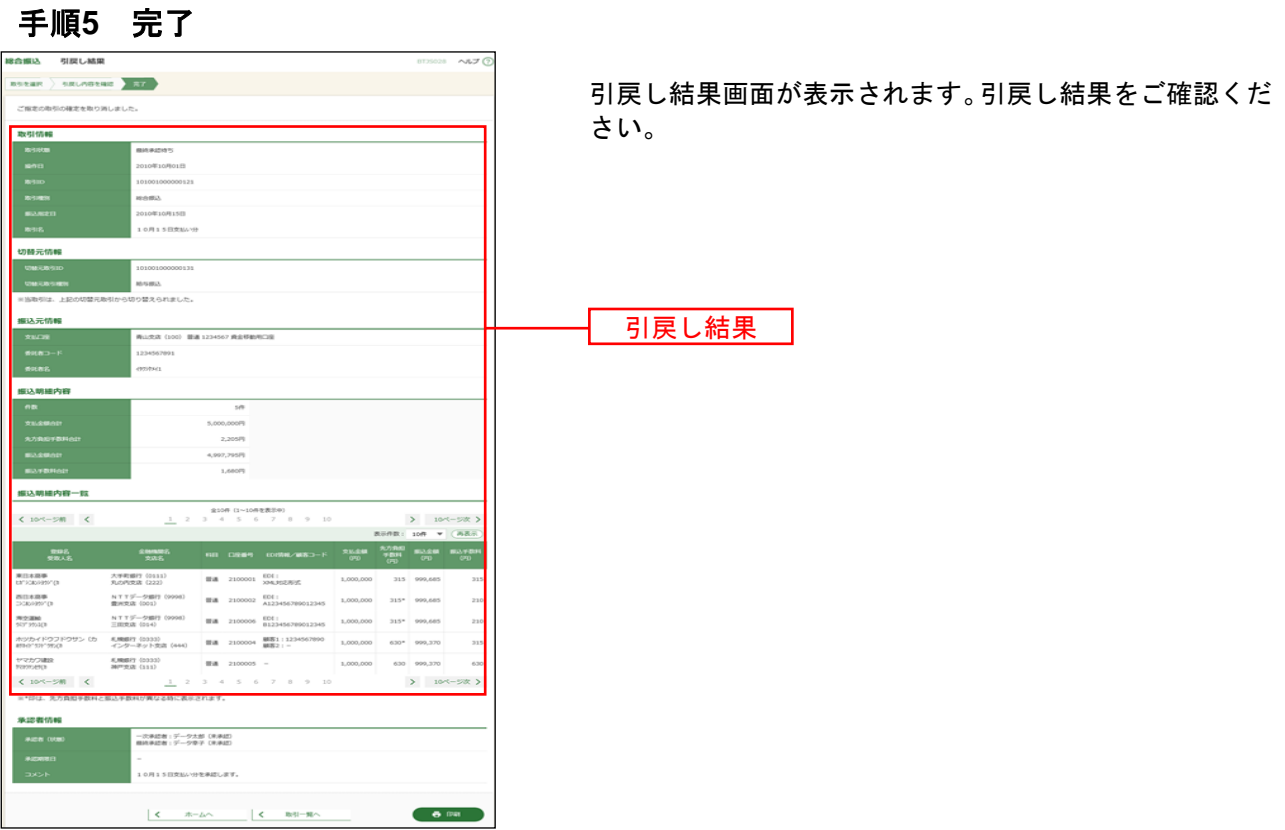

※「印刷」ボタンをクリックすると、印刷用PDFファイルが表示されます。

#### 承認済みデータの承認取消

承認した取引を取消することができます。

なお、承認取消を行った取引は、「作成中振込(請求・納付)データの修正・削除」あるいは「作成中振込 (請求・納付)ファイルの再送・削除」より修正して再度承認を依頼できます。

#### 手順**1** 業務を選択

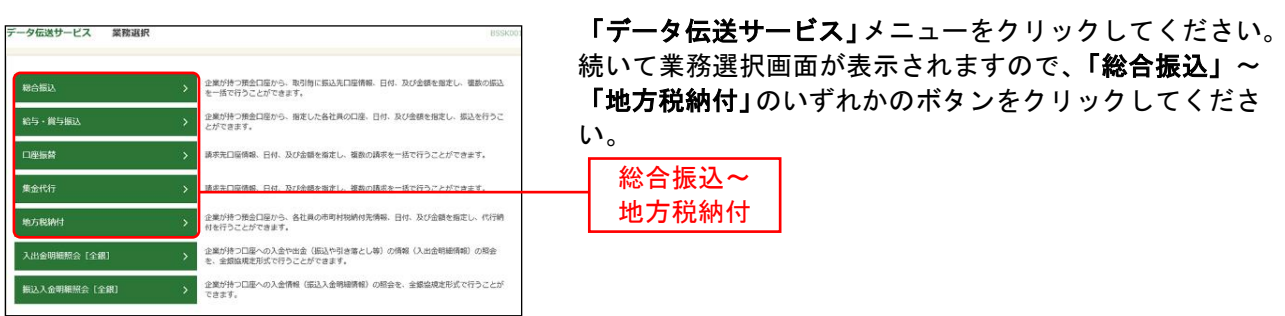

### 手順**2** 業務を選択

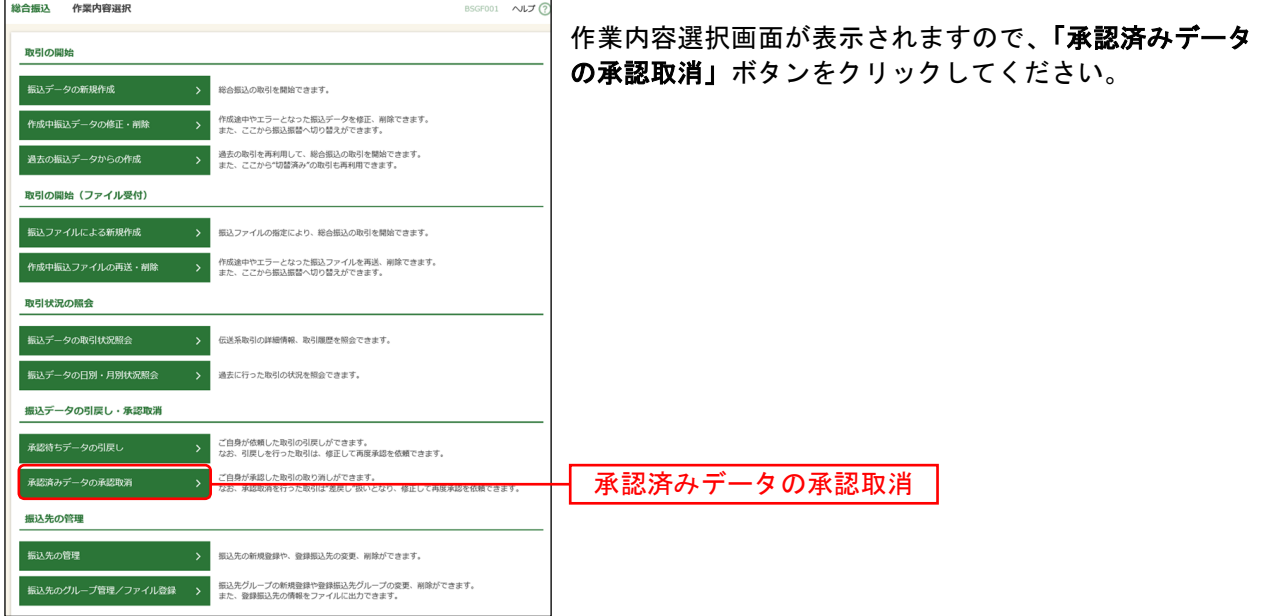

### 手順**3** 取引を選択

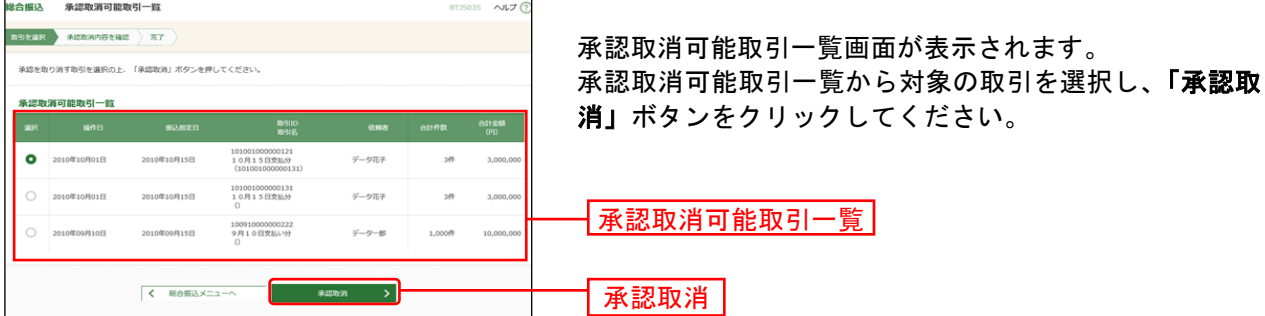

※承認取消可能取引一覧画面には、承認された依頼データへの当行システムへの取込処理が完了するまでの間、表示 されます。(当行システムへの取込処理は、平日9:00~18:00に1時間ごと(地方税納付は平日9:00、13:00、16:00、 18:00)に行います。)

承認取引可能取引一覧画面に表示されない取引は、承認取消を行うことができません。

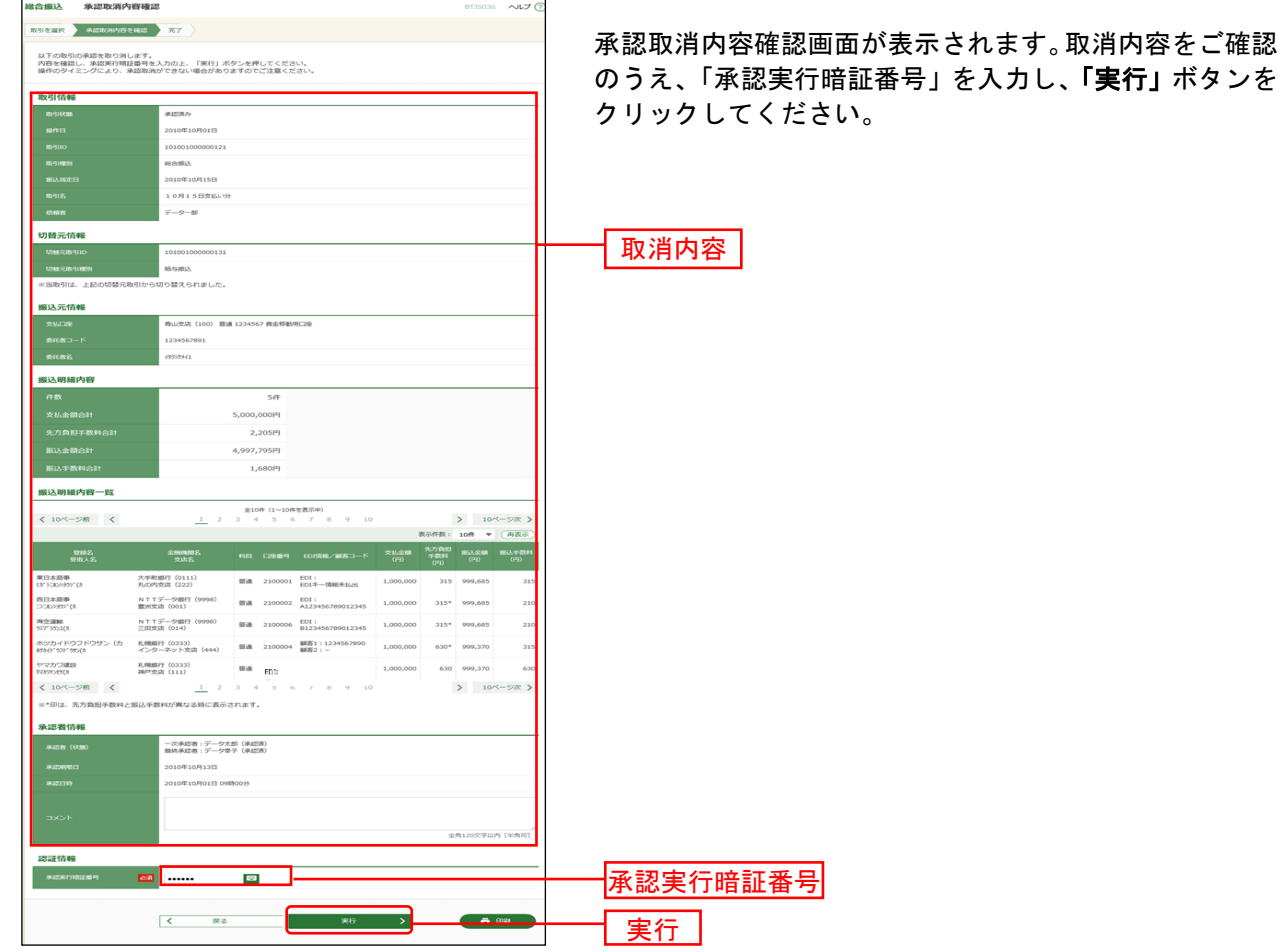

### 手順**4** 承認取消内容を確認

※総合振込の場合、取引情報に拡張EDIデータが含まれる場合は「照会」ボタンが表示されます。「照会」ボタンをク リックすると、EDI情報詳細画面がポップアップ表示されます。

※「印刷」ボタンをクリックすると、印刷用PDFファイルが表示されます。

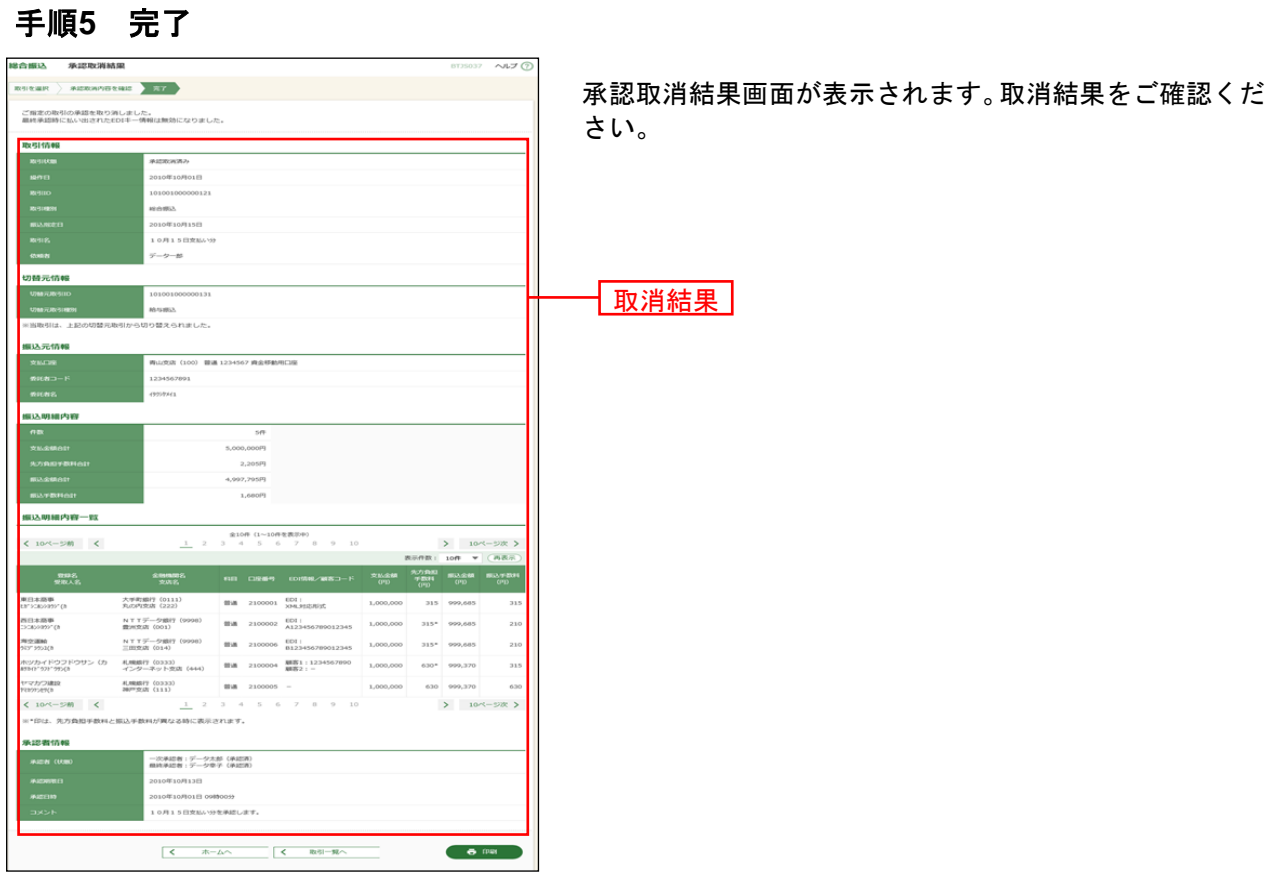

※「印刷」ボタンをクリックすると、印刷用PDFファイルが表示されます。

取引状況の照会

い。

総合振込~ 地方税納付

### <span id="page-43-0"></span>●取引状況照会

ご自身が作成または承認した伝送取引の取引状態を照会することができます。※1

#### 手順**1** 業務を選択

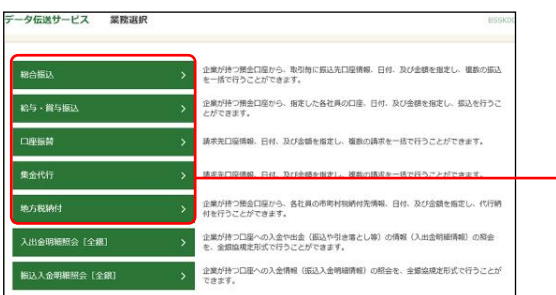

「データ伝送サービス」メニューをクリックしてくださ い。 続いて業務選択画面が表示されますので、「総合振込」~ 「地方税納付」のいずれかのボタンをクリックしてくださ

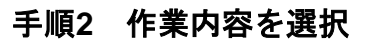

l

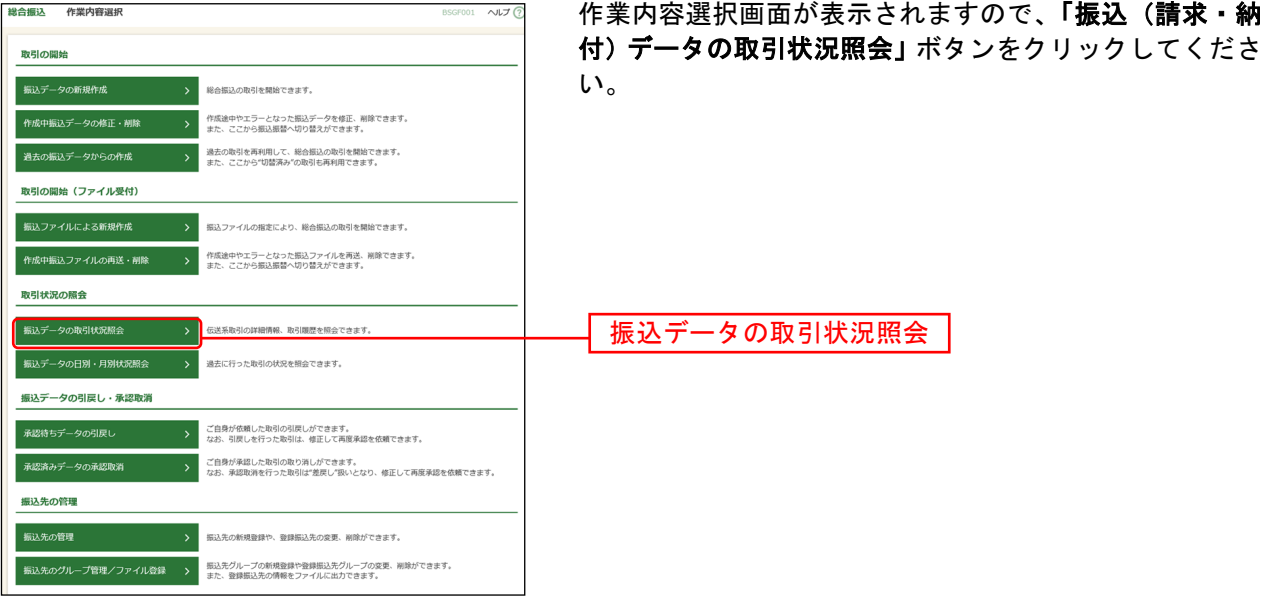

<sup>※</sup><sup>1</sup> 全取引照会権限を持つ利用者については他の利用者が作成または承認した取引についても照会することができま す。

### 手順**3** 取引を選択

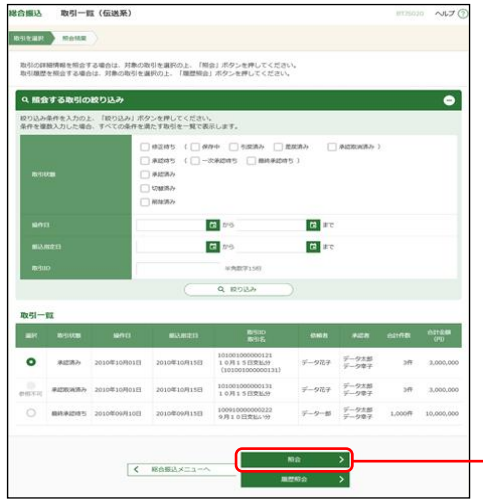

取引一覧(伝送系)画面が表示されます。 取引一覧から照会する取引を選択し、「照会」ボタンをク リックしてください。

※「履歴照会」ボタンをクリックすると、取引履歴の照会ができます。 ※絞り込み条件入力欄でいずれかの条件を入力後、「絞り込み」ボタンを クリックすると、条件を満たした取引を表示することができます。 照会

#### 手順**4** 照会結果

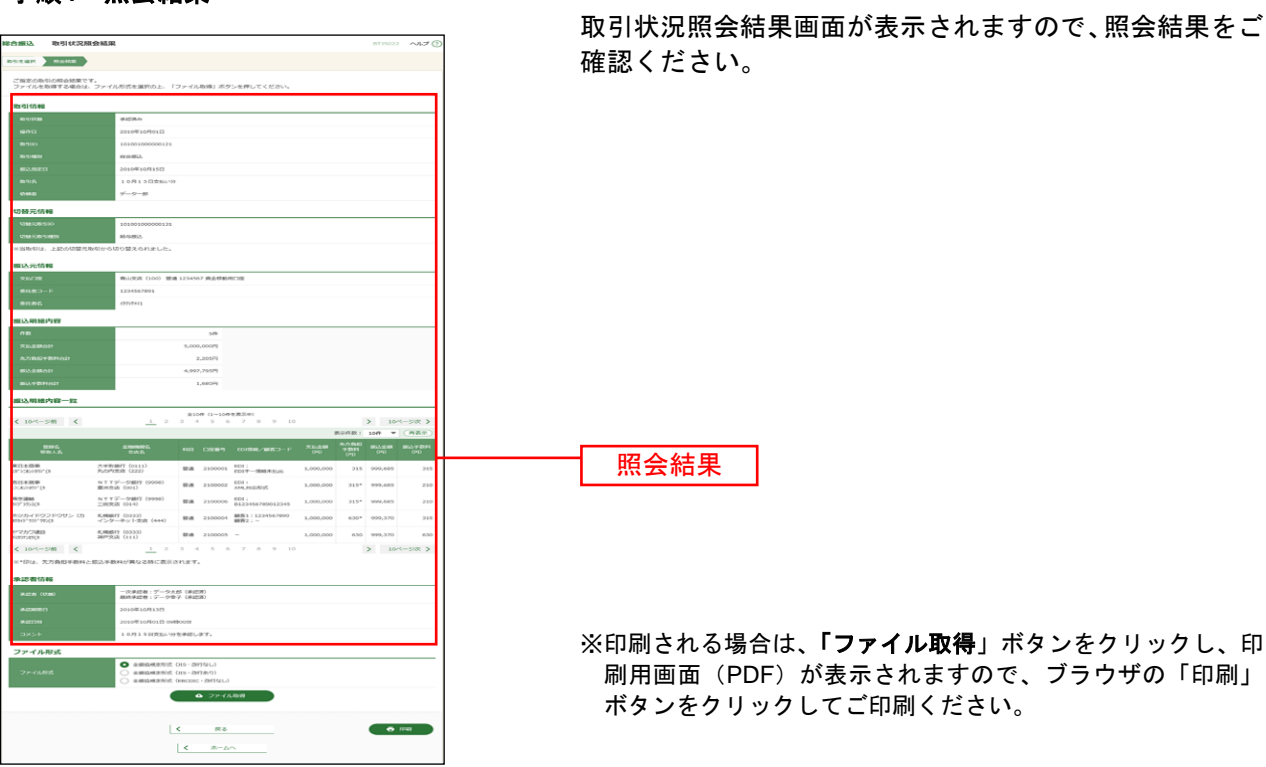

# ●受付状況照会

日単位または月単位に集計した伝送取引の合計件数、合計金額を照会できます。

#### 手順**1** 業務を選択

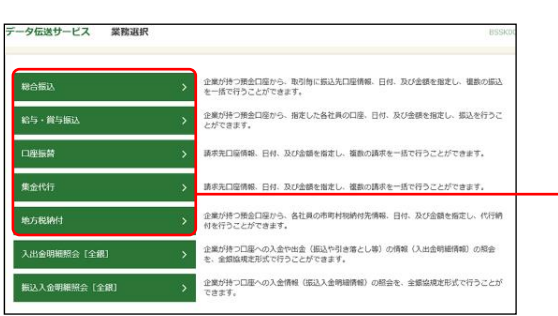

「データ伝送サービス」メニューをクリックしてくださ い。 続いて業務選択画面が表示されますので、「総合振込」~

「地方税納付」のいずれかのボタンをクリックしてくださ い。

# 手順**2** 作業内容を選択

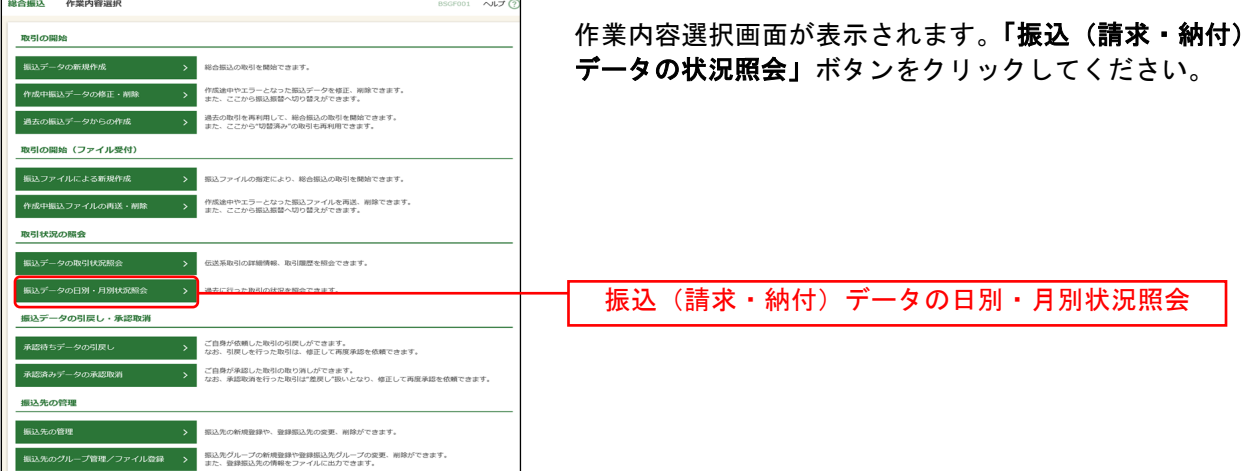

総合振込~ 地方税納付

### 手順**3** 取引状況照会方法を選択

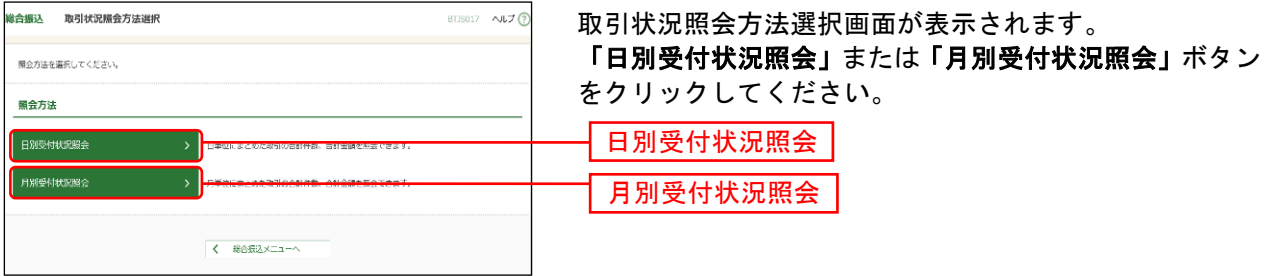

### 手順**4** 照会結果

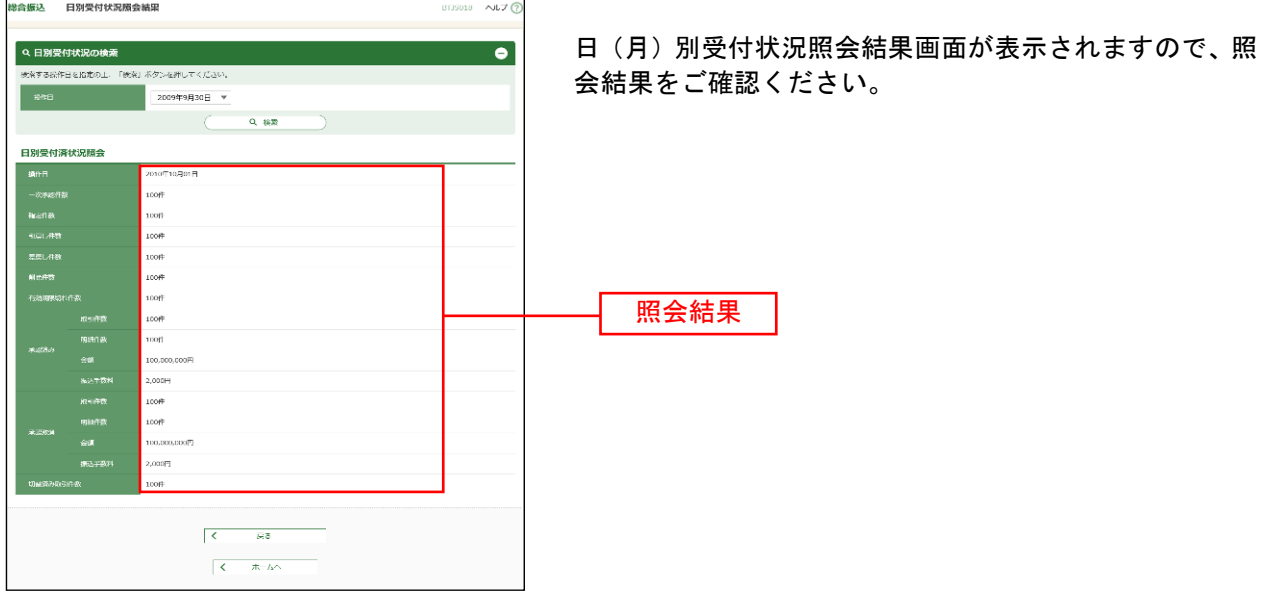

※照会する受付状況を変更する場合は、操作日(月)を選択して、「検索」ボタンをクリックしてください。

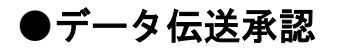

#### 手順**1** 取引一覧

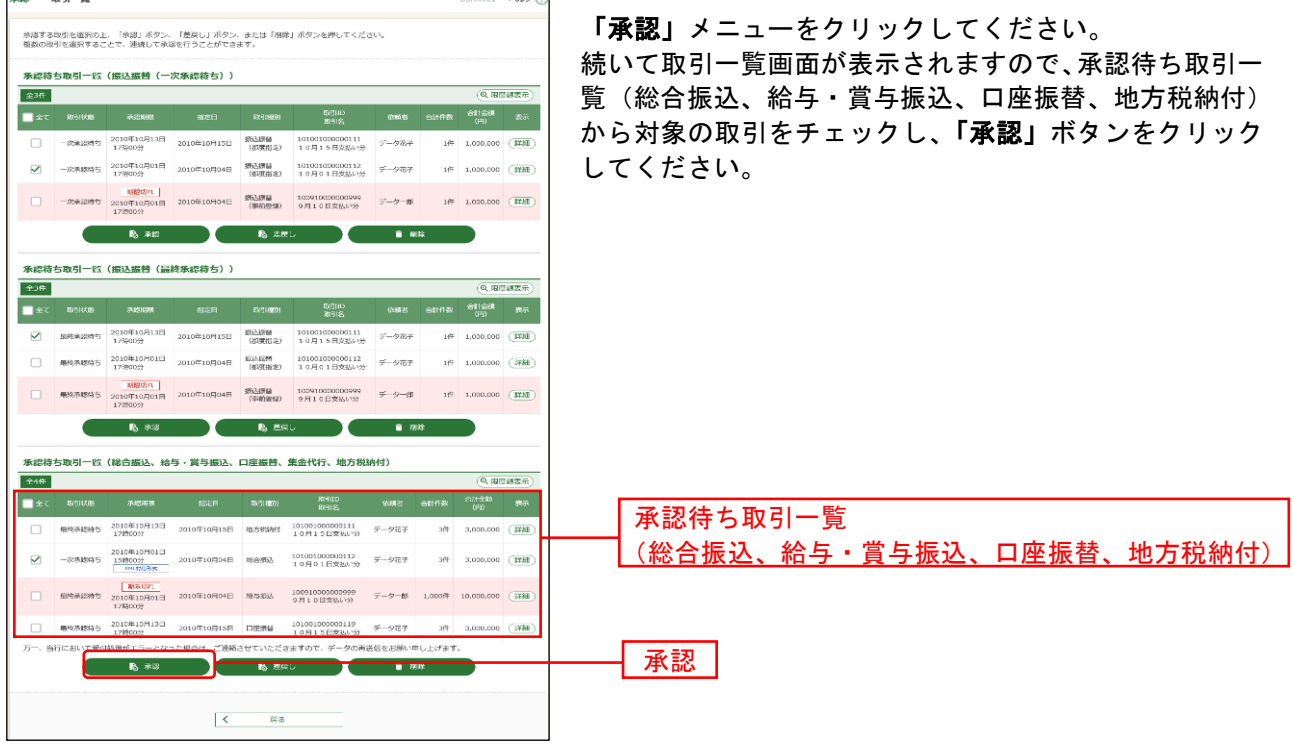

※複数の取引を選択すると、連続して承認をすることができます。

- ※「詳細」ボタンをクリックすると、取引の詳細を表示することができます。
- ※「差戻し」ボタンをクリックすると、依頼者によりデータを編集することができます。
- ※「削除」ボタンをクリックすると、取引を削除し、データを破棄することができます。削除されたデータの照会は 可能です。
- ※「限度額表示」ボタンをクリックすると、企業一日あたりの取引限度額を表示することができます。企業一日あた りの取引限度額については企業管理より変更が可能です。

### 手順**2** 取引内容を確認

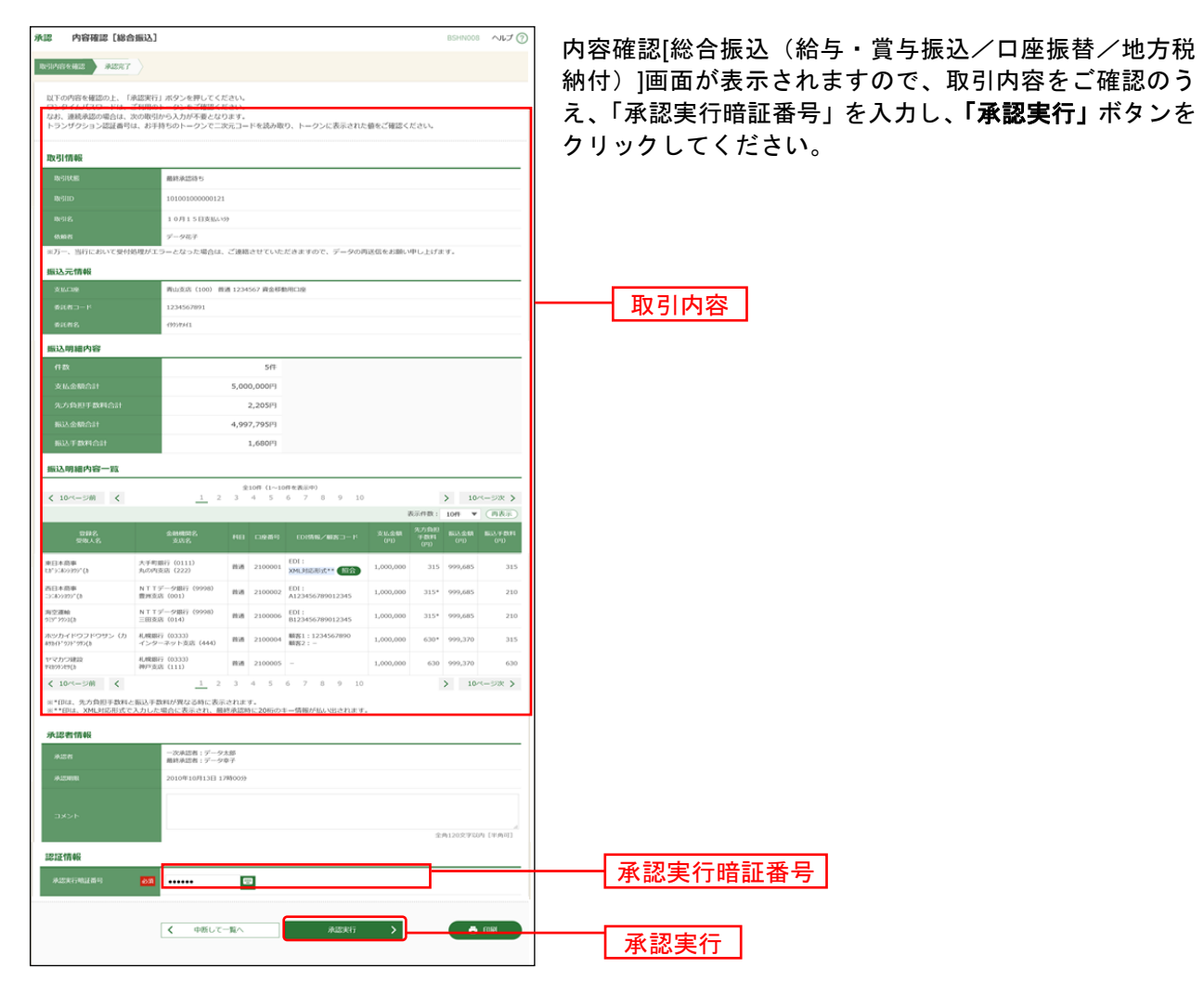

※既に同一取引情報が存在する場合に二重振込警告メッセージが表示されます。依頼内容をご確認のうえ、お取引を 継続する場合は「取引を継続する」にチェックしてください。

※「印刷」ボタンをクリックすると、印刷用PDFファイルが表示されます。

※総合振込において、取引情報に拡張EDI情報が含まれる場合は「照会」ボタンが表示されます。「照会」ボタンをク リックすると、EDI情報詳細画面がポップアップ表示されます。

拡張EDI情報を含む振込明細については、平日8:00~19:00に「承認実行」ボタンをクリックしてください。 また、全銀EDIシステム(ZEDI)が利用できない、かつEDI情報を含む振込明細が存在する場合に意思確認メッセー ジが表示されますので、拡張EDI情報を破棄して取引を継続する場合は「取引を継続する」にチェックしてください。 この場合、拡張EDI情報は受取人に通知されませんので、ご注意ください。

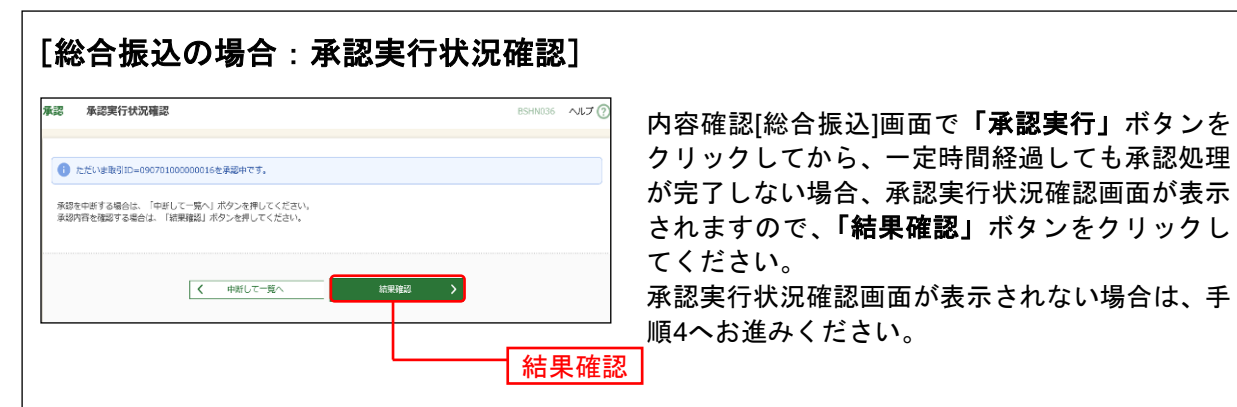

※「結果確認」ボタンをクリックしてから、一定時間経過しても承認処理が完了しない場合も、本画面が再表示 されます。

※「中断して次の取引へ」ボタンをクリックすると、取引の承認実行を中断し、次の取引の承認をすることがで きます。

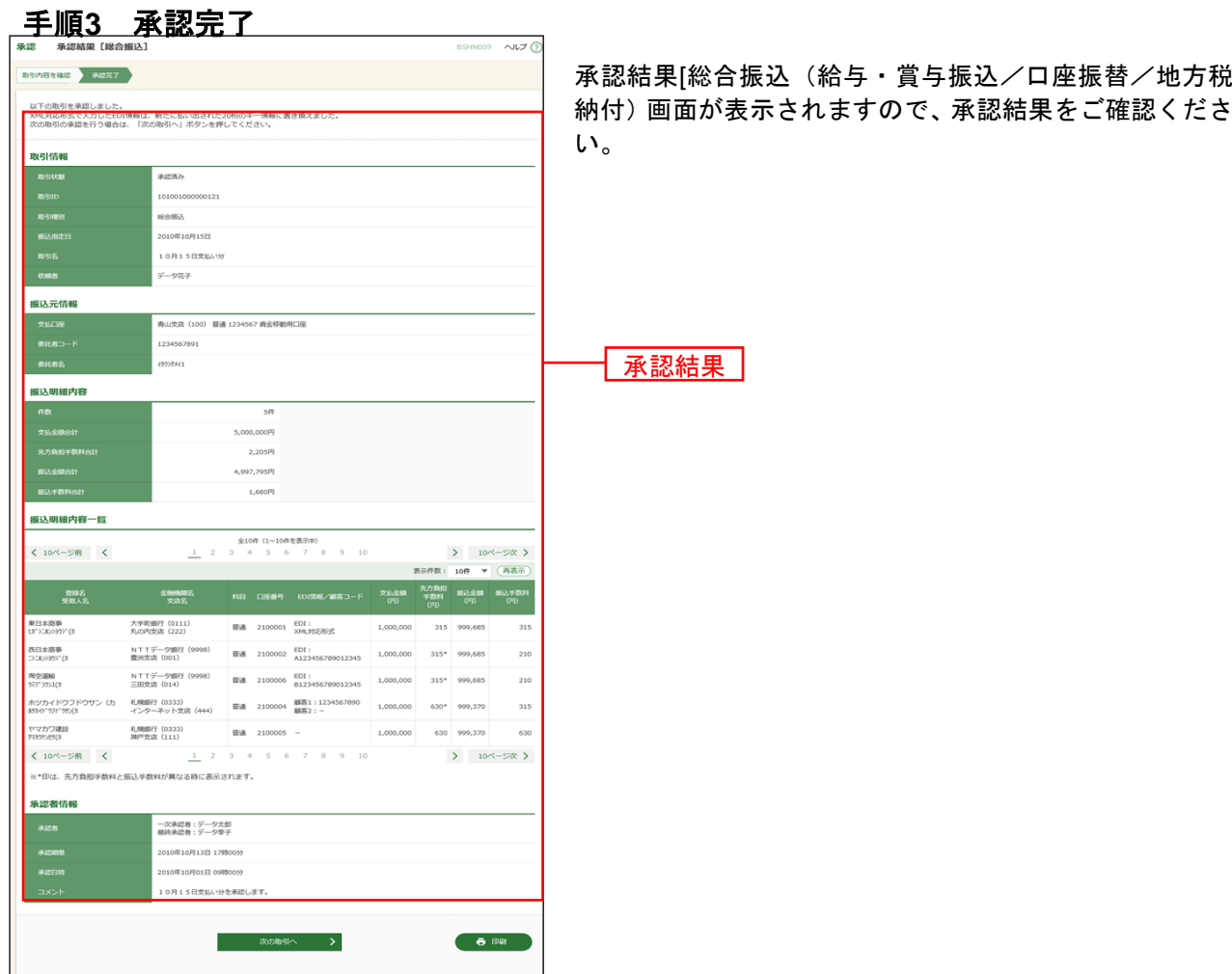

※「印刷」ボタンをクリックすると、印刷用PDFファイルが表示されます。

### <span id="page-50-0"></span>●データ伝送サービスにおける振込(請求・納付)先の登録

データ伝送サービスにおける振込(請求先)を登録することができます。

ご登録いただきますと、登録振込先一覧から振込(請求)先を選択して、お取引をしていただけますので、 振込(請求)先情報の入力の手間を省くことができます。([P118](#page-1-0)·[P125](#page-8-0)·[P131](#page-14-0)·[P137](#page-20-0)参照)

#### 手順**1** 業務を選択

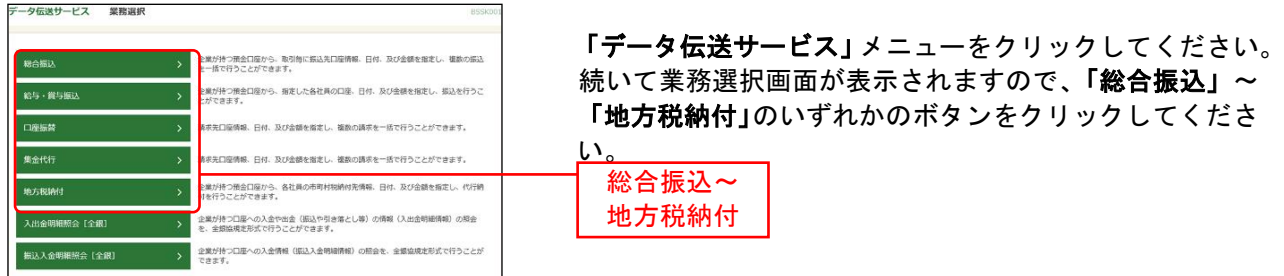

### 手順**2** 作業内容を選択

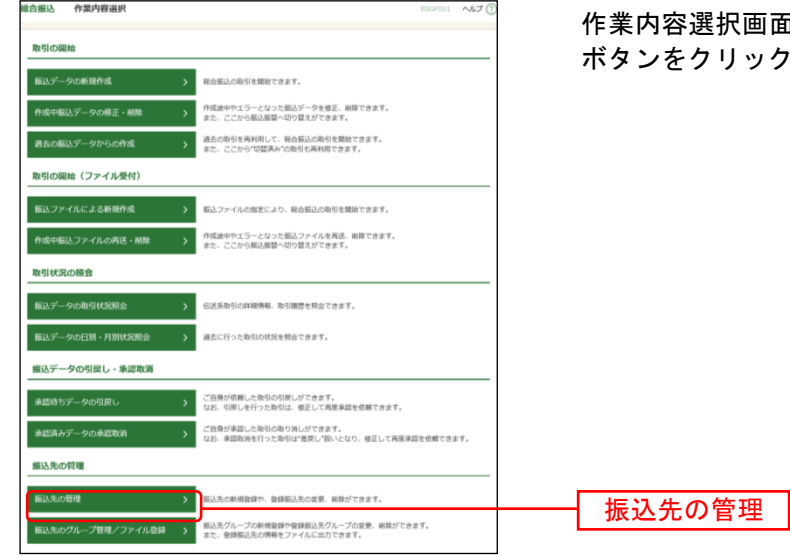

面が表示されますので、**「振込先の管理」** してください。

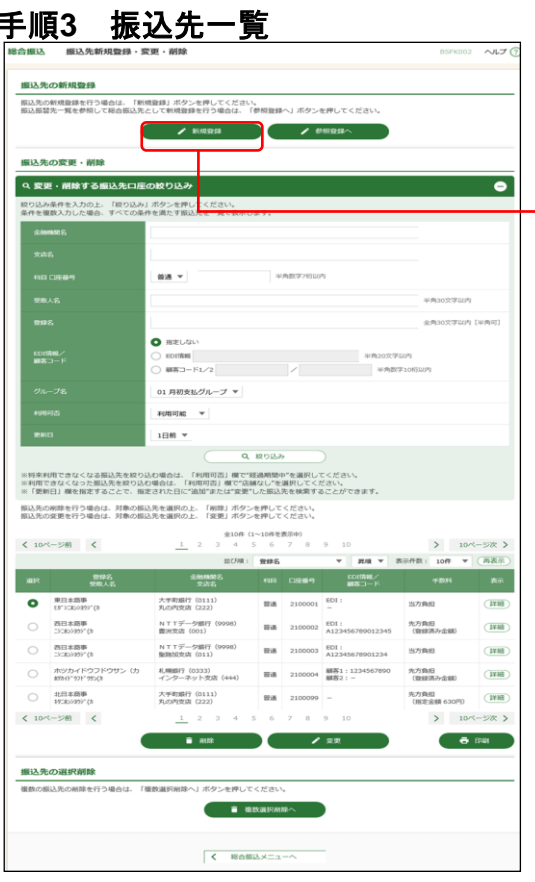

振込先管理作業内容画面が表示されます。 「新規登録」ボタンをクリックしてください。」

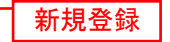

※振込先情報を削除する場合は、登録振込先一覧から対象の利 用者を選択し、「削除」ボタンをクリックしてください。 ※振込先情報を変更する場合は、登録振込先一覧から対象の利 用者を選択し、「変更」ボタンをクリックしてください。 ※複数の振込先情報を一度に削除する場合は、「複数選択削除 へ」ボタンをクリックしてください。

#### 手順**4** 振込先情報入力

。<br>凡の内支店(222)

 $\vert$  <  $\vert$  =  $\vert$  =  $\vert$  =  $\vert$  =  $\vert$ 

 $m<sub>1</sub>$ ta' vabanty' o <br>東日本商事 (株) ● 102月18  $\bullet$  EZAK ● 先方典館 (無線溝み金額)<br>○ 先方典館 (無線溝み金額) 7<br>| 01 月初支払グループ<br>| 02 月末支払グループ

SUARREAD BUNT NEWSBERN STOLEN. FROM LINGUARING 2012/05/20

振込先信

#### 振込先情報入力画面が表示されます。振込先情報をご確認 のうえ、「登録」ボタンをクリックしてください。

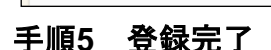

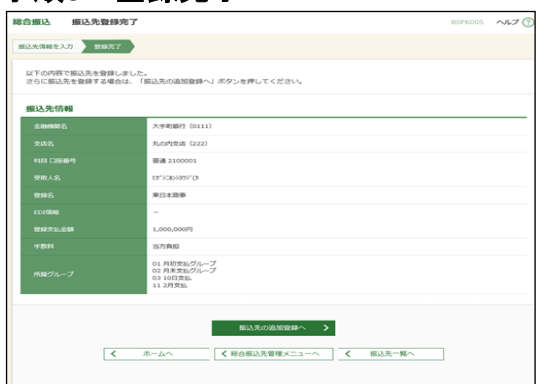

 $\begin{array}{|c|c|c|c|c|}\n\hline\n\text{max} & \text{all} \n\end{array}$ 

振込先登録完了画面が表示されますので、登録内容をご確 認ください。

登録 |

振込先情報

 $\sim$ uz (

 $Q$   $\oplus$  **BURMER**  $\uparrow$  HER

Q **XBEEMR** 

### <span id="page-52-0"></span>●データ伝送サービスにおける振込先(請求先・納付先)ファイル登録

「総合振込(給与・賞与振込 / 口座振替) ファイル (全銀協規定形式)」「地方税納付ファイル (地銀協規 定形式)」「総合振込先(給与・賞与振込先 / 口座振替先 / 地方税納付先)ファイル(CSV形式)」を使用 して、振込先(請求先・納付先)を登録することができます。

#### 手順**1** 作業内容を選択

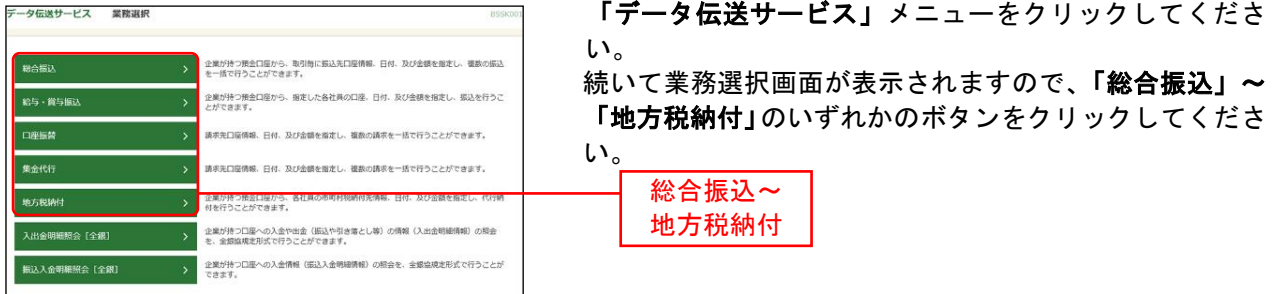

#### 手順**2** 作業内容を選択

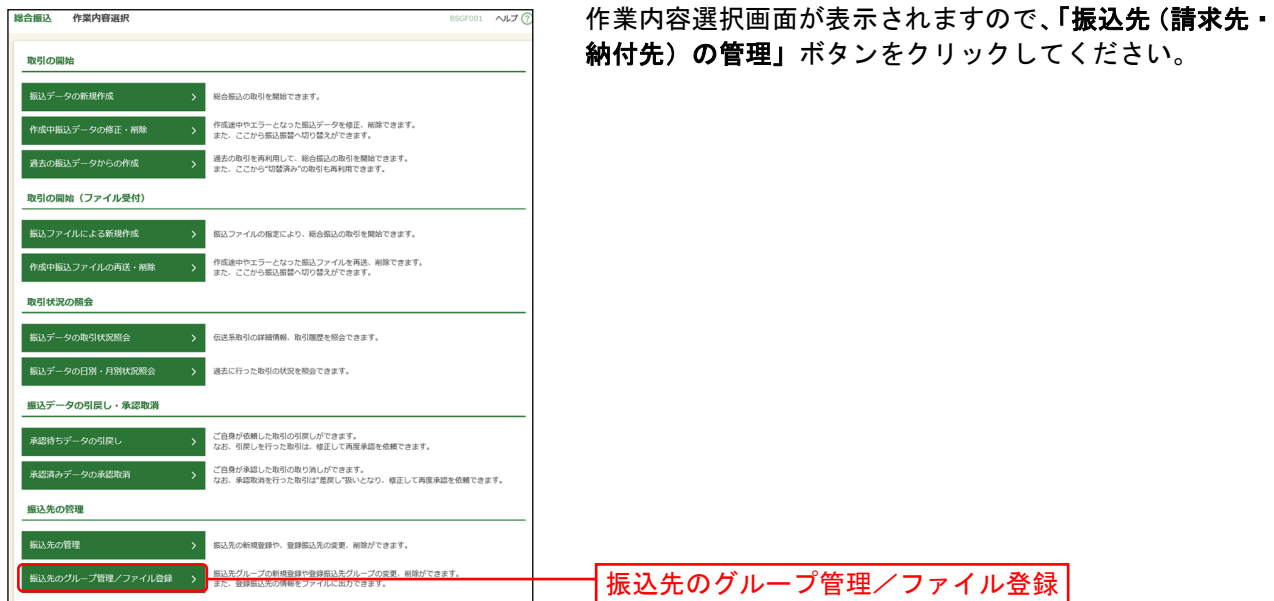

#### 手順**3** 振込先管理作業内容を選択

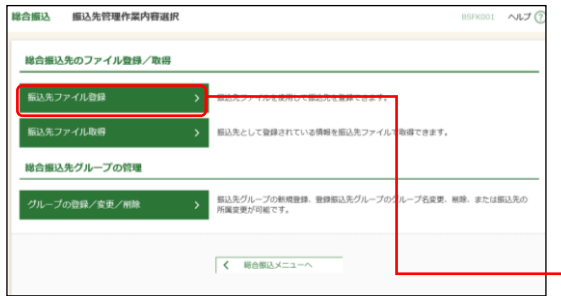

振込先管理作業内容画面が表示されます。 「振込先(請求先・納付先)ファイル登録」ボタンをクリ

※「グループの登録/変更/削除」ボタンをクリックする と、振込先を分類するためのグループを登録することが できます。

振込先(請求先・納付先)ファイル登録

ックしてください。

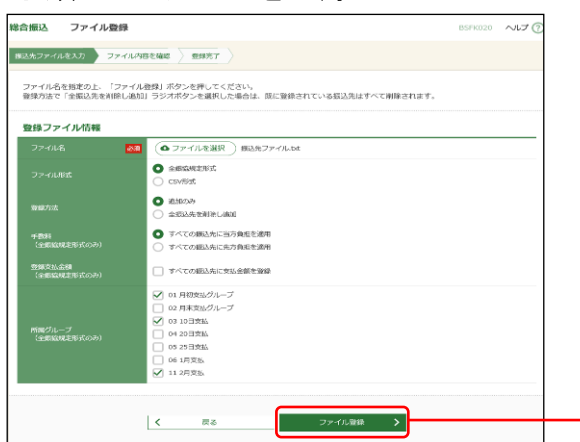

ファイル登録画面が表示されます。

登録ファイルを選択のうえ、「ファイル形式」「登録方法」 (ファイル形式が全銀協形式の場合は「手数料」「登録支 払金額」「所属グループ」)をチェックし、「ファイル登録」 ボタンをクリックしてください。

### 手順**5** 登録確認を確認

手順**4** ファイルを登録

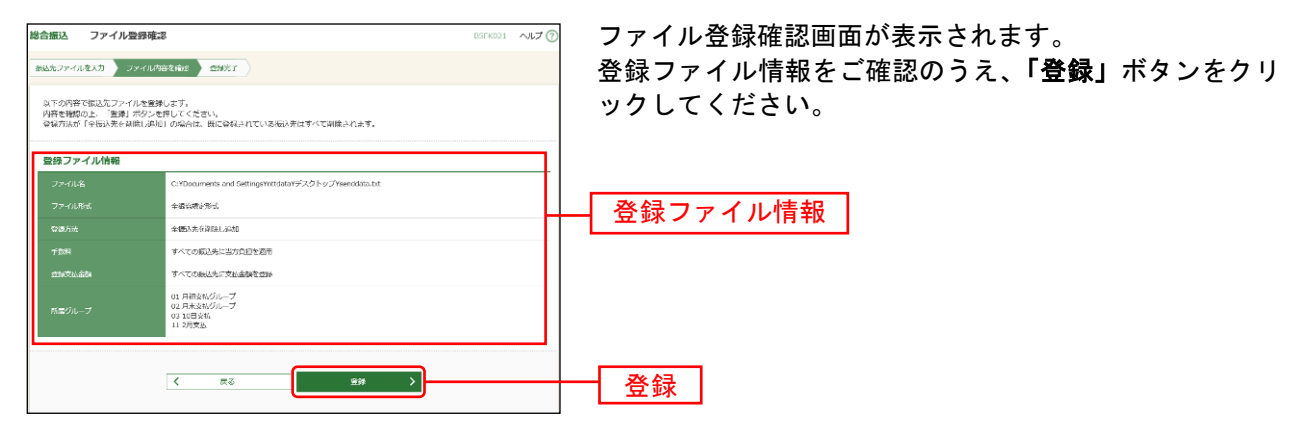

ファイル登録

### 手順**6** 登録完了

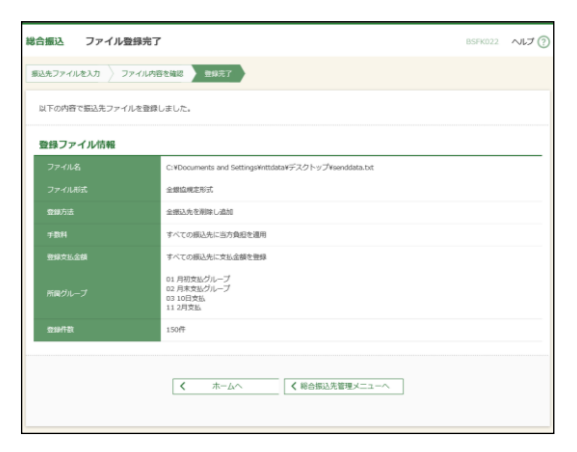

ファイル登録確認完了が表示されますので、登録結果をご 確認ください。

# <span id="page-54-0"></span>●データ伝送サービスにおける振込先 (請求先・納付先) ファイル取得

「振込先ファイル取得」ボタンをクリックすると、ご登録いただいている振込先を「総合振込先(給与・ 賞与振込先 / 口座振替先 / 地方税納付先)ファイル(CSV形式)」を取得することができます。

#### 手順**1** 作業内容を選択

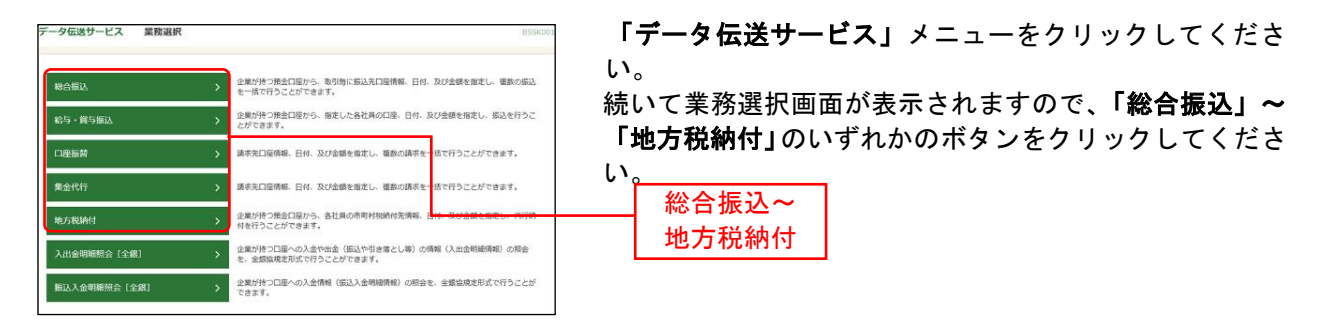

### 手順**2** 作業内容を選択

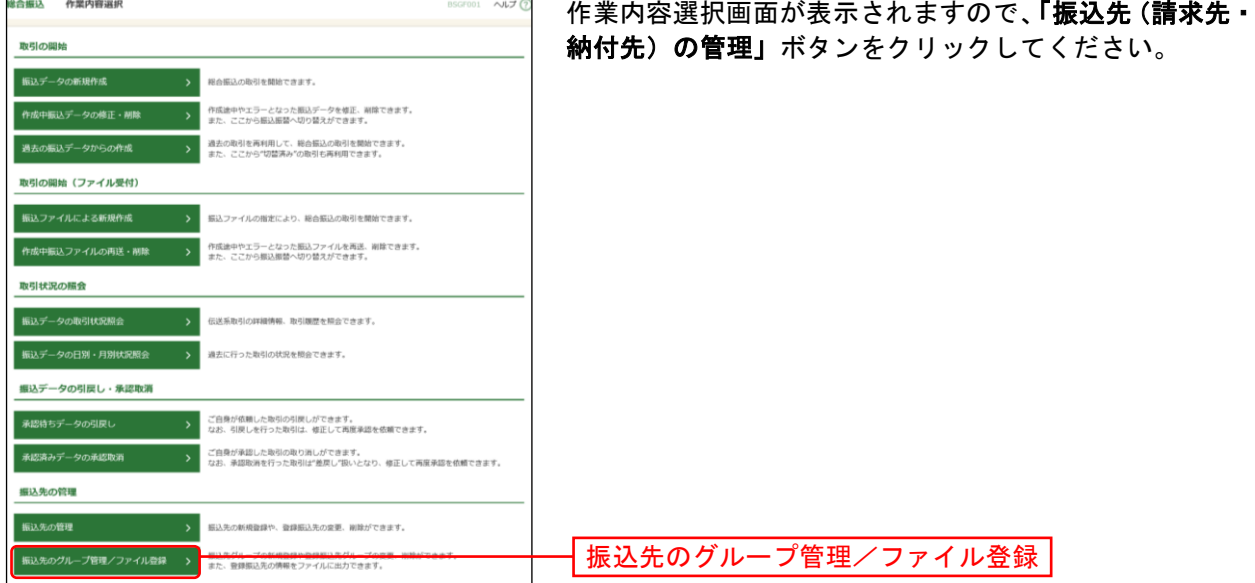

#### 手順**3** 振込先管理作業内容を選択

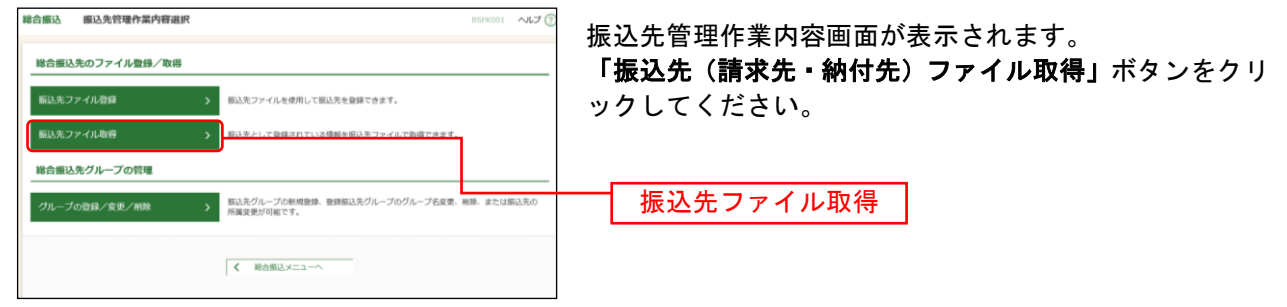

### 手順**4** ファイル取得画面

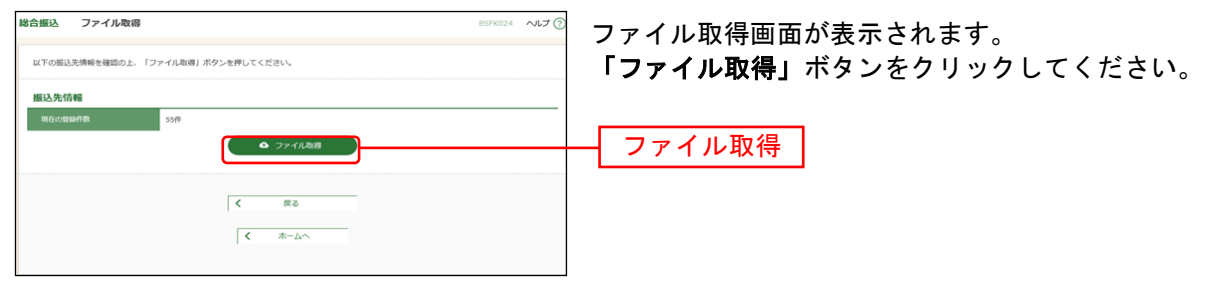